사고나 위험을 미리 막기 위해 사용 전에'안전을 위한 주의사항'을 반드시 읽고 정확하게 사용하여 주십시오. (2~6쪽) 사용설명서의 화면과 그림은 실물과 다를 수 있습니다.

# **LG-KH1600 | 사용설명서**

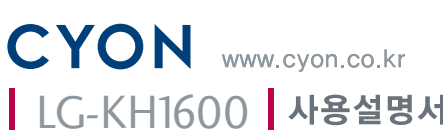

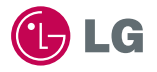

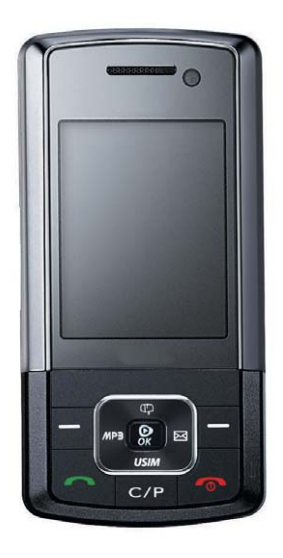

### 주요 기능

 $1.010M$ 

### $\boxed{m_{\overline{n}}}$ 를 누른 후,  $\boxed{\bullet}$ 로 메뉴기능을 선택하세요.

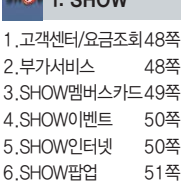

**2. 전화번호부** 

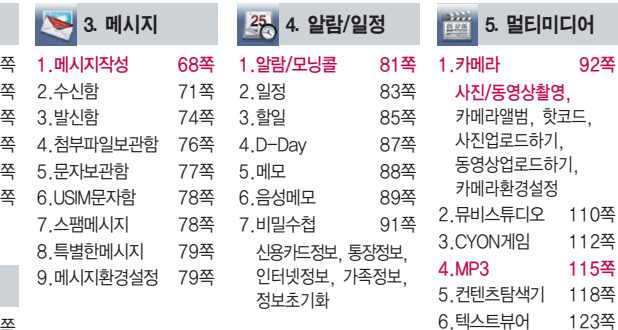

7.이동식디스크 124쪽 8.노래방 126쪽

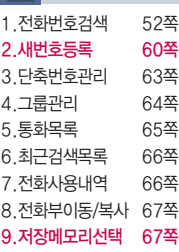

### 숫자 버튼이나 를 이용하여 메뉴 기능을 선택할 수 있습니다.

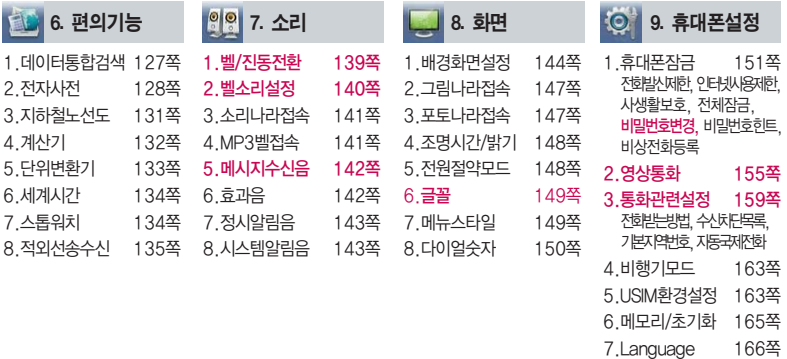

- 8.내휴대폰정보 167쪽
- 9.휴대폰시각설정 167쪽
- 0.통신환경 168쪽

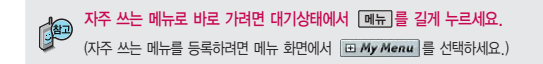

### 안전을 위한 주의사항

'안전을 위한 주의사항'은 제품을 안전하고 올바르게 사용하여 사고나 위험을 미리 막기 위한 것이므로 반드시 지켜 주시고, 사용설명서를 읽고 난 후 항상 볼 수 있는 장소에 보관하세요.

#### 不경고 지시사항을 위반하였을 때, 심각한 상해나 사망이 발생할 가능성이 있는 경우

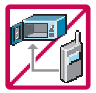

휴대전화가 물에 젖었을 경우, 건조하기 위해 휴대전화를 가열시킬 수 있는 곳(난로, 전자렌지 등)에 넣지 마세요. 폭발하거나 변형 또는 고장의 원인이 될 수 있습니다. 휴대전화 또는 배터리가 물이나 액체 등에 젖은 경우 라벨의 색상이 바뀝니다. 이 경우 제품 고장 시 무료 서비스를 받을 수 없으므로 휴대전화 사용 시 주의하세요. (라벨은 제품 내부에 부착되어 있습니다.)

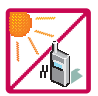

온도가 높거나 습기가 있는 장소에서는 사용하지 마세요. (동작 온도 : -20�C ~ 50�C) 비에 젖거나 음료수 등을 흘리거나, 찜질방 등 고온/다습 환경에서 사용하게 되면 배터리 폭발의 원인이 되거나 고장의 원인이 될 수 있습니다. 배터리를 직사광선이 드는 자동차 유리창 부근 등 밀폐된 고온의 장소에 두지 마세요. 외관 변형, 고장 및 폭발 위험이 있습니다.

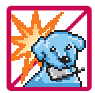

배터리의 접촉 단자(금속부위)에 목걸이, 열쇠, 동전 등의 전기가 흐르는 물체들로부터 연결되지 않도록 주의하고 동물이나 못 등 날카로운 것으로 배터리에 충격을 주지 마세요. 합선시킬 경우, 폭발 위험이 있으 므로 절대 금하여 주세요.

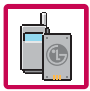

반드시 지정된 전용 배터리와 액세서리, 소프트웨어를 사용하고 당사 휴대전화 이외에 다른 용도로 사용하지 마세요.

정품이 아닌 배터리와 액세서리 사용 시 수명이 단축되거나 폭발할 위험이 있으며, 불법(비정식) 소프트웨어 사용 시 휴대전화에 손상을 줄 수 있습니다. 이 경우 무료서비스를 받을 수 없습니다.

### △ 경 고 · 지시사항을 위반하였을 때, 심각한 상해나 사망이 발생할 가능성이 있는 경우

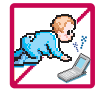

휴대전화 및 충전기는 어린이 손에 닿지 않는 곳에 보관하세요. 배터리를 입에 넣거나 파손된 배터리를 사용할 경우 인체에 영향을 줄 수 있으며, 감전∙전자파 노출의 위험이 있을 수 있습니다. 제품의 덮개류(이어마이크)를 비롯한 부품들을 어린이가 삼키지 못하게 주의하세요. 질식이나 식도 걸림 등의 위험이 있습니다.

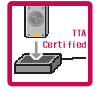

#### 배터리 충전은 반드시 TTA Certified 인증을 획득한 표준형 충전기를 사용하여야 합니다.

TTA Certified 인증을 받지 않은 충전기 사용 시 배터리의 수명이 단축되거나 폭발할 위험이 있으며 휴대 전화에 손상을 줄 수 있습니다. 이 경우 무료서비스를 받을 수 없습니다.

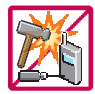

#### 임의로 분해하거나, 충격을 주지 말고, 충전 중인 상태로 전화를 걸거나 받지 마세요.

감전, 누전 화재의 원인이 될 수 있습니다.

병원이나 비행기 등 휴대전화 사용이 금지된 장소에서는 사용하지 마세요. 병원 및 비행기 기기에 영향을 미칠 수 있습니다.

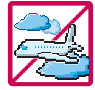

우전 중에는 매우 위험하오니 후대전화를 작동하거나 전화번호를 찾는 등 휴대전화 및 이어마이크를 사용하지 마세요. 부득이한 경우 핸즈프리 카 키트를 사용하거나, 차를 세운 후 통화하세요. 자동차 탑승 시 에어백 근처에 휴대전화를 두거나, 핸즈프리 카 키트를 설치하지 마세요. 에어백이 터지는 경우에 심각한 상해를 입을 수 있습니다.

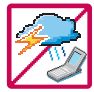

폭풍, 천둥, 번개가 심하게 칠 때는 휴대전화 사용을 자제해 주시기 바라며, 전원코드와 충전기를 함께 뽑아 두세요. 낙뢰로 인해 심각한 상해를 입을 수 있으며, 화재가 발생할 수 있습니다.

## 안전을 위한 주의사항

지시사항을 위반하였을 때, 심각한 상해나 사망이 발생할 가능성이 있는 경우소경고

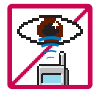

적외선 통신을 할 때 적외선 창을 직접 쳐다보지 마세요. 적외선 창을 눈으로 보는 경우 시력 손 상의 위험이 있습니다. 카메라 플래시 사용 시, 눈에 직접 빛을 쏘일 경우 눈에 무리가 오거나 실 명을 할 수 있으니 주의하세요.

귀에 직접 대고 전원을 켜거나 끄지 마시고, 이어마이크 음량을 크게 한 상태로 장시간 음악을 듣 거나 보행 중에 특히 횡단보도에서는 사용하지 마세요. 청각 장애의 원인이 될 수 있으며, 심각한 상해를 입을 수 있습니다.

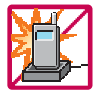

전원 코드가 흔들리지 않도록 확실히 꽂아 주시고, 뺄 때는 코드를 잘 잡고 빼 주세요. 접속이 불안정한 경우, 심선의 일부가 단선된 경우는 발열 발화의 원인이 될 수 있습니다. 전원코드를 손상(가공하거나, 무리하게 구부리거나, 비틀거나, 잡아 당기거나, 틈사이에 끼우거 나, 가열하거나, 절단하거나) 시키지 말고, 콘센트 끼우는 부분이 헐거울 때에는 사용하지 마세요. 코드가 파손되어 화재, 감전의 원인이 될 수 있습니다. 전원코드 위에 무거운 것을 놓거나 기기 밑에 깔려 눌리지 않도록 하세요. 화재나 감전의 위험이 있을 수 있습니다. 휴대전화가 젖은 상태에서는 절대로 전원 버튼을 누르면 안되며, 젖은 손으로 휴대전화나 어댑터 또는 전원 코드를 만지지 마세요.

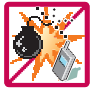

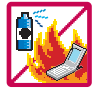

휴대전화를 청소하기 위해 화학물질(알코올, 벤젠, 시너 등)이나, 세제 등을 사용하지 마세요. 화재가 발생할 수 있습니다. 휴대전화나 충전기를 청소할 때는 부드러운 헝겊으로 가볍게 닦아 주세요. 휴대전화용 목걸이가 전철 문, 자동차 문에 낄 경우 매우 위험하오니 주의하세요.

고주파용 기기에 영향을 미칠 수 있습니다. 주유 중에는 휴대전화를 꺼두는 것이 안전합니다.

폭발 위험 지역에서는 휴대전화를 사용하지 마세요.

### 지시사항을 위반하였을 때, 경미한 상해나 제품 손상이 발생할 가능성이 있는 경우

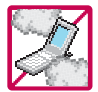

먼지가 많은 장소에 설치하지 마시고, 전원 코드를 열기구에 근접하지 않도록 하세요. 청소 시 전원 코드를 빼고, 전원 플러그의 핀 부위에 먼지 등이 묻어있을 때는 깨끗이 닦아 주세요. 제품의 덮개류는 꼭 끼워 이물질(모래, 먼지, 담뱃재 등)이 들어가지 않도록 하세요.

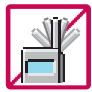

**TARI** 

통화 중에는 안테나 부위를 손으로 잡거나 신체 부위에 닿지 않도록 하세요. 장시간 통화 시 휴대전화에서 열이 발생되며, 통화 성능이 나빠질 수 있습니다.

신용카드, 전화카드, 통장, 승차권 등의 자성을 이용한 제품은 휴대전화 가까이 두지 마세요. 휴대전화 자기에 의해 정보가 훼손될 수 있습니다. 차량용 자석 거치대를 사용할 경우 휴대전화가 정상 동작하지 않을 수 있습니다.

진동 및 충격을 피하고, 사용하지 않을 때나 부재 시에는 전원 코드를 콘센트에서 뺀 후, 떨어뜨 리지 않도록 안전한 곳에 보관하세요.

휴대전화를 심하게 떨어뜨리거나, 두드리거나, 흔들지 마세요. 또한 윗주머니에 넣거나 허리 등에 차지 마세요.

휴대전화가 파손되어 다칠 우려가 있으며, 내부의 보드가 망가질 수 있습니다.

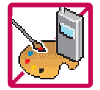

#### 체질에 따라 알레르기 반응을 보일 수 있으므로 주의하세요.

휴대전화에 색을 칠할 경우 외관이나 화면이 훼손되거나 고장의 원인이 될 수 있습니다. 또 외관의 도료가 벗겨지거나 휴대전화 재질에 따라 알레르기 반응을 보일 경우 휴대전화 사용을 멈추고 의사와 상담하세요.

## 안전을 위한 주의사항

### 지시사항을 위반하였을 때, 경미한 상해나 제품 손상이 발생할 가능성이 있는 경우

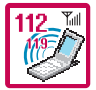

#### 긴급전화는 통화권 안에서만 가능하므로, 전원 및 통화가능 여부를 미리 확인하세요. 배터리는 주위의 이상현상(고온, 다습 등)이 있을 때는 자체의 보호 회로가 작동되어 휴대전화 전원이 중단됩니다. 이때에는 배터리를 휴대전화에서 뺀 후, 다시 끼워 사용하세요.

#### 배터리를 사용하지 않고 장시간 방치할 때는 충전시킨 후, 실온에서 보관하세요.

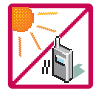

장시간 방치 후 다시 사용하려면 완전히 충전한 후 사용하는 것이 좋으며, 배터리가 변형이 되었을 때에는 바로 배터리를 분리해 주시고 가까운 서비스 센터에 문의하세요. 너무 춥거나 더운 곳에서는 충전이 되지 않고 충전기가 적색으로 깜박입니다. 또한 충분히 충전된 배터리라도 자체 특성에 의해 전압이 낮아져 사용시간이 짧아질 수 있습니다.

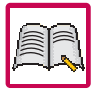

#### 휴대전화의 데이터는 별도로 기록/보관해 두세요.

사용자의 부주의나 제품의 고장 수리 시 또는 업그레이드 시, 부득이한 경우 휴대전화에 저장된 주요 내용이 지워질 수 있으니 중요한 번호는 미리 메모해 두세요. (벨소리, 문자/음성 메시지, 캐릭터, 사진/동영상 등이 초기화 될 수 있습니다.) 데이터 유실로 인한 피해는 제조업체가 책임지지 않으니 특별히 주의하세요.

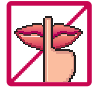

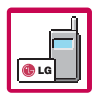

공공장소에서 휴대전화를 사용할 경우, 진동으로 하는 등 타인에게 방해가 되지 않도록 하세요. 휴대전화 사용 시 극히 일부 전자/통신 제품이 전자파에 영향을 받을 수 있으므로 주의하시기 바라며, 사용설명서에 표기되지 않은 방법으로 휴대전화를 다른 장비에 연결하지 마세요.

본 휴대전화는 전자파 인체보호기준에 적합한 제품입니다. 사용자의 건강과 안전을 위해 LG에서 제공하는 정품을 사용하세요. 그렇지 않은 경우 안전을 보장하지 못할 수도 있습니다.

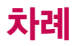

### 사용하기 전에

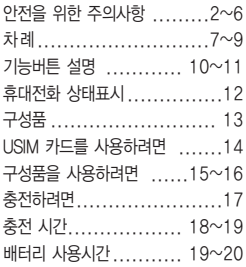

### 전화기능

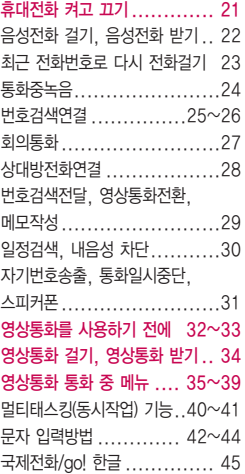

### SHOW편

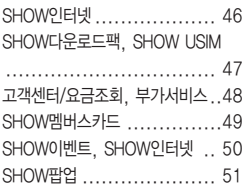

### 전화번호부편

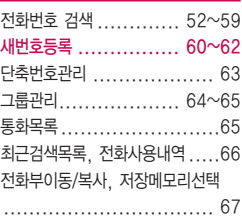

## 차례

### 메시지편

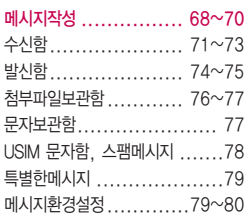

### 알람/일정편

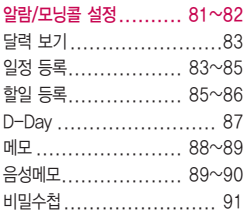

### 멀티미디어편

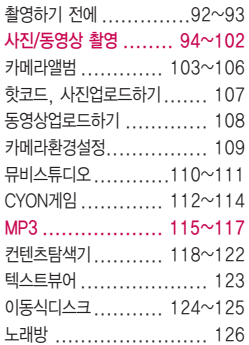

### 편의기능편

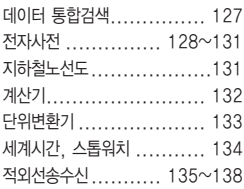

### 소리, 화면편

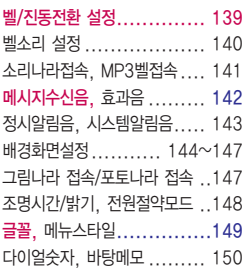

#### 휴대폰 설정편

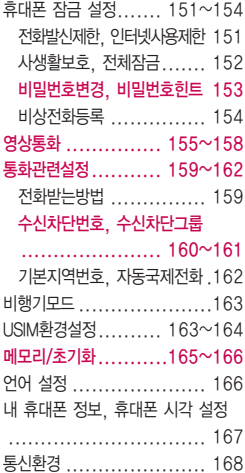

#### 부록

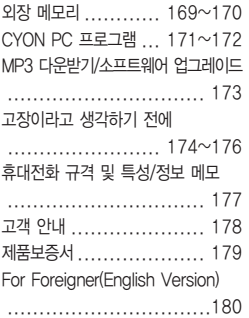

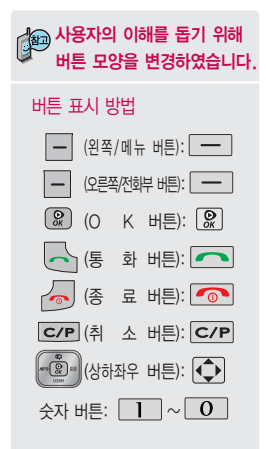

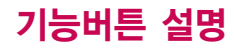

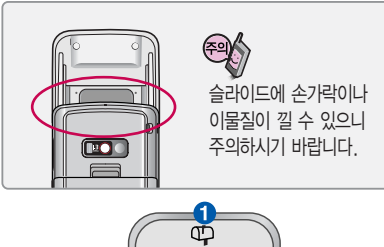

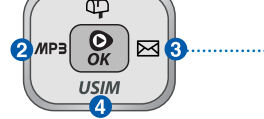

 $\bigodot$  문자메시지, 보류메시지, 음성메시지, 영상메시지, 오늘일정, 알람/모닝콜 기능 확인 (짧게 누름) 대기화면 문구 및 시계 위치 조정 (길게 누름)

- � MP3 메뉴 리스트 확인 (짧게 누름) MP3 플레이어 기능 실행 (길게 누름)
- $\bigodot$  메시지 기능 이용 (짧게 누름) 메시지작성으로 바로 이동 (길게 누름)
- 4 SHOW USIM 기능 이용

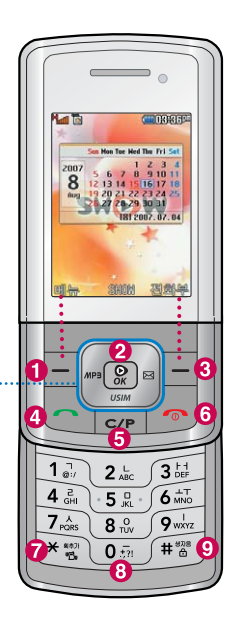

- $\bigoplus$  대기화면에서 메뉴 목록 이동 (짧게 누름) My Menu로 이동 (길게 누름)
- � 메뉴 선택,

SHOW <sub>안타당</sub> , SHOW <sub>마운프레</sub> 기능 이용

- � 대기화면에서 전화번호부 검색 (짧게 누름) 대기화면에서 단축번호관리 이동 (길게 누름)
- $\Omega$  전화를 걸거나 받을 때 대기화면에서 최근목록 확인
- $\bigcirc$  표시된 문자나 숫자 자울 때, 이전 화면으로 이동, 대기화면에서 SMOW 팜업 서비스 이용
- $\bigodot$  전원을 켜거나 끌 때 (길게 누름), 통화 종료, 대기화면으로 이동, 수신보류
- $\bigcirc$  매너모드 석정/해제 (김게 누름)
- $\bigcirc$  국제전화 및 go! 한글 기능 이용 (길게 누름)
- $\bigcirc$  잠금기능 설정/해제 (길게 누름)

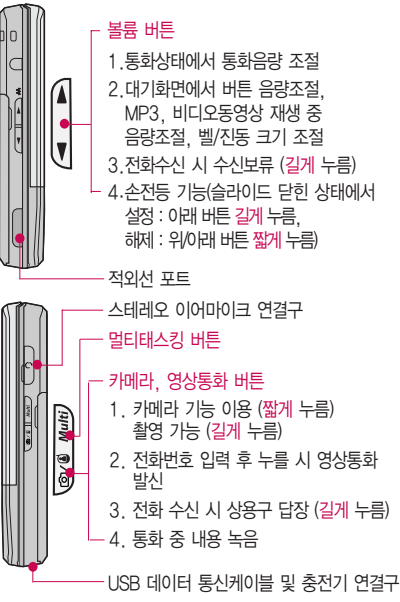

## 휴대전화 상태표시

대기화면이란? 슬라이드를 올리거나 전원을 켰을 때 나타나는 첫 화면을 말합니다.

#### 휴대전화 상태표시 **H<sub>ri</sub>n CONTRACTOR** õ  $H_{\text{null}}$ 통화지역의 신호세기 영상통화 가능 상태  $\mathbb{C}$ Ø 음성통화 상태 영상통화 상태 Sun Mon Tue Wed Thu, Fri Sat S ã 영상통화 불가능 상태  $\overline{3}$   $\overline{4}$ 음성통화가 불가능한 상태  $\overline{z}$ 2007 5 6 R 9 10 11 澶 전화벨 종류가 진동으로 설정된 상태 8 12 13 14 15 16 17 18 19 20 21 22 23 24 25 전화벨 종류가 벨과진동, 벨후진동, Aug 斸 27 28 29 30 31 진동후벨로 설정된 상태 **D** 전화벨 종류가 최대벨과 진동으로 설정된 상태 1. 휴대전화 이용 시, 무분별한 버튼 눌림을 m<sub>H</sub> 방지하기 위해 제품 구입 시 버튼보호 상태로 전화벨 종류가"무음"일 때, 현재 실행 중인 동시 ×٨ 설정되어 있습니다. 버튼보호 상태를 해제 전화벨 음량이"소리꺼짐"상태 臝 작업 지원되는 기능의 하려면 슬라이드를 여세요. 画 숫자 표시 매너모드 기능이 설정된 상태 2. 전원절약을 위해 외부 입력이 없을 시 화면이 O 알람이나 모닝콜 기능이 설정된 상태 자동으로 꺼집니다. 조명시간을 변경하려면 조명/밝기(148쪽)를 참조하세요. 5 외장메모리 카드가 장착된 상태 <mark>백유</mark>대 WCDMA 로밍 상태  $\rtimes$ 문자메시지 수신 상태 GRail GSM 로밍 상태 **O X** ेख 영상메시지 수신 상태 비행기모드가 설정된 상태 匾 음성메시지 수신 상태 F3all FreeZone 서비스 상태區 MMS메시지 수신 상태 통화 중이거나 데이터 교환 중에 안테나가 내장된 Œ 현재 사용중인 배터리의 잔량 표시 윗부분을 손으로 잡게 될 경우 통화품질에 영향을

줄 수 있으므로 주의하세요.

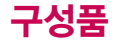

### 별도 판매품

기본 구성품

배터리 / 배터리 전용 충전거치대 / 여행용충전기 / 스테레오 이어마이크 / USB 데이터 통신 케이블 / UART 데이터 통신케이블 / 차량용 충전기 / 외장 메모리 카드(microSD Card) 및 어댑터

배터리 전용 충전거치대 스테레오 이어마이크 휴대용 걸이

휴대전화 시용설명서 배터리(표준형/슬림형) Mobile Sync 프로그램 CD

사용설명서에 표시된 그림이나 사진은 모델의 구성에 따라 다를 수 있습니다.

안전을 위해 LG전자에서 제공하는 정품을 사용하시기 바라며, 추가 구입을 원할 경우 가까운 서비스 센터에서 구입할 수 있습니다. (USB 데이터 통신 케이블 구입 시, 충전 겸용인 지 확인 후 사용하세요.)

별도의 보호케이스류(스티커 부착 포함)를 사용하는 경우 통화 성능을 비롯한 다양한 문제가 발생될 수 있으니 규정된 제품외에는 사용하지 마세요.

## USIM 카드를 사용하려면

이 휴대전화를 사용하려면<br>이동통신 서비스 사업자가 제공하는 USIM(Universal Subscriber Identity Module) 카드를 설치해야 합니다.

USIM 카드에는 내 휴대전화 번호 및 서비스 정보가 등록 되어 있어 휴대전화에 USIM 카드 설치 후 사용한 통화료, 정보서비스 이용료 등은 USIM 카드에 등록된 사용자 에게 부과됩니다. 도난, 분실 시타인의이용가능성이있으 므로 분실되지 않도록 보관에 주의하세요. (도난이나 분실 에 따른 피해는 당사에서 책 임지지 않습니다.) USIM 카 드를 다른 사람에게 양도하 지 마세요.

휴대전화에 USIM 카드가 설치 되어있지않은경우서비스를 사용할 수 없으며, 기능이 제한됩니다.

USIM카드관련자세한사항은 이동통신 서비스 사업자에게 문의하세요.

### USIM(Universal Subscriber Identify Module) 카드 사용하기

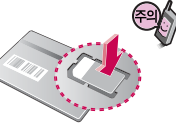

USIM 카드를 떼어내세요.

긁힘이나 구부림, 자기 등에 의해 USIM 카드가 손상될 경우 USIM 카드에 저장된 파일이 지워지거나 휴대전화가 이상 동작할 수 있으므로 사용 시 주의하세요.

USIM환경설정을 하려면 163~164쪽을 참조하세요.

USIM카드를 구입하려면 이동통신 사업자 및 가까운 KTF 멤버스 프라자에 문의하세요.

### USIM 카드를 끼우려면 USIM 카드를 빼려면

금속단자를 아래로 향하게 하고 화살표 방향으로 칩을 밀어 넣으세요.

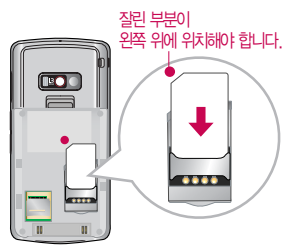

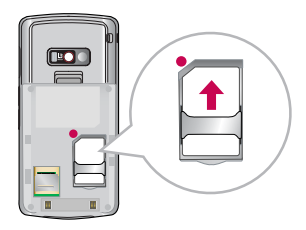

화살표 방향으로 칩을 밀어서 빼세요.

## 구성품을 사용하려면

### 배터리 끼우고 빼기

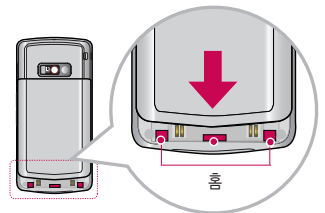

\* 배터리를 홈에 맞춘 후, 눌러 끼우세요. \* 분리버튼을 위쪽으로 당긴 후, 배터리를 빼세요.

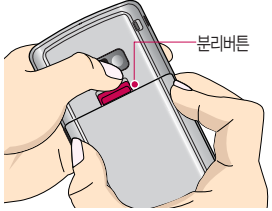

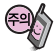

배터리를 휴대전화에서 빼기 전에 휴대전화의 전원을 반드시 끈 후, 배터리를 빼주세요. (갑작스런 전원차단은 고장의 원인이 될 수 있습니다.)

### 스테레오 이어마이크 사용하기 (다음장에 계속)

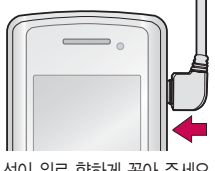

선이 위로 향하게 꽂아 주세요.

스테레오 이어마이크를 휴대전화에 꽂거나 뺄 때 무리한 힘을 가하지 마세요.

스테레오 이어마이크는 반드시 지정된 전용 스테레오 이어마이 크를 사용하세요. (타 휴대전화와 호환되지 않을 수 있으며, 타 휴대전화에 연결하여 사용할 경우 손상을 가져올 수 있습니다. 또한 타 휴대전화에 제공된 스테레오 이어마이크를 연결하여 사용 시 오작동할 수 있으니 주의하세요.)

### 구성품을 사용하려면

### 스테레오 이어마이크 사용하기

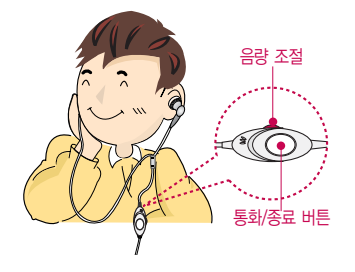

휴대전화에 스테레오 이어마이크를 연결한 경우, 전화가 오면 스테레오 이어마이크의 통화/종료( ● )버튼을 누른 후 통화하세요. 통화를 마치려면 스테레오 이어마이크의 통화/종료( ● )버튼을 길게 누르세요.

스테레오 이어마이크를 휴대전화에 꽂거나 뺄 때 무리한 힘을 가하지 마세요.

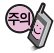

별도의 휴대전화 보호 케이스를 사용할 경우 스테레오 이어마이크 잭이 휴대전화에 완전히 삽입 되지 않을 수 있으며, 쉽게 빠지거나 오작동 및 잡음이 발생할 수 있으니 주의하세요.

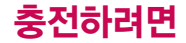

여행용 충전기 (별도판매품)

### 휴대전화에 끼워서 충전하기

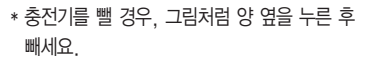

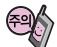

TTA Certified 인증( <sup>26</sup>)을 획득한 표준형 충전기를 사용하세요 LG전자에서 제공되는 정품이 아닌 경우 무료 서비스를 받을 수 없습니다. 충전중사용시감전의우려가있을수있으니반드시 충전기와 분리 후 사용하세요.

### 충전 거치대에 끼워서 충전하기

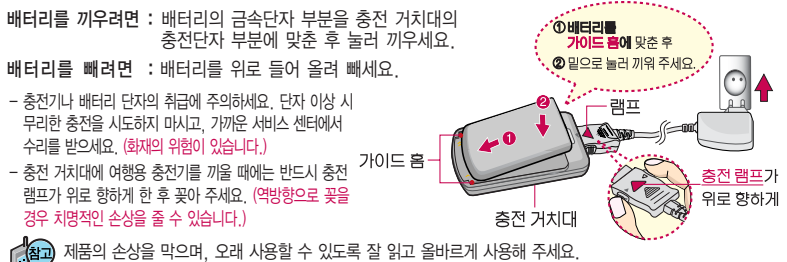

충전 램프가 위로 향하게

랭프

여행용 충전기는 별도로 구입해야 합니다. 구입을 원할 경우 가까운 대리점 및 서비스 센터에 문의하세요.

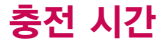

### 충전 중 램프 상태

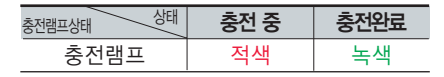

- 1. 만약 계속하여 적색 램프가 깜박이면 배터리를 충전기에 잘못 꽂은 경우이므로 배터리를 빼낸 후 다시 끼워 보세요. 그래도 깜박이면 배터리를 빼고 접촉부를 깨끗이 닦은 후, 다시 충전하여 주세요. 4~5회 반복해도 정상적으로 동작하지 않으면 서비스 센터에 문의하세요.
- 2. 충전기의 충전램프가 녹색으로 바뀐 뒤(충전완료) 충전기에 휴대전화가 계속 연결되어 있어도 제품은 손상되지 않습니다.
- 3. 제품구입 시에는 완전히 충전되어 있지 않으니 충분히 충전한 후 사용하세요.

충전 중 충전램프가 녹색으로 바뀌어도 충분한 충전을 위하여 바로 충전기에서 분리하지 마시고 1시간 가량 더 충전하세요.

충전램프의 상태가 적색에서 녹색으로 바뀌면 배터리가 85%이상 충전된 상태이며, 1시간 정도 더 충전하면 100% 충전됩니다.

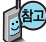

충전상태에 따라서 충전 시간이 달라질 수 있으며, 배터리가 구입 했을 때보다 사용시간이 짧아지면 새 배터리를 구입하여 사용하세요.

## 충전 시간/배터리 사용시간

### 충전에 걸리는 시간

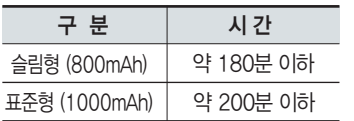

일정시간이 지나면 배터리의 손상을 방지하기 위해 전원이 자동으로 꺼집니다. 충전한 후 사용 하세요.

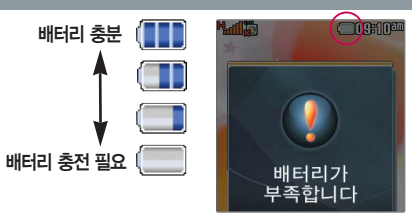

### 배터리 사용시간

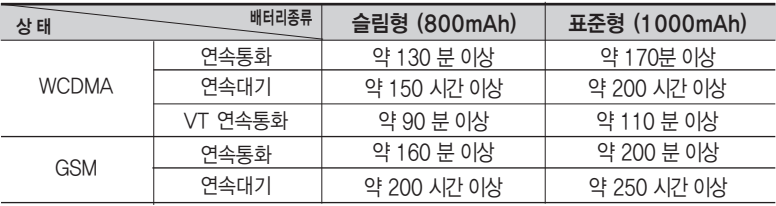

사용시간 문제로 서비스 센터를 방문하려면?

[새 배터리 기준]

■ 방문 시 휴대전화, 충전기, 배터리를 지참해야 정확한 조치를 받을 수 있습니다.

소비자 보호원에서 제공한 기준에 따라 배터리 연속 통화시간과 대기시간은 당사의 실험실에서 실제 환경으로 측정된 수치이나, 사용형태에 따라 사용설명서의 수치와 다를 수 있습니다.

## 배터리 사용시간

### 배터리에 대하여

- 배터리 사용시간은 이동통신 사업자에서 서비스하는 형태, 사용 온도, 배터리 사용기간, 사용자의 유동성 등에 따라 달라집니다.
- 배터리는 소모품이므로 구입 시보다 사용시간이 점차적으로 단축됩니다. 사용시간이 구입 시보다 반으로 단축될 시 새 배터리를 구입하십시오. (보증기간은 구입 후, 6개월입니다.)
- 최첨단 리튬폴리머 또는 리튬이온 배터리 채용으로 완전히 방전하지 않고 충전하여도 배터리 수명에는 전혀 영향을 주지 않습니다.
- 휴대전화를 사용하지 않아도 배터리는 소모되며, 게임∙인터넷 등의 부가 기능을 사용할 경우 또는 서비스가 되지 않는 지역에서 오랫 동안 있을 경우에도 배터리 소모가 많아 대기시간이 급격히 짧아질 수 있습니다.
- 배터리를 휴대전화에서 빼기 전에 휴대전화의 전원을 반드시 끈 후, 배터리를 빼 주세요. (갑작스런 전원 차단은 고장의 원인이 될 수 있습니다.)

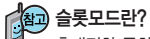

휴대전화 통화 시 주기적으로 기지국과 교신하면서 휴대전화의 위치를 기지국으로 알려주어 통화가 가능 합니다. 이것을"슬롯모드"라 하며, 기지국과 교신 횟수가 많을수록 대기 시간이 짧아집니다. 슬롯모드 적용지역은 사용자에게 통보 없이 이동통신 서비스 사업자가 임의로 변경할 수 있습니다.

#### 소모전류란?

휴대전화를 사용하기 위해서는 일정한 양의 전류가, 필요합니다. 이 전류를 소모전류라 합니다. 소모전류가 과다하게많은휴대전화는배터리의 사용 시간이 짧습니다. 서비스 센터에서 꼭 휴대전화의 소모전류를 확인 하세요.

### 전화기능

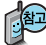

### 휴대전화를 처음 사용 하세요?

이 페이지 부터 천천히 따라 하세요.

사용에 꼭 필요한 기능 들을 익힐 수 있습니다.

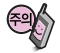

휴대전화 사용 중 이상 동작이발생하거나전원이 켜지지 않으면 배터리를 빼서다시끼운후, 휴대 전화를 켜 주세요. 다시 켤 때는 약 5초 정도경과후에켜주세요.

### 휴대전화 켜고 끄기

2. 끄려면  $\sqrt{2}$  길게 누를 (약 3초) 1. 켜려면 누름 (약 1초)

휴대전화를 켤 때/끌 때 나는 소리를 변경하려면 <u>[삐뉴]</u> ➡ <u>└ ♬ 나</u>는 부 후, 로 전원켜기음/전원끄기음 선택 후, ● ▶ 또는 L종류 ➡ [◆] 로 종류 선택, 크기 조절 후 누름 설정

### 매너모드( ) 로 설정되어 있는 경우

휴대전화를 켤 때 : 전원켜기음이 설정되어 있으면 진동이 울리면서 켜지고, 전원켜기음이 해제되어 있으면 소리없이 켜집니다.

휴대전화를 끌 때 : 전원끄기음 설정과는 상관없이 소리없이 꺼집니다.

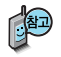

휴대전화 사용 시 무분별한 버튼 눌림을 방지하기 위해 슬라이드가 닫힌 후 일정시간이 지나면 버튼보호상태가 됩니다. 해제하려면 슬라이드를 올리세요. 슬라이드가 닫힌 상태에서 해제하려면 볼륨 $(\begin{matrix} 0 \end{matrix})$ 버튼이나  $\begin{matrix} \blacksquare \end{matrix}$ 을 누른 후,  $\mathbb{Q}$ 를 누르세요. 버튼보호상태가 되어 있으면 종료 $(\bullet\bullet)$  버튼을 길게 눌러도 전원이 꺼지지 않습니다.

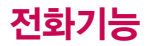

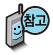

스테레오 이어마이크가 휴대전화에 연결되어 있는 경우, 전화번호  $Q$ 력 후  $\overline{R}$ 를 누르면 슬라이드를 닫아도 전화 연결은 종료되지 않습 니다.

### 음성전화 걸기

 $\overline{\text{N}}$ 역번호와 전화번호 입력 후  $\overline{\text{N}}$ 를 누르세요.

(번호를 지우려면 C/P 를 누르세요.)

통화가 끝나면  $\overline{\bullet}$  를 누르세요.

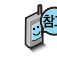

자주 사용하는 지역번호를 휴대전화에 설정해 두면, 지역번호를 누르지 않고 전화를 걸 수 있습니다. ■ 기보 지역번호 162쪽 참조

### 음성전화 받기

전화벨이 울리면  $\boxed{\frown}$ 를 누르세요.

(슬라이드를 올린 상태에서도  $\sqrt{2}$ 를 눌러 통화가능합니다.)

전화받는 방법 159쪽 참조

스테레오 이어마이크를 연결한 경우, 스테레오 이어마이크의 통화/종료( ●) 버튼을 누르고 통화하세요.

### 전화 수신이 불가능한 경우

볼륨(▒ )버튼을 길게 누르거나 종료( | ◎ )버튼을 한번 누르면 무음처리가  $\Xi$ 며, 이상태에서 종료 $(\overline{\bullet})$ 버튼을 다시 한번 누르면 수신 전화를 끊을 수 있습니다.(부재중통화로 저장됩니다.)

### 최근 전화번호로 다시 걸기

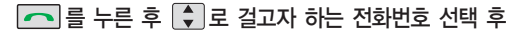

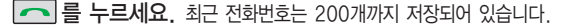

통화 중에 전화번호를 쉽게 메모하려면

통화 상태에서 숫자 버튼을 눌러 전화번호를 입력한 후 있 누름. 통화 종료 후  $\boxed{\sim}$ 를 누른 후 $\boxed{\cdot}$ 로 '전체'목록으로 이동하면 메모한 전화번호가 나타납니다.

#### 통화 중에 메모를 작성하려면

통화 상태에서 [페뉴] ➡ [\_Σ\_] 로 메모작성 선택, `원하는 내용입력 후 | & |누름. 동화 송료 후 |<u>메뉴</u>| ➡ |\_4\_| ➡ |\_5\_| 들 눌러 동화 상태에서 메모한 내용을 확인할 수 있습니다.

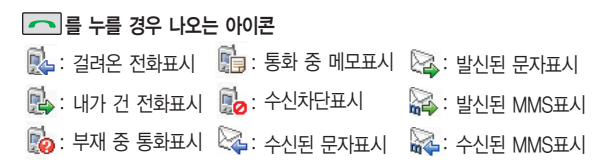

## 음성통화중 메뉴

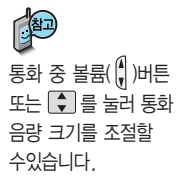

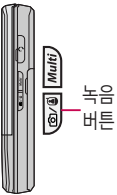

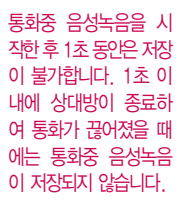

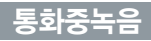

통화상태에서 <u>[메뉴]</u> → |\_1\_|로 통화중녹음 선택 (통화상태에서 8를 짧게 눌러도 가능)

### 음성을 저장하려면  $\boxed{2}$  또는  $\boxed{3}$  누름

통화 내용은 메모리 한도 내에서 무제한 녹음이 가능합니다.

단 음성 보관함에 최대 500개까지만 녹음할 수 있습니다.

녹음된 내용은 통화 종료 후 <u>| 메뉴 | → | 4 | → | 6 |</u>로 확인하세요. (89쪽 참조)

통화 중 내용을 녹음하거나 또는 녹음된 내용을 저장하려면 ( )를 짧게 누르세요.

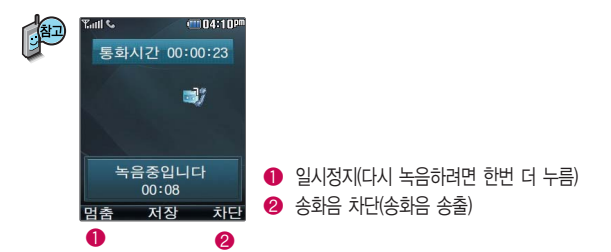

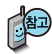

'번호검색연결'서비스를 이용하기위해서는이동 통신 사업자의 관련 부가서비스에 가입해야 합니다.

자세한 사항은 이동통신 사업자에게 문의하세 요.

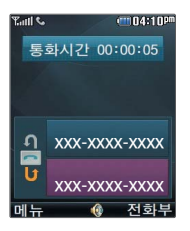

### 번호검색연결

통화 중에 전화를 끊지 않고도 다른 사람에게 전화를 걸 수 있습니다.

<u>메뉴│→ [ 2 ]</u>로 번호검색연결 선택 후 !❤️ 로 전화번호부에서  $R$ 하는 번호 선택 후  $\Omega$  누름

통화상태에서 직접 전화번호 입력 후  $\boxed{\frown}$ 를 눌러도 다른 사람에게 전화를 걸 수 있습니다.

번호검색연결을 취소하려면 C/P 를 누르세요.

### 서로 다른 2명과 개별 통화 연결 상태인 경우

- � A와 통화 상태에서 B에게 전화를 걸어 연결이 된 경우 또는 B로부터 전화가 걸려와 연결된 경우 기존의 연결된 번호(A)는 대기 상태가 됩니다.
- **② 이 상태에서 를 누르면 기존에 연결된 번호(A)와 통화 상태가 되며,** B는 대기 상태가 됩니다.

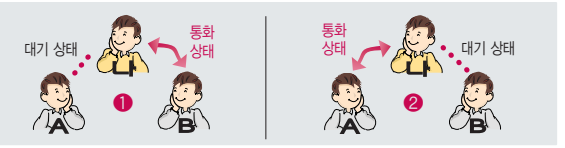

다음장에 계속

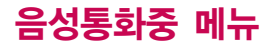

### 번호검색연결

 $\Box$ 를 눌러 원하는 번호로 전환한 후,  $\Box$ 를 누르면 선택된 번호와의

통화는 종료됩니다.

화면에 표시된 통화시간은 통화 상태인 번호와의 전화 연결 시간입니다.

다른 번호(C)로부터 전화가 걸려온 경우 무미를 누르면 C와 전화가 연결되며 <u>현재 통화상태인 번호와 연결이 종료됩니다. [거첼] 을 누르면 C의 전화를</u> 거절할 수 있습니다.

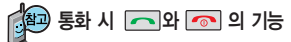

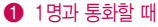

- **[<0]** : 메모중인 번호가 있을 경우 해당 번호로 통화 중 발신 시도 메모중인 번호가 없을 경우 일시 중단/중단 해제 시도
- $\sqrt{2}$ : 연결된 통화 종료
- $\bigcirc$  서로 다른 2명과 개별 통화할 때
	- $\Box$  : 통화상대 전환
	- $\sqrt{\odot}$  : 선택된 번호와 통화 종료

� 2명 이상과 회의통화할 때

 $\boxed{\frown\ }$ : 통화 일시 중단/중단 해제 시도

 $\boxed{\odot}$  : 연결된 모든 통화 종료

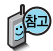

'회의통화'서비스를이용 하기 위해서는이동통신 사업자의 관련 부가서 비스에가입해야합니다. 자세한사항은이동통신 사업자에게 문의하세 요.

여러 명과 개별 통화 연결 상태인 경우 사용 할수있는메뉴입니다.

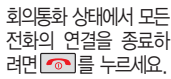

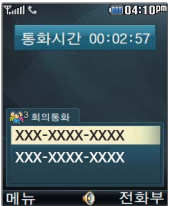

### 회의통화

나와 각각 전화가 연결된 사람들과 동시에 통화할 수 있는 기능으로, 연결된 모든 사람이 동시에 대화가 가능하므로 전화통화로 여러 사람과 의견을나누고자할때유용한기능입니다.

❶서로 다른 2명과 개별통화 연결 상태에서 ❷ \_메뉴 → \_\_\_\_\_ 로 회의통화를 선택하면 �연결된 모든 전화와 회의통화할 수 있습니다.

회의통화 시 <u>[메뉴]</u>➡ [ ♥ ]로 `번호검색연결, 메모작성, 일정 검색, 통화분리, 선택송료, 내음성 차단(내음성 송출), 자기번호송출, 통화일시중단(통화중단해제)'을 선택할 수 있습니다

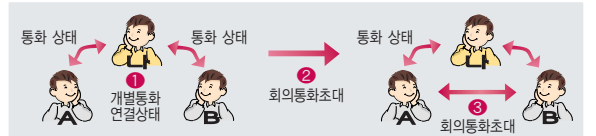

회의통화 상태에서[♥] 로 원하는 번호를 선택한 후 |메뉴 |➡ | ♥ | 로 통화분리를 선택 하면 해당번호와 개별 통화할 수 있습니다.

(A번호와개별통화시B번호는대기상태임) 다시 연결된 모든 전화와 회의통화를 하려면  $\boxed{\blacksquare$  -  $\blacksquare$  그 회의통화를 선택하세요.

회의통화 상태에서 LD 로 원하는 번호를 선택한 후 L메뉴 |➡ | ♥ | 로 선택종료를 선택 하면 해당 번호와의 전화 연결이 종료됩니다.

## 음성통화중 메뉴

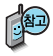

'상대방전화연결'서비스 를 이용하기 위해서는 이동통신사업자의관련 부가서비스에 가입해야 합니다.

자세한 사항은 이동통신 사업자에게 문의하세 요.

여러 명과 개별 통화 연결 상태인 경우 사용 할 수 있는 메뉴입니다.

### 상대방전화연결

통화 중일 때 나에게 걸려온 전화를 다른 번호로 연결시킬 수 있는 기능입니다.

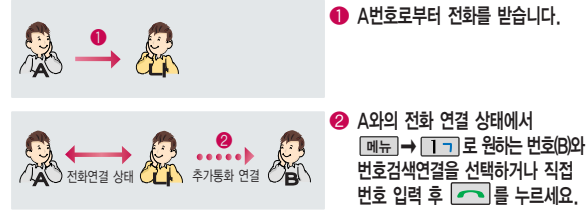

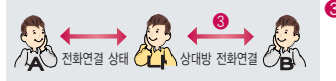

 $\bigcirc$  B와 전화가 연결되면 <u>메뉴 ➡ | 2 니</u> 로 상대방전화 연결을 선택하세요.

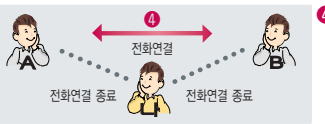

� A와 B는 전화 연결 상태가 되며 나는 A, B와 전화 연결이 종료 됩니다.

통화 상태에서 <a → <a>  $\overline{5}$  = 눌러 메모작성 선택 메모 입력 후 누름 통화 종료 후 [페뉴]→ [\_4]→ [\_5]를 눌러 저장한 메모를 확인할 **수 있습니다. ▌**메모 88쪽 참조

문자 입력방법 (42~44쪽) 참조

상대방 휴대전화가 영상 통화를 지원해야 영상 통화전환이가능합니다.

통화 중에 원하는 내용을 메모로 작성하여 저장할 수 있습니다.

#### 메모작성

통화 상태에서 [페뉴]→ [4]를 눌러 영상통화전환 선택

음성 통화 중에 영상 통화로 전환할 수 있는 기능입니다.

### 영상통화전환

선택한 전화번호가 상대방에게 문자메시지로 전달됩니다.

 $\left| \bigcirc \right|$ 로 전화번호부에서 원하는 번호 선택 후  $\left| \circledR \right|$  누름 전화번호부에 저장된 번호가 있어야 합니다.

통화 상태에서  $M_H$ →  $\overline{3}$  를 눌러 번호검색전달 선택

문자메시지로 선택한 전화번호를 전송할 수 있습니다.

통화 중에 전화번호부에 저장된 전화번호를 검색하여 상대방에게

상대방이 휴대전화로 전화를 건 경우 및 휴대 전화번호로전화를받은 경우사용할수있습니다.

번호검색전달

## 음성통화중 메뉴

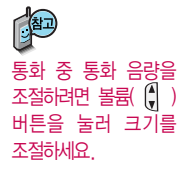

### 일정검색

통화 중에 달력을 확인할 수 있으며, 저장된 일정을 검색하거나 일정을 새로 추가할 수 있습니다.

### 통화 상태에서 **메뉴 → 6 으로 일정검색 선택**

달력에서 초록색 동그라미가 그려진 날짜는 저장된 일정이 있는 날짜이며, 커서를 그 날짜로 이동하면 하단에 해당 일정의 내용이 아이콘과 함께 나타 납니다.

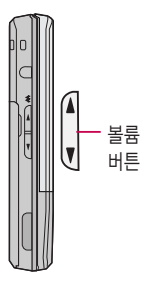

### 내음성 차단

통화 중에 잠시 자신의 목소리가 상대방에게 들리지 않게 하는 기능 으로, 상대방의 말은 계속 들을 수 있습니다.

통화 상태에서  $M \rightarrow \Box$  을 눌러 내음성 차단 선택

내음성 차단을 해제하려면  $M_H \rightarrow 7$  을 눌러 내음성 송출 선택

스피커폰 기능을 해제 하지 않고 휴대전화를 귀에 직접 대고 통화 하면소리가크게나므로 주의하세요.

통화일시중단은 1명과 통화 시 또는 회의 통화 시사용할수있습니다.

스피커폰 기능을 해제하려면 다시 한번 | 있 를 누르세요.

통화 상태에서를  $\left[\Omega\right]$ 누르면 스피커폰 기능이 설정되며 화면에 $\left(\Omega\right)$ 

통화 중에 상대방의 목소리를 스피커로 크게 들을 수 있는 기능으로 회의와 같이 여러 사람이 같이 이야기하고자 할 때 사용하면 편리합니다.

### 스피커폰

이나타납니다.

통화 중에 상대방과의 전화를 잠시 중단할 수 있습니다. (대기 상태) 통화 상태에서 **메뉴 →**  $\boxed{9}$  를 눌러 통화일시중단 선택 일시중단을 해제하려면  $M_F$   $\rightarrow$   $\boxed{9}$  를 눌러 통화중단해제 선택

### 통화일시중단

음성사서함으로 연결된 경우 연락받을 전화번호에 내 번호를 편리 하게 남길 수 있습니다. 음성사서함 전환 후 음성 안내에 따라 번호 선택▶ 으/리 ▶ | 페뉴]• 을 눌러 자기번호송출 선택 $\blacktriangleright$ 음성 안내에 따라 버튼 $(\overline{\mathbf{x}}/|\overline{\mathbf{H}}|)$  선택

자기번호송출

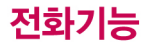

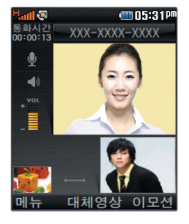

### 영상통화를 사용하기 전에

영상통화 기능이 있는 휴대전화를 가진 상대방과 휴대전화에서 서로의 얼굴을 마주 보며 통화학 수 있습니다.

영상통화 시 내 휴대전화와의 거리를 잘 조절하여 사용하세요. (30cm이내) 영상통화 시의 통화품질(화질, 음질 등)은 기지국의 상태에 따라 달라질 수 있습니다

영상통화 중 주위의 소음이 심하거나 상대방의 말소리가 잘 들리지 않을 경우 휴대전화에 스테레오 이어마이크를 연결하여 통화하세요

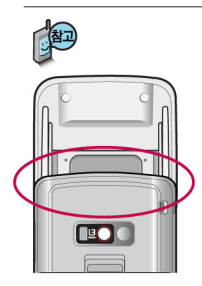

통화 중에 안테나가 내장된 부분을 손으로 잡게 될 경우 통화품질에 영향을 줄 수 있으므로 주의 외서한

영상통화 시 사용화경에 따라 전류소모가 많으므로 사용중인 배터리의 잔량표시가 급격히 변화될 수 있습니다.

### 영상통화를 사용하기 전에

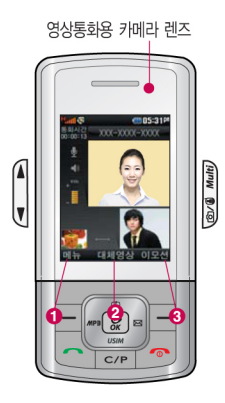

#### 영상통화 중 버튼 이용 방법

- 1 메뉴 → 로 카메라설정, 음성/영상, 영상채팅, 대체영상, 캡쳐, 화면설정, 전화기능/일정을 선택할 수 있습니다.
- 2 | 2 | 글 상대방에게 내 모습 대신 대체 영상이 전송되도록 설정할 수 있습 니다. 다시 내 모습을 전송하려면 | 이름 눌러 영상복귀를 선택하세요.
- $\odot$  <sup>012선</sup> →  $\odot$  로 다양한 애니메이션 선택 후  $\odot$  를 누르면 내 모습에 선택한 애니메이션이 나타납니다.
- • 로 내 모습의 밝기(노출) 조절
- $\boxed{\bigstar}$  로 줌 조절
- 볼륨(, )버튼을 눌러 스피커 음량 조절
- 카메라( )버튼을 눌러 상대 영상 캡쳐/저장
- 영상통화 중 圓를 눌러 채팅 진입

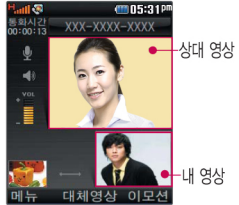

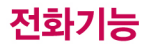

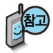

영상통화가 가능한 상태 이면 대기화면 상단에 H.all s 표시됩니다.

통화 시 음량을 조절하 려면 볼륨( ) 버튼을 누 르세요

### 영상통화 걸기

### 전화번호 입력 후  $\blacksquare$

(전화번호를 지우려면 C/P 를 누르세요.)

전화번호 입력 시 영상통화가 가능한 전화번호를 입력해야 합니다. 영상통화가 지원되지 않는 전화번호이거나 상대방이 영상통화를 받을 수 없는 지역에 있는 경우 음성통화로 전환됩니다. (영상통화→ 영상통화환경설정 156쪽 참조)

전화 연결이 되면 영상통화용 카메라 렌즈에 내 모습을 맞추 후 통화하세요. 상대방에게 내 모습 대신 대체 영상을 보여주려면 있 를 누르세요.

통화가 끝나면  $\boxed{\odot}$  를 누르세요.

### 영상통화 받기

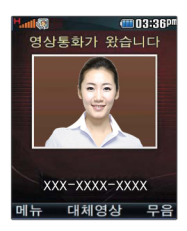

"영상통화가 왔습니다."라는 화면이 나타납니다.

 $\boxed{\frown}$  를 누르세요.  $\boxed{\phantom{a} }$  전화받는 방법 159쪽 참조

영상통화를 받기 전에 상대방에게 내 모습 대신 대체 영상이 전송되도록 설정하려면 | இ 릌 누르세요

다시 내 모습이 전송되도록 설정하려면 다시 한번 있 를 누르세요.

전화 수신이 불가능한 경우 [무음] 또는 [ 주] 를 누르면 전화 수신을 보류할 수 있습니다

다시 끊기 또는 < = = = = = 0 전화 수신이 거부됩니다
상대방과 영상통화가 여격된 상태에서 사용할 수 있는 메뉴입니다.

#### 영상통화 중에 D메뉴→ < ▶ 로 원하는 메뉴 선택 후

# $\begin{array}{|c|c|}\n\hline\n\end{array}$   $\rightarrow$   $\begin{array}{|c|c|}\n\hline\n\end{array}$   $\begin{array}{|c|c|}\n\hline\n\end{array}$   $\begin{array}{|c|c|}\n\hline\n\end{array}$

• 카메라설정, 음성/영상, 영상채팅, 대체영상, 캡쳐, 화면설정, 전화기능/일정

#### 카메라섴정

 $\triangleright$   $\mathbb{Q}$   $\models$ 

#### 흑백모드(컬러모드)/밸런스 선택

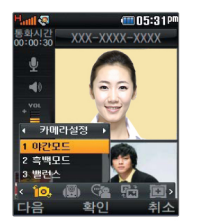

- 1 아가모드(주가모드)를 선택한 경우 어두우 곳(밝은 곳)에서 선명하게 보일 수 있도록 카메라 설정이 자동으로 변경됩니다.
- 2. 흑백(컬러)모드를 선택한 경우 내 모습이 흑백(컬러)로 상대방에게 전송 됩니다.
- 3. 밸런스를 선택한 경우 내모습의 화이트 밸런스를 조절할 수 있습니다. (자동/백열등/형광등/태양광/흐린날)

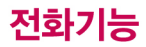

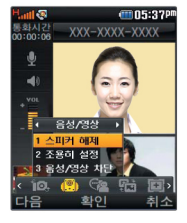

#### 음성/영상

◆ 로 스피커 해제(스피커 설정), 조용히 설정(조용히 해제),

음성/영상 차단(차단해제) 선택 후  $\Omega$  누름

- 스피커 해제 선택 시 음성통화할 때와 같이 스피커를 귀에 대고 통화할 수 있습니다. 다시 스피커로 통화하려면 [페뉴]로 '스피커 설정'을 선택한 후 [있]를 누르세요
- 통화 중 잠시 자신의 목소리를 상대방에게 들리지 않게 하려면 [메뉴]로 '조용히 설정 을 선택하고 해제하려면 [메뉴]로 '조용히 해제'를 선택한 후  $\Omega$  를 누르세요
- 영상통화는 진동이나, 매너모드에 상관없이 스피커설정 이 기본설정이며 영상통화 환경설정(156쪽 참조)에서 기본설정을 스피커해제 로 변경할 수 있습니다
- 통화 중 잠시 자신의 목소리와 영상을 상대방에게 보내지 않게 하려면 [메뉴] 로  $\cong$ 성/영상 차단 을 선택하고, 해제하려면 [메뉴]로 차단해제 를 선택한 후  $\Omega$  를 누르세요

# 영상채팅

 $\boxed{2}$   $\neq$ 

원하는 내용 입력 후  $\Omega$  누름 한글 40자, 영문 80자까지 입력가능) 채팅을 종료하려면 「페뉴」로 '종료'를 선택하세요.

- 영상채팅은 별도의 요금이 추가되지 않습니다.

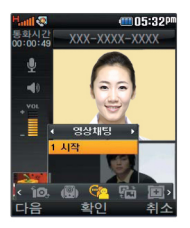

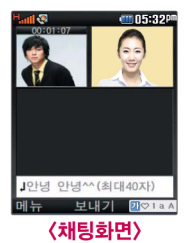

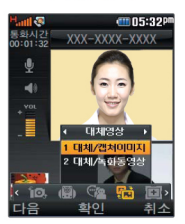

영상통화 중에 문자를 입력하여 상대방과 대화를 나눌 수 있습니다. (캡쳐, 대체영상 적용 중에도 채팅기능을 사용할 수 있습니다.)

상대방이 채팅메시지를 보낸 경우 바로 채팅화면이 나타납니다

채팅종료 후 다시 채팅기능을 선택할 경우 이전의 대화 내용이 화면에 나타납니다

내 표시는 '나' 로 표시되고, 상대 표시는 '전화번호부 이름' 이나 '전화번호' 로 표시됩니다

일부 타사 휴대전화와 채팅기능이 호환되지 않을 수 있습니다.

#### 대체영상

│ ♥│로 대체/캡쳐이미지. 대체/녹화동영상 선택 후 │ & │ 누름

영상통화앨범 ( 메뉴 →  $\boxed{9}$  →  $\boxed{2}$  →  $\boxed{2}$  )에서 저장된 대체 사진이나 대체동영상을 선택할 수 있습니다.

대체영상은 영상통화앨범에 저장된 사진 및 동영상만 이용할 수 있습니다. ■ 영상통화앨범 155쪽 참조

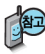

일부 휴대전화와는 동영상포맷에 따라서 전송이 안되는 경우가 있을 수 있습니다 이 경우 기본영상으로 대체됩니다.

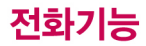

al S m05:39P 통화시간<br>00:00:08 xxx-xxxx-xxxx  $\blacktriangleleft$ 目 28封 1 AFROIAISK 2 대명산캠치

상대영상 및 내영상이 캡쳐된 사진은 영상통 화앨범에서 확인할 수 있 습니다

캡쳐

 $\left[\begin{array}{ccc} \bullet \end{array}\right]$ 로 원하는 항목 선택

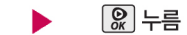

• 상대영상캡쳐/내영상캡쳐

캡쳐한 파일을 확인하려면

[페뉴]→ | 9 |→ | 2 |→ | 2 | 의 영상통화앨범에서 확인할 수 있습니다

■ 영상통화앨범 155쪽 참조

영상통화 중 내영상과, 상대방의 영상을 캡쳐하거나 저장할 수 있습니다. (영상통화 도중 圖를 눌러 상대방의 모습 캡쳐 가능) '상대영상캡쳐', '내영상 캡쳐 메뉴를 이용하여 이미지를 저장할 수 있습니다

내장메모리의 남은 용량만큼 저장할 수 있습니다.

영상 통화 중에 캡쳐한 영상들은 모두 대체영상으로 설정하여 상대에게 전송 할 수 있습니다

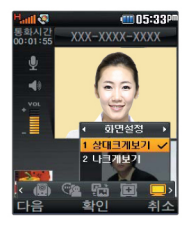

# 화면설정

• 로 원하는 항목 선택

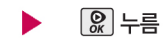

• 상대크게보기/나크게보기

영상통화 상태에서의 화면 구성을 설정할 수 있습니다. 원하는 화면 구성을 선택한 후 2 를 누르세요 (√:선택)

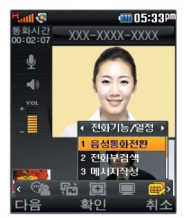

# 전화기능/일정

• 로 원하는 항목 선택

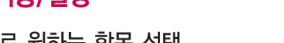

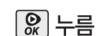

- 
- 음성통화전화/전화부검색/메시지작성/일정검색

3 메시지 작성 : 통화 중 메시지를 보낼 수 있습니다

- 
- 
- 1. 음성통화전환 : 통화중인 상대방에게 음성통화로 다시 전화합니다.
- 
- 
- 
- 2 전화부검색 : 전화번호부에 저장된 전화번호를 검색할 수 있습니다
- 
- 
- 
- 
- 
- 
- 
- 
- 
- 
- 
- 

4. 일정검색 : 달력화면으로 이동하여 일정을 검색 할 수 있습니다.

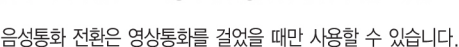

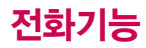

Multi

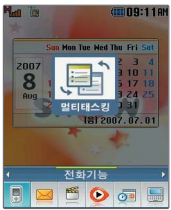

를눌러현재사용중인 기능을 종료하지 않고 멀티태스킹 기능의 다른 메뉴를 이용할 수 있습 니다.

멀티태스킹 기능 사용을 취소하거나 종료하려면 c/리또는 **- 들** 누르 세요.

# 멀티태스킹(동시작업) 기능

현재 실행중인 기능을 종료하지 않고 휴대전화에서 지원되는 다양한 기능을 동시에 이용하려면 누름

 $\blacktriangleleft$   $\blacktriangleright$   $\blacktriangleright$  로 원하는 항목 선택 후  $\lceil \mathcal{Q}_i \rceil$  누름

� 전화기능, 메시지, 멀티미디어, SHOW, 알람/일정, 편의기능, 전화번호부

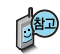

멀티태스킹 기능은 휴대전화 메모리의 한계 내에서만 사용할 수 있으며, 메모리가 부족하거나 동일한 하드웨어 지원이 필요한 기능을 선택할 경우 멀티태스킹 기능이 실행되지 않습니다. 또한 동시작업 시 휴대전화 안정성에 영향을 줄 수 있는 기능(영상통화, 카메라, 적외선송수신, 이동식디스크, PC Sync 등)이 실행되고 있는 경우 멀티태스킹이 제한되며, 를 눌러도 동작하지 않을 수 있습니다.

멀티태스킹 도중 CPU 성능이 부족할 경우 음단절현상이나 속도가 느려지는 현상이 나타날 수 있습니다.

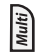

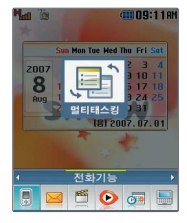

# 멀티태스킹(동시작업) 기능

전화기능 : 전화번호 편집모드가 실행됩니다. 전화번호를 직접 입력하여 전화번호부에 새 번호를 저장할 수 있으며, 전화번호를 입력하거나 전화 번호부를 검색하여 원하는 전화번호를 선택한 후 무리를 눌러 전화를 걸 수 있습니다.

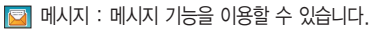

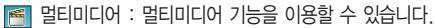

SHOW : SHOW 기능을 이용할 수 있습니다.

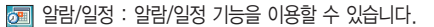

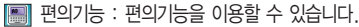

전화번호부 : 전화번호부를 검색할 수 있습니다.

# 문자 입력방법

- 를 눌러 상하좌우로 이동할 수 있으며, 원하는 글자를 수정하거나 삽입할 수 있습니다.
- 이미 입력한 글자 사이에 빈 칸을 넣으려면  $\overline{\mathbb{E}^{\heartsuit^\dagger\,a\,A}}\to\mathbb{F}\to\mathbb{F}\to\mathbb{R}$ 를 누르고, 다음 글자가 빈 칸이면  $\Box$ 를 누르세요.
- 문자 입력 중 C/P 를 누르면 커서 앞의 글자가 한 자씩 지워집니다. (C/P 를 길게 누르면 모두 지워집니다.)

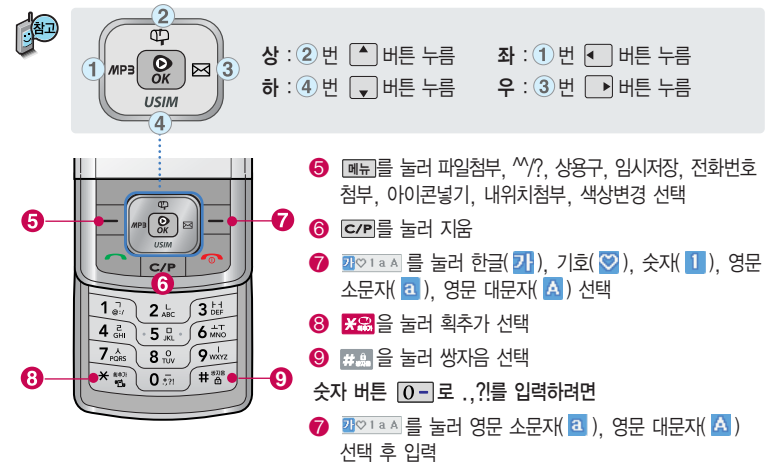

#### 한글 문자입력표

자판에 표시되어 있지 않은 자음과 모음은 요금 획추가와 # 생자음을 사용하여 입력하세요.

#### \* <mark>※옮</mark> : 획추가 ### : 쌍자음

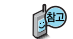

■ 사용자의 이해를 돕기 위해 버튼 모양을 변경하였습니다.

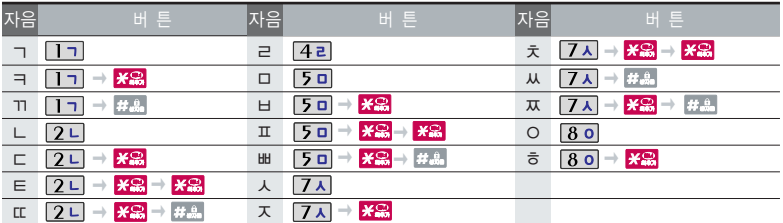

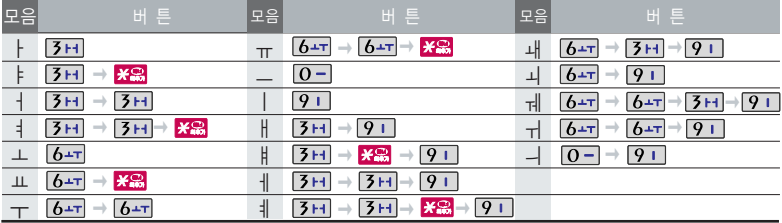

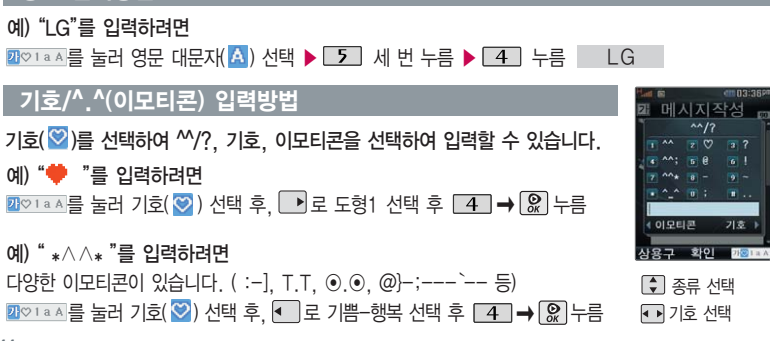

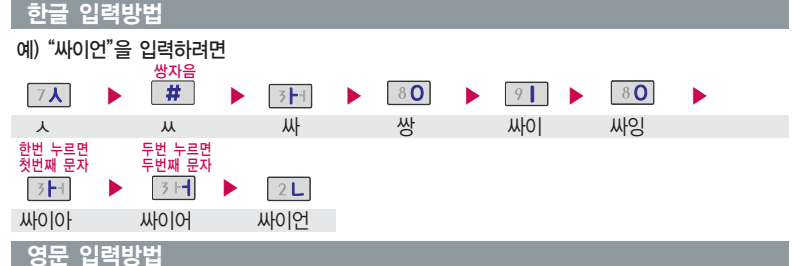

# 국제전화/go! 한글

# 국제전화/go! 한글

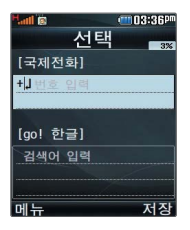

# 국제전화

대기화면에서 길게 누름

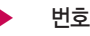

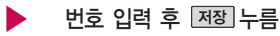

 $\blacksquare$  전화번호 입력 후  $\blacksquare$ 를 누르면 국제 전화가 가능합니다.

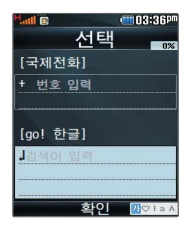

# go! 한글

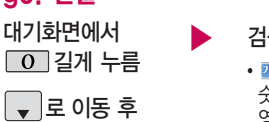

# ▶ 검색을 원하는 문자 입력한 후

• <mark>까♡1 a A</mark> 를 눌러 한글( <mark>가</mark>), 기호( ♡), 숫자(1), 영문소문자(a), **영문 대문자(A) 선택** 

Ⅰ 있 를 누르면 해당 서비스로

접속됩니다.

무선 인터넷상의 관련 정보를 검색하는 기능으로 서비스 이용 시 사용료가 부과됩니다.

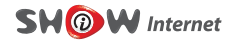

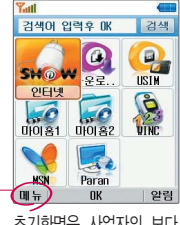

초기화면은 사업자의 보다 나은 서비스 제공을 위하여 바뀔 수 있습니다.

<u>메뉴 ➡ [4</u>] 환경 설성의 프락시 서버 및 DNS의 설 정값들이 기본으로 설정되 어 있습니다. 설정값이 정확 하지 않을 경우 이상동작을 일으킬 수 있으니 주의하세 요.

프락시서버 : ktfkunproxy.magicn.com 포트 : 9090 DNS 서버1: 211.219.86.1

# SHOW인터넷

로 SHOW인터넷 선택 후 대기화면에서  $\Omega$  누름  $\longrightarrow$  브라우저가 실행되어

해당서비스로 접속됩니다. ▶

[இ] 누름 로 원하는 항목 선택 후

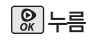

SHOW인터넷 기능은 원하는 정보(문자/멜로디/게임/ 오락/증권정보/통신/ 채팅/위치정보/뉴스/날씨/교통 등)를 휴대전화로 조회 및 검색할 수 있습니다. 자세한 내용은 SHOW인터넷 홈페이지(http://www.magicn.com)를 참고 하세요.

#### 무선인터넷에 접속한 후 메뉴 로 여러가지 기능을 선택할 수 있습니다.

 $\boxed{\bullet}$  로 상위, 즐겨찾기, 사이트주소 입력, 열어본 사이트, 통합 검색, 새로고침, 마이홈설정, 환경설정, 도움말을 선택할 수 있습니다.

#### 무선인터넷 접속 후 간단한 버튼 사용방법

인터넷 진행상태 : 중지하는 기능입니다.  $C/P$ 

인터넷 대기상태 : 이전 메뉴로 이동합니다.  $\left[\begin{array}{cc} \bullet \\ \bullet \end{array}\right]$  한줄씩 위, 아래로 이동합니다.

 $\Omega$  기능을 선택할 수 있습니다.

# **SHOW** Download Pack / **SHOW** USIM

### SHOW다운로드팩

재미있는 휴대전화 게임 에서 증권, 채팅, 테마화면 등 유익한 프로그램을 언제든지 휴대전화로 다운 로드 해 사용할 수 있습 니다.

자세한 내용은 SHOW 인터넷 홈페이지(http:// www.show.co.kr)를 참조하세요.

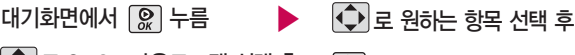

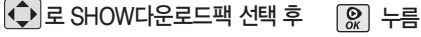

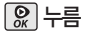

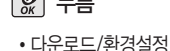

이동통신 사업자의 서비스 사정에 따라 메뉴가 변경될 수 있습니다. 다운받은 컨텐츠는 보관함에서 확인할 수 있습니다.

# SHOW USIM

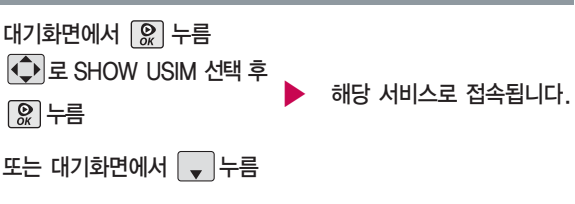

KTF 금융 포털 사이트에 접속하여 은행, 카드, 멤버쉽, 증권, 교통 등의 서비스를 이용할 수 있습니다.

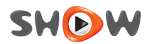

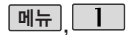

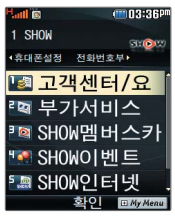

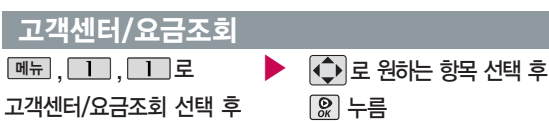

누름

브라우저가 실행되어 해당서비스로 접속됩니다.

• 취소하려면 C/P 를 누르세요

# 부가서비스

부가서비스 선택

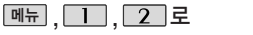

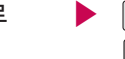

|↓ 로 원하는 항목 선택 후 누름

휴대전화로 사용한 요금조회 및 부가서비스를 확인할 수 있습니다.

- 1. 링투유설정 : 음악이나 각종 효과음을 통화연결음으로 지정할 수 있습니다.
- 2. 영상회의 : 최대 3명과 동시에 영상통화가 가능합니다. (155~158쪽 참조)
- 3. 통합사서함 : 휴대전화가 꺼져 있거나 걸려온 전화를 받을 수 없을 때 상대방이 나에게 음성/영상 메시지나 연락번호를 남기면 통합사서함을 통해 확인할 수 있습니다.
- 4. 자동연결 : 걸려 온 전화를 받을 수 없는 경우 미리 지정한 다른 유/무선 번호로 자동 연결할 수 있습니다.
- 5. 착신전환 : 걸려오는 전화를 지정한 유/무선 번호로 자동으로 연결할 수 있습니다.
- 6. 통화중대기 : 통화 중 다른 전화가 걸려올 경우  $\sim$  를 누르면 나중에 걸려온 전화로 연결됩니다.

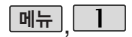

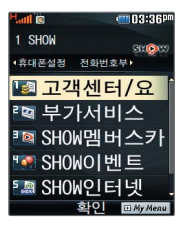

# $M<sub>F</sub>$  ,  $M<sub>F</sub>$  ,  $M<sub>F</sub>$

<u> 메뉴ㅣ, ㅣ ㅣ ㅣ, ㅣ 3 ㅣ로</u> SHOW멤버스카드 선택 후

누름

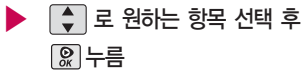

• 서비스접속/모바일카드보관함

SHOW멤버십 관련 모바일카드 서비스로 휴대전화에 카드 정보를 다운 로드해 저장한 후 편리하게 사용할 수 있습니다. (다운로드한 카드는 계속 사용가능합니다.)

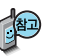

- 1. 서비스접속 :  $\mathbb{Q}$  를 누르면 브라우저가 실행되며 사용자인증 번호를 입력한 후 해당 서비스로 접속됩니다.
- 2. 모바일카드보관함 : 모바일카드보관함 선택 후 모바일카드 확인이 가능합니다.

(단, 다운로드한 모바일 카드가 있는 경우 가능합니다.)

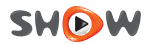

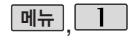

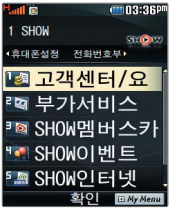

## SHOW이벤트

<u>메뉴</u>, 그그, 4 로 ▶ SHOW이벤트 선택 후 누름

브라우저가 실행되어 해당서비스로 접속됩니다.

• 취소하려면 C/P를 누르세요.

### SHOW인터넷

<u> 메뉴 , コ , フ 로</u>

SHOW인터넷 선택 후

누름

브라우저가 실행되어

해당서비스로 접속됩니다.

• 취소하려면 C/P 를 누르세요.

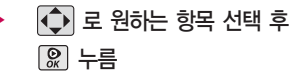

휴대전화로 다양한 이벤트행사 확인 및 참여할 수 있습니다.

로 원하는 항목 선택 후

누름

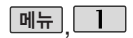

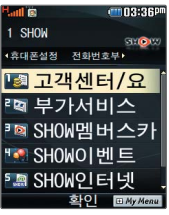

# **SHOW팝업**

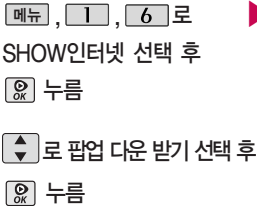

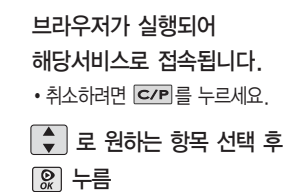

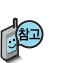

SHOW팝업 컨텐츠를 다운받아 휴대전화에 저장한 후 휴대전화 바탕화면에 생긴 아이콘을 이용하여 원하는 서비스를 바로 사용할 수 있는 기능입니다.

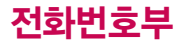

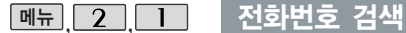

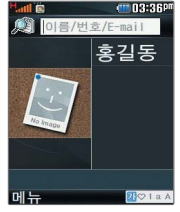

<u>대기화면에서 전화뷔</u>들 누르면 바로 전화번호 검색 메뉴를 이용할 수 있습니다.

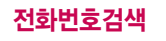

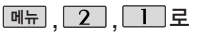

전화번호검색 선택

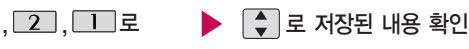

 $\cdot$  저장된 내용을 편집하려면  $\Omega$  누름

저장된 전화번호가 있는 경우

로 원하는 이름 선택 후

누름

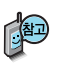

대기화면에서 [전화] 들 누른 후, 잦고자 하는 이름의 젓째 자음 (감동이 : ㄱㄷㅇ) 이나, 전화번호 일부(1자 이상) 또는 이메일 주소의 일부(1자 이상)를 입력한 후, 를 누르면 간편하게 검색결과를 확인할 수 있습니다.

저장된 전화번호가 있는 경우 [•️]로 원하는 이름 선택 후 L에 ➡ L•]로 원하는 메뉴(이동/복사, 영상회의, 메시지전송, 새번호등록, 편집, 삭제(전체 삭제), 다중선택, 보기, 저장위치보기변경, 사진숨김(사진보임))를 선택하거나 <u>메시지</u>로 선택한 전화번호로 메시지를 보낼 수 있습니다.

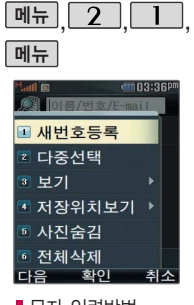

(42~44쪽) 참조

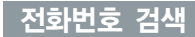

#### 새번호등록

 $\boxed{m_{\overline{n}}$  ,  $\boxed{2}$  ,  $\boxed{1}$  로 전화번호검색 선택

 $\boxed{\mathsf{m}_{\mathsf{H}}}\rightarrow \boxed{\mathsf{L}}$  로 새번호등록 선택

대기화면에서 전화번호 입력 후 [저장]을 눌러도 새 번호를 능독할 수 있습니다.  $\widehat{\bullet}$  로 새이름으로 저장/기존이름에 추가 선택 후  $\widehat{\%}$  를 누르세요. 자세한 이용 방법은 새번호등록 (60쪽)을 참고하세요.

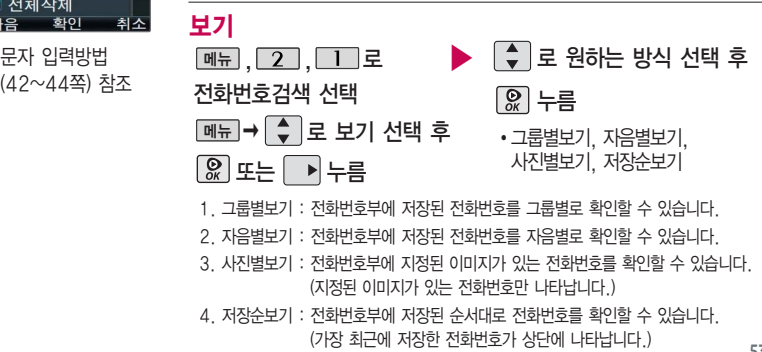

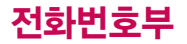

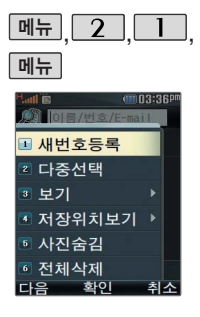

# 전화번호 검색

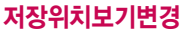

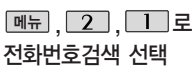

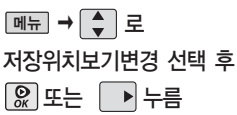

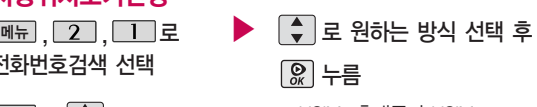

• USIM, 휴대폰과 USIM

원하는 저장 메모리를 선택하여 해당 메모리에 저장된 전화번호를 확인할 수 있습니다.

#### 사진숨김/사진보임

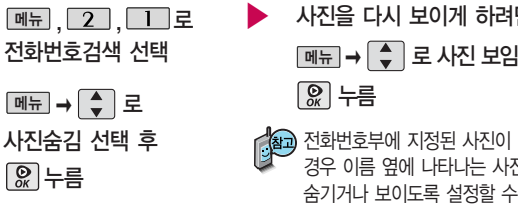

사진을 다시 보이게 하려면 � 로 사진 보임 선택 후 메뉴 누름 전화번호부에 지정된 사진이 있는 경우 이름 옆에 나타나는 사진을

있습니다.

**54**

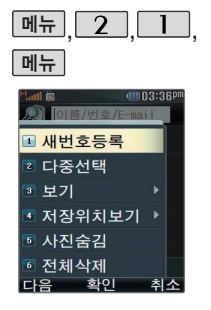

# $2$   $\Box$  전화번호 검색

#### 전체삭제

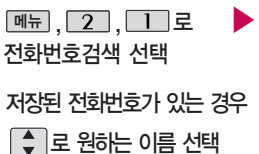

▶ 메뉴 → ⇒ 로 전체삭제 선택

비밀번호(4자리) 입력 (구입 시 : 0000)

 $\boxed{\div}$  로 삭제위치 선택 후

누름

�휴대폰, USIM, 휴대폰과 USIM, 취소

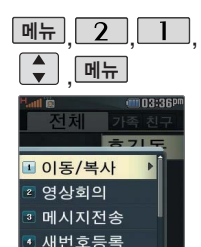

확인

5 삭제

# 메시지전송

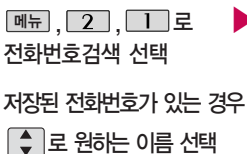

 $\boxed{\overline{\mathsf{m}_{\overline{\mathsf{m}}}}} \rightarrow \boxed{\overline{\phantom{a}}}\ \Xi$  메시지전송 선택 후

누름

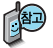

선택한 번호로 문자메시지를 전송할 수 있습니다. 자세한 이용방법은 메시지작성 (68쪽)를 참조하세요.

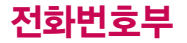

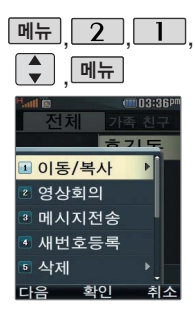

#### $\boxed{2}$  $\boxed{1}$  전화번호 검색

#### 이동/복사

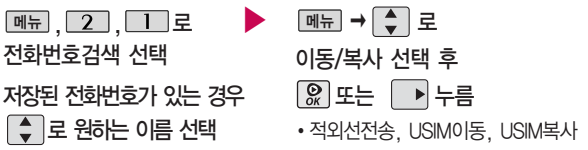

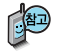

- 1. 적외선전송 : 선택한 번호를 적외선 송수신 기능을 이용하여 다른 휴대전화로 전송할 수 있습니다. 자세한 이용방법은 적외선 송수신 (136쪽)을 참조하세요.
- 2. USIM이동 : 선택한 전화번호를 휴대전화 내장메모리에서 USIM 카드 메모리로 이동, 저장합니다.
- 3. USIM복사 : 휴대전화 내장메모리에 저장된 전화번호를 USIM 카드 메모리에 복사, 저장합니다.

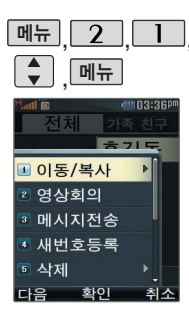

# $2$  |  $\Box$  전화번호 검색

### 영상회의

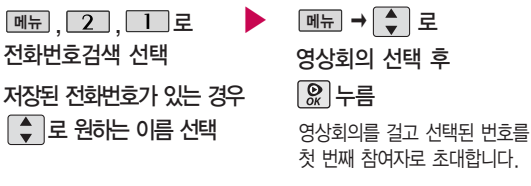

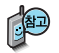

"영상회의"기능으로 최대 3명과 동시에 영상통화를 연결할 수 있습니다. ■ 영상통화 156~158쪽 참조

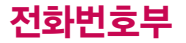

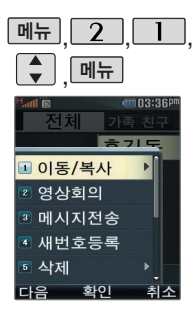

### 전화번호 검색

편집

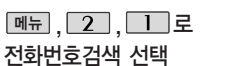

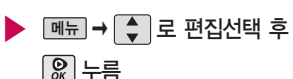

저장된 전화번호가 있는 경우

│ ♦ │로 원하는 이름 선택

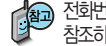

전화번호 편집에 대한 자세한 이용방법은 새번호등록(60~62쪽)을 참조하세요.

삭제

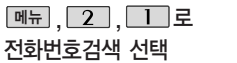

저장된 전화번호가 있는 경우

 $\blacktriangleright$  메뉴  $\rightarrow$   $\leftarrow$  로 삭제선택 후 로 원하는 이름 선택 로 삭제/전체삭제 선택 후 또는 누름

누름

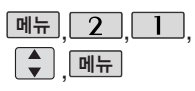

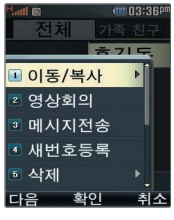

## 메뉴 전화번호 검색

# 다중선택

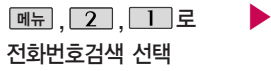

저장된 전화번호가 있는 경우 로 원하는 이름 선택

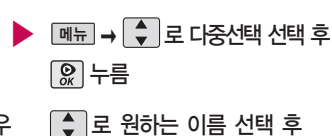

 $\boxed{\mathcal{R}}$ 로 선택 (선택 :  $\boxed{\bullet}$  /해제 :  $\boxed{\bullet}$ )

124) 다중선택을 통해 간편하게 전화번호부에 저장된 여러 개의 전화번호를 동시에 선택할 수 있습니다.

#### 메뉴 � 로 원하는 항목 선택

�영상회의, 메시지전송, 이동/복사, 보기, 저장위치보기변경, 사진보임(사진숨김), 삭제, 전체선택, 전체해제

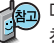

메시지 보내기에 대한 자세한 이용방법은 메시지작성(68~70쪽)를 참조하세요.

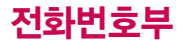

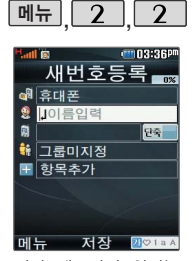

저장 메모리의 위치는 기본적으로 휴대전화로 설정되어 있습니다. 휴대전화의 내장 메모리 에 저장하려면'휴대폰' 을 선택하고 USIM 카드 메모리에 저장하려면 'USIM'을 선택하세요.

저장 메모리가 'USIM'인 경우 이름, 전화번호 2 개, 단축번호, 그룹, E-Mail만 저장 가능합 니다. (단, USIM의 종류에 따라 다를 수 있음)

#### 새번호등록

#### $*$  다음 칸으로 이동하려면  $\blacksquare$  를 누르세요.

<u>메뉴 , │ 2 │ 7</u> │ ヱ │ 로 │ 이름 입력

#### 새번호등록 선택

저장메모리 위치를 변경하려면  $\Box$  로 저장메모리 선택 후 로 휴대폰/USIM 선택 후 누름

$$
\blacktriangleright
$$
 0 $\equiv$  2 $\equiv$ 

(휴대폰인 경우)한글 20자, 영문 40자 까지 입력할 수 있습니다.

(USIM인 경우)한글 8자, 영문 16자 까지 입력할 수 있습니다.(단, USIM 의 종류에 따라 다를 수 있습니다.) ■ 무자 인력방법(42~44쪽) 참조

전화번호 입력

• 최대 5개의 전화번호를 저장할 수 있습니다.

#### 메뉴 으로 단축번호 지정

- �전화번호를 3자리 이상 입력해야 단축번호를 지정할 수 있습니다.
- ◯ 로 원하는 단축번호 선택 후

$$
\text{R} \neq
$$

▶ 그룹 지정

- 또는 <u>│종류</u>│ ➡ │ <mark>♀</mark>)로 원하는 그룹을 선택할 수 있습니다.
- �그룹미지정/가족/친구/직장/거래처
- 새 그룹을 주가하려면 <u>[추가</u>] 누름

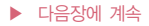

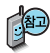

사진설정/개인벨을설정한 경우, 전화가오면지정된 수신화면과 멜로디가 울립니다. (발신번호표시 신청시) 문자 입력방법 (42~44쪽) 참조

전화번호부에 1,000명 까지 등록할 수 있으며, 여러가지 원인으로 삭제 될 수 있으니 중요한 전화 번호는꼭 별도의 메모를 해두세요.

Sync 프로그램을 이용 하면 쉽게 휴대전화의 전화번호 데이터를 받아 올 수 있습니다. CYON PC 프로그램(171~172쪽) 을 참조하세요.

#### **새번호등로** <u>\* THE 710로 이동하려면 를 누르세요.</u>

항목 추가

• \_ 추가 → \_ 도 로 사진설정, 이메일, 메신저ID, 메모, 생일, 개인벨, 공개여부 선택 후 18표 누름 (선택  $\overline{\mathbb{F}}$  /해제  $\Box$  )

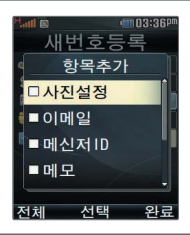

### 항목을 추가한 경우

수신화면 지정

- ∙ [지젱]을 눌러 사진을 선택하거나 [촬옝]을 눌러 사진촬영 후 있 를 누르세요.
- 저장된 사진이 없는 경우 촬영여부를 묻는 화면이 나타나며  $\Omega$ 를 누르면 촬영화면 으로 이동하여 사진을 촬영할 수 있습니다.
- ▪지정된 수신화면을 해제하려면 [해제]를 누르세요.
- E-mail 주소 입력 메신저ID 입력 ▶
	- �원하는 이메일 입력 후 � 로 눌러 메뉴 .COM 선택 후, 로 원하는 메일 주소를 선택 하세요.

 $\blacktriangleright$  다음장에 계속

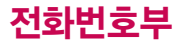

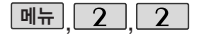

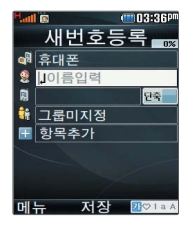

#### 새번호등록

생일 입력

- 4 로 생일미지정/양력/음력 선택
- • 로 월/일 선택 후, 숫자 버튼으 로 날짜 입력

개인벨 지정

• <mark>◆ ▶</mark> 또는 L<del>종류</del> ➡ LC → L& J 로 원하는 벨소리 선택

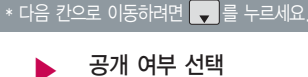

 $\cdot$  $\overline{\cdot}$   $\overline{\cdot}$  로 공개/비밀 선택

메모 입력

�한글 40자, 영문 80자까지 입력할 수 있습니다.

누름

#### 대표번호 선택 후 누름

■ 2개 이상 전화번호를 입력한 후 저장할 경우 ■■ 로 대표번호를 선택해야 하며, 전화를 걸 때 선택한 번호로 바로 연결되는 편리한 기능입니다.

단축번호가 저장된 경우 대기화면에서단축번호를 누르면 저장된 이름과 번호가 나타납니다.

번호 중 자주 사용하는 전화번호를 단축번호에 등록시킨 후, 간편하게 전화를 걸 수 있는 기능 입니다. (01~99번 까지 저장 가능)

전화번호부에 저장된

설정

(1103:36P) 다춘버ㅎ과리  $\frac{1}{26}$  $\overline{3}$  $40$  $\overline{m}$  $\sum_{\alpha}$  $\frac{3}{70}$  $\overline{30}$ ■ 비어있습니다

#### | 메뉴 | 2 | 7 | | 단축번호관리

메뉴 2 , 3 로 단축번호관리 선택  $\bigodot$  로 원하는 번호 선택 후  $\bigcirc$  누름 전화번호부에 저장된 번호 검색  $\beta$ 하는 전화번호 선택 후  $\Omega$  누름 지정된 단축번호를 해제하려면  $\widehat{Q}$  로 원하는 단축번호 선택 후  $\widehat{R}$   $\rightarrow$  '예' 를 선택하세요 단축번호가 지정된 전화번호를 다른 단축번호로 이동하려면 로 이동시킬 단죽번호 선택, ા0통] 을 누른 후 [♀]로 비어 있는 단축번호를 선택한 후 있 를 누르세요.

통화하거나 [<u>메뉴]</u> ➡ [♀]로 '메시지전송/전체해제'를 선택할 수 있습니다.

저장된 단축번호가 있는 경우  $\bigcirc$  로 원하는 번호 선택 후  $\bigcirc$  를 눌러 1. 메시지전송 : 선택된 번호로 메시지를 전송할 수 있습니다.

**63**

2. 전체해제 : 저장된 모든 단축번호를 해제합니다.

■ 메시지작성 68쪽 참조

단축번호가 35번일 경우 대기화면에서  $\overline{3}$  →  $\overline{5}$  →  $\overline{6}$  →  $\overline{6}$  를 누르거나,  $\overline{3}$  (짧게)  $\rightarrow$   $\overline{5}$  (길게)를 눌러 통화할 수 있습니다.

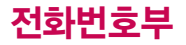

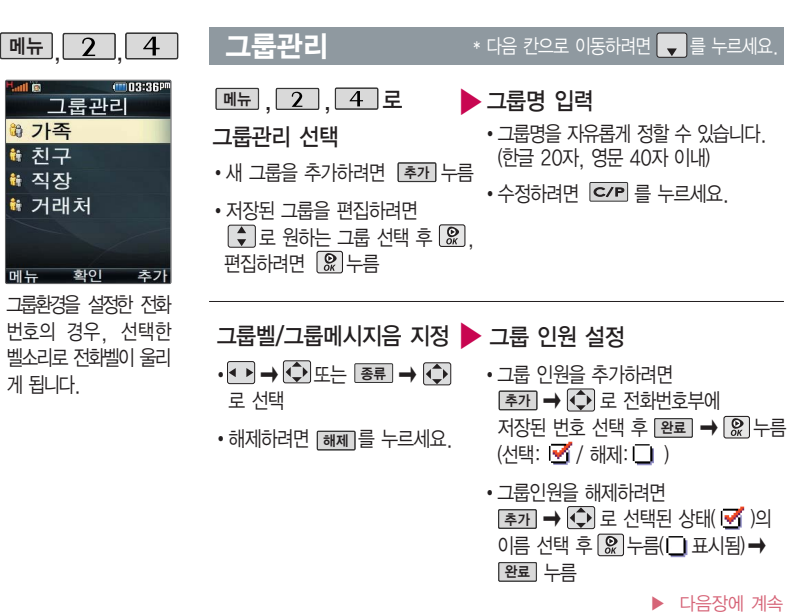

메뉴

# 그룹관리

# 그룹 수신화면 지정 ▶▶ | | | | 우름

- ∙ │ 지정│ 을 눌러 원하는 사진을 선택하거나
	- 촬영]을 눌러 사진좔영 후 [웂] 들 누르세요. (저장된 사진이 있어야 합니다.)
- 저장된 사진이 없는 경우 촬영여부를 묻는 화면이 나타나며  $\Omega$ 를 누르면 촬영화면으로 이동하여 사진을 촬영할 수 있습니다.
- •지정된 사진을 해제하려면 [<u>해제]</u>를 누르세요.

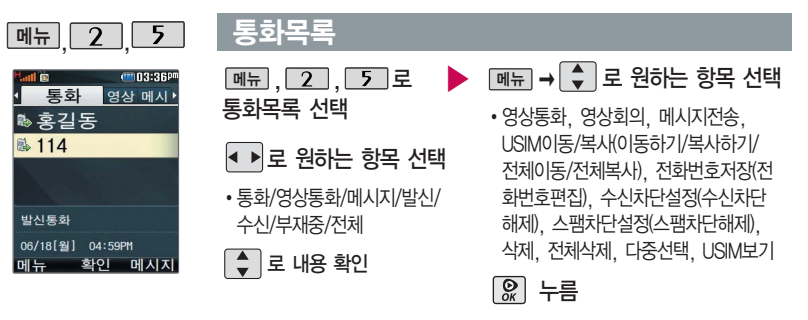

■대기화면에서 ■ 를 누르면 간편하게 '최근목록'을 확인할 수 있습니다.

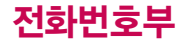

최근전화번호부상에저장 된번호를 검색한 결과가 최근검색목록에 저장되어 있어 검색결과를 다시 보고 싶은 경우 편리하 게 확인할 수 있습니다.

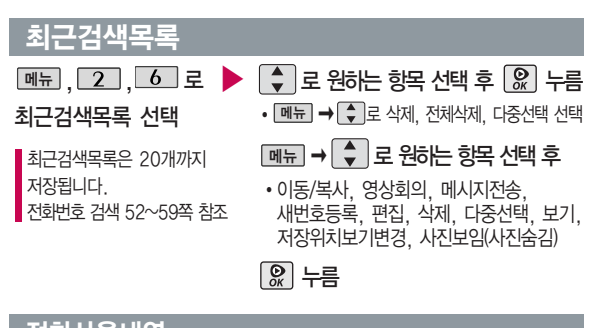

음성통화 및 영상통화의 전체 수발신 시간 및 요 일별, 시간대별 수발신 평균 사용시간을 확인할 수 있으며, SMS수발신 건수의 전체 수발신 건수 및 요일별, 시간대별 수 발신 평균 건수를 확인할 수 있습니다.

표시되는통화시간은사용 요금과일치하지않습니다.

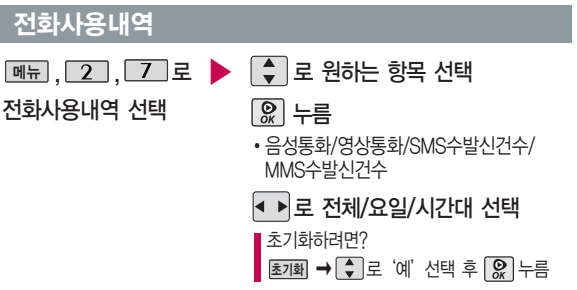

# 전화부이동/복사

USIM 카드 메모리에 저장된 전화번호 전체 내용을 휴대전화의 내장 메모리로 이동하거나 복사한 후 저장하거나, 휴대전화의 내장 메모 리에 저장된 전화번호 전체 내용을 USIM 카드 메모리로 이동하거나 복사한 후 저장할 수 있습니다.

전화번호부에 새로운 전화번호를 등록할 경우 저장되는 메모리의 위치 를 지정할 수 있습니다.

# <u> <sub>메뉴</sub> | 2 | 8 |</u> 로 전화부이동/복사 선택 로 원하는 항목 선택 누름

�USIM→휴대폰이동/휴대폰→USIM이동/ USIM→휴대폰복사/휴대폰→USIM복사

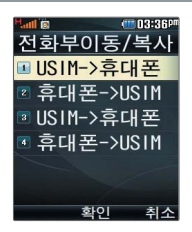

#### 저장메모리선택

<u> <sub>메뉴</sub> | 2 | L.Y | 로</u> 저장메모리선택 선택  $\left[\begin{array}{ccc} 1 & 1 \\ 2 & 3 \end{array}\right]$ 로 원하는 항목 선택 누름

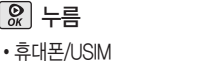

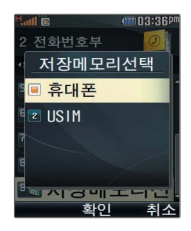

# 메시지

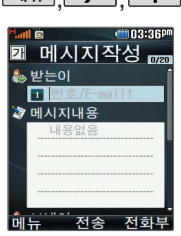

보낸이에는자기의번호가 기본으로 입력되어 있습 니다.

동시에 20명까지 메시지 를 보낼 수 있으며, 전송 완료된 전화번호 개수 만큼요금이청구됩니다. 입력가능한 텍스트 용량 (최대 한글 1024, 영문 2048)이 표기됩니다.

문자 입력방법 (42~44쪽) 참조

# $\boxed{$ 메뉴  $\boxed{3}$   $\boxed{1}$  메시지작성

#### <u>|</u><br>|∗ 다음 칸으로 이동하려면 ██ 를 누르세요.

<u> 메뉴 | [ 3] | [ ] ]로</u> 메시지작성 선택

직접전화번호/이메일입력또는 전화번호부에 저장된 번호 선택 후 누름

전화번호를 수정하려면 c/P 를 누르고, 길게 누르면 모두 지워집니다.

누름 보낸이 번호 확인

내용 입력 또는 파일첨부 후

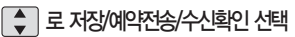

종류선택은 •• 또는 저장/수신확인의 경우 종류 � 로도 가능

로 예약전송여부 선택 ▶️ <u>▒</u> 누름 (MMS메시지 작성 시 제외) 예약전송에서"예"를 선택한 경우

▶

 $\boxed{\bullet}$  로 날짜 선택 후,  $\boxed{\bullet}$  로 년/월/일 선택, 숫자 버튼으로 날짜 입력 또는 L탈렉 ➡ L① 로 날짜 선택 후  $\sqrt{\bullet}$  →  $\sqrt{\bullet}$  로 시/분 선택, 숫자 버튼으로

시간 입력, am/pm 으로 am(오전)/pm(오후) 선택

 $\blacktriangleright$  다음장에 계속

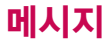

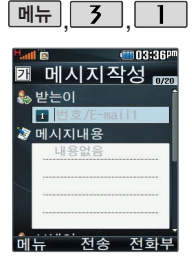

#### 메시지작성

화면 상단에 주십 아이콘이 나타날 경우 타이틀 명칭이 메시지 작성에서 MMS로 변경됩니다.

아이콘이 나타나는 경우

- 1. 메시지 내용이 한글 45자 또는 영문 90자를 넘을때 (한글 1024자까지 전송 가능)
- 2. 파일첨부를 할 경우
- 3. 받는이가 이메일인 경우

4. 글자색/배경색 설정을 한 경우

5. 내위치첨부를 한 경우

(예약전송 기능은 지원되지 않습니다.)

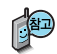

수신한 MMS메시지를 전달할 경우 내용은 편집할 수 없습니다.

메시지에 사진, 동영상, 이미지, 사운드, 이모티콘, 음성메모 등의 파일을 첨부하여 상대방의 휴대전화나 이메일로 보낼 수 있으며 저장된 파일이 있어야 가능합니다.

#### $\blacktriangleright$  다음장에 계속

# 메시지

3 메시지내용

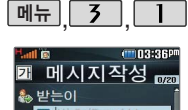

전송

## 메시지작성

전화번호부에 저장된 번호/최근번호를 찾아 선택하려면?

<u>메뉴</u>] ➡ [♀️] ➡ [&] 로 통화목록, 전화번호부검색을 선택하세요.

- 통화목록을 선택한 경우 확인(L&L) 또는 ▐<u>שHal</u> ➡ L&J 로 '다중선택' 선택 후 로 선택(☑) 한 후, [완료]를 누르세요.
- $-$  전화번호부검색을 선택한 경우  $\lceil\clubsuit\rceil$ 로 원하는 번호 선택 후  $\lceil\heartsuit\rceil$ 를 누르세요.

#### 파일을 첨부하여 메시지를 보내려면?

- 1. <u>[메뉴</u>]➡ [ ♥ ]로 파일점부 선택
- $2.$   $\Box$  로 원하는 항목 선택
	- � 카메라사진/카메라동영상/받은이미지/받은사운드/받은동영상/ 받은이모티콘/받은아이콘/음성메모/아이템다운로드
- 3. 첨부할 파일 선택 후 첨부( ) 를 선택하세요.

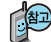

기호를 사용하여 문자 메시지를 보낼 경우, 상대방의 휴대전화 종류에 따라 동일한 모양으로 전송되지 않을 수 있습니다.

(예 : 내기분( ), 스케줄( (T) 등)
하나의 메시지 삭제하려면 : └ໜဲ━┛ ━━ └–┛ 로 `삭제` 선택 여러 개의 메시지 삭제하려면 : L메쿄 ➡ L-J 로 `다중선택(#)' 선택 ➡ 삭제 를 원하는 메시지 선택 후 **메뉴 → 【←】**로 '삭제' 선택  $\mathcal{F}_{\mathbf{A}}$  : 확인한 메시지 • <mark>홍</mark> : 확인한 MMS메시지

• 飞소 :확인하지 않은 메시지 • ᠷ소 :확인하지 않은 MMS메시지

받은 문자 중 여러개의 문자를 한꺼번에 선택하려면 <u>메뉴</u>] 로 다중선택(#) 또는 └॒ #॒॑ │을 선택하세요.

但

▶ [◆]로 원하는 메시지 선택 <u> <sub>메뉴</sub> | , | 3 | , | 2 | 로</u> 수신함 선택  $\Box$  그로 받은문자 선택 메시지내용을확인하려면 누름 <u>빠</u>┛➡ L⊋] 로 원하는 항목 선택 (메시지의 종류에 따라 [빼 들 눌렀을 때의 표시 항목이 달라질 수 있습니다.)

받은문자 (최대 200개)

수신함

문자메시지 000/000 **anna**no

새로운 문자메시지, 보류메시지, 음성메시지, 영상메시지가 있을 경우 대기화면에서 를 누르면 우선 수신 알림 화면으로 알려주며, 를누르면바로메시 지를 확인할 수 있습니

받은문자는최대200개 까지 저장할 수 있습

다.

니다.

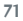

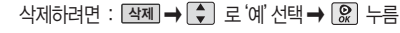

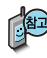

영상메시지를 확인하려면 : 받은 영상메시지 화면에서 [연결] 을

누르면 받은영상메시지 안내에 따라 영상메시지를 확인할 수 있습니다.

7 로 받은영상 선택

**[메뉴], 3 , 2 , 로 수신함 선택** 

### 받은영상

삭제하려면 : L坐제 ➡ L- J 로 예 선택 ➡ L&J 누름

안내에 따라 음성메시지를 확인할 수 있습니다.

- 2. 받은음성메시지 화면에서 <u>[연결]</u> 을 누르면 받은 음성메시지
- 1. 대기화면에서 ��� 누름

图 음성메시지를 확인하려면 :

그 그 받은음성 선택

**메뉴 3 2로 수시함 선택** 

받은음성

수신함

메시지

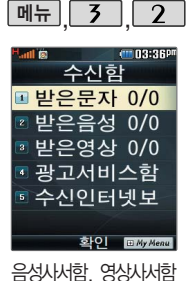

비밀번호는 제품 비밀 번호와 다릅니다. 음성사서함, 영상사서함 비밀번호를 잊었을 경우, 이동통신 사업자에 문의

하세요.

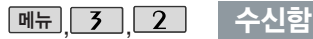

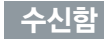

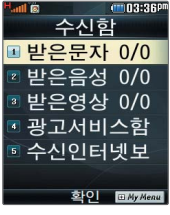

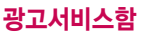

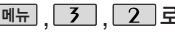

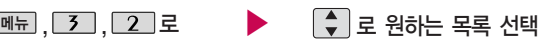

수신함 선택

 $\boxed{4}$  로 광고서비스함 선택

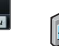

광고서비스는 이동통신 사업자가 유익한 정보만을 골라 보내주는 서비스입니다.

# 수신인터넷보관함

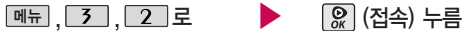

수신함 선택

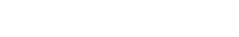

로 수신인터넷보관함 선택

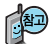

수신인터넷보관함은 휴대전화에서 수신된 메시지를 인터넷을 통해 확인 할 수 있습니다.

# 메시지

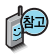

작성중문자는 메시지 입력 도중 전화가 걸려오거나 종료 ( < ) 버튼을 누른 경우 슬라이드를닫은경우에자동 으로 작성 중이던 메시지를 임시 저장하는 기능이며, 예약 전송중에 전송실패한 메시지도 자동으로 작성중 문자에 저장됩니다.

예약문자에서는 예약을 설정 해 놓은 메시지와 예약을 설정했으나설정한예약시간에 전송을 수행할 수 없어 보류된 메시지가저장됩니다.

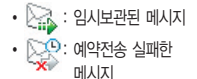

 $\cdot$   $\triangleright$   $\mathcal{Z}$  : 보낸 메시지

# 발신함

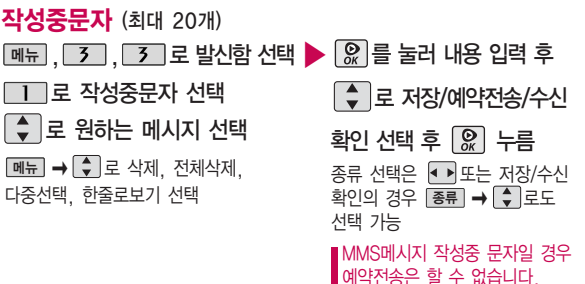

보낸문자 (최대 100개)

- **메뉴 , 3 , 3 로 발신함 선택**
- 2 로 보낸문자 선택
- $\xi$  로 원하는 메시지 선택 후

누름

메뉴]➡| ♥ 로 원하는 항목 선택 (메시지의 종류에 따라 <u>[메뉴]</u>를 눌렀을 때의 표시 항목이 달라질 수 있습니다.)

보낸문자는 100개까지 저장할 수 있으며, 전송에 성공한 메시지만 저장됩니다. 보낸 문자가 100개가 넘을 경우 저장된 메시지중 가장 오래된 보낸문자 부터 차례로 지워 집니다.

■ 메시지를 전달하려면 메시지 ■ 작성(68쪽)을 참조하세요

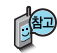

발신인터넷보관함은 휴대전화에서 발신한 메시지를 인터넷을 통해 확인 할 수 있습니다.

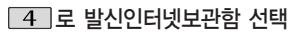

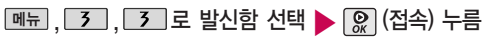

# 발신인터넷보관함

예약문자는 대기화면에서만 전송시도를 수행할 수 있습니다. (예약시간으로부터 예약시간+15분이내)

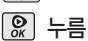

발신함

로 원하는 메시지 선택 후 ── 종류 선택은 ▲ 또는 7 로 예약문자 선택

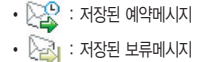

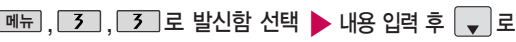

# **예약문자** (최대 20개)

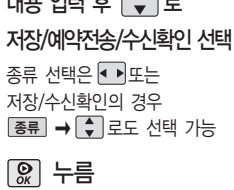

# 메시지

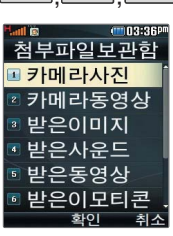

카메라사진/동영상과 메시지와 아이템 다운 로드를 통해 수신받은 미디어가 저장되어 있습 니다.

# **[메뉴 3 호구 ] 정부파일 보관함**

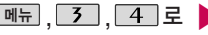

첨부파일보관함 선택

# , , 로 메뉴 ▶ 로 원하는 항목 선택 후 누름

�카메라사진/카메라동영상/받은이미지/ 받은사운드/받은동영상/받은이모티콘/ 받은아이콘/음성메모/아이템다운로드

# $\epsilon$   $\epsilon$   $\approx$   $\epsilon$  abile 항목 선택 후  $\epsilon$   $\approx$   $\epsilon$   $\epsilon$

■ 이후 메시지작성(68쪽)을 참조하세요

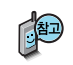

첨부파일보관함에는 메시지첨부, 배경화면설정/벨소리설정, 삭제, 전체파일 삭제, 정렬, 보기방식변경, 아이템다운로드, 파일정보 기능을 제공합니다. 보관함별로 기능이 제한될 수 있습니다.

- 받은아이콘은 삭제할 수 없습니다.

- 아이템다운로드는 받은이미지/받은사운드/받은이모티콘에서 제공됩니다.

# 첨부파일 보관함

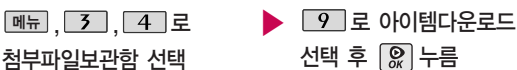

접속화면이 나타납니다.

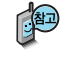

아이템다운로드를 통해 다운받은 컨텐츠는 이미지/사운드/이모티콘이 종류별로 각각 메시지에 있는 첨부파일보관함의 받은 이미지/받은사운 드/받은이모티콘 하위 보관함에 저장됩니다.

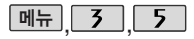

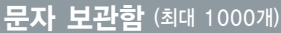

 $\frac{1}{2}$  로 폴더 선택 후  $\boxed{2}$  누름 • DL → [•]로 새폴더만들기, 폴더 (이름편집/폴더정보/보호설정), 삭제, 전체삭제, 다중선택, 검색 선택

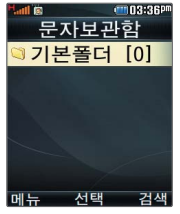

수/발신된 메시지를 별도 로 보관할 수 있는 기능 입니다.

# <u> 메뉴 | , | 3 | , | 5 | 로</u>

문자보관함 선택

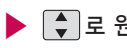

 $\blacktriangleright$   $\lfloor \frac{\bullet}{\bullet} \rfloor$ 로 원하는 메시지 선택

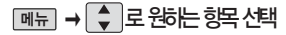

(메시지의 종류에 따라 <u>[메뉴]</u>를 눌렀을 때의 표시 항목이 달라 질 수 있습니다.)

최대10개의 폴더를 만들 수 있으며, 각 폴더마다 최대100개의 메시지를 저장할 수 있습니다. 최대 저장개수가 저장되어 있을 경우 새로운메시지를 저장하려면 기존에 보관된 메시지를 삭제해야 합니다.

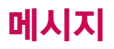

메시지를 전달하려면 메시지작성(68쪽)을 참조하세요.

## USIM 문자함

 $\boxed{M_{\text{H}}$ ,  $\boxed{3}$ ,  $\boxed{6}$  로 USIM문자함 선택

 $\boxed{\div}$  로 원하는 메시지 선택

▶

▶

- |<sub>메뉴</sub> →  $\downarrow$  |로 원하는 항목 선택 (메시지의 송류에 따라 <u>[메뉴]</u>를 눌렀을 때의 표시 항목이 달라질 수 있습니다.)
- 영상회의, 답장, 전달, 저장(전화 번호저장/일정에저장/휴대폰이동/ 휴대폰복사), 삭제, 전체삭제, 다중선택, 검색, 한줄로보기

스팸차단설정을설정으로 선택할 경우 스팸으로 설정된 문자는 받은문자 함에는 표시가 안되며, 스팸문자함에서만 확인 할 수 있습니다.

스팸문자함에 분류된 메시지에서도 미디어를 수신할 수 있습니다.

단문메시지가 아닌 경 우 수신된 메시지의 제목이나 번호로 스팸 여부가 결정됩니다.

# 스팸메시지

 $\boxed{m_{\overline{n}}}, \boxed{3}, \boxed{7}$ 로

#### 스팸메시지 선택

- 1. 스팸문자 (최대 20개): 스팸으로 분류된 메시지들을 보관해 두는 곳입니다.
- 2. 스팸전화번호(최대 10개) : 스팸번호를 등록할 수 있습니다. 수신한 메시지의 발 신자 번호에 등록한 번호가 있으면 해당 메시지는 스팸문자로 저장됩니다. (숫자 4자리이상, 11자리 이하)
- 3. 스팸단어(최대10개) : 스팸문자열(예:광고) 을등록할수있습니다. 수신한메시지의

│ ♦ │로 원하는 항목 선택

- �스팸문자/스팸전화번호/스팸단어/ 스팸차단설정/불법스팸신고안내 내용 중 등록한 문자열이 있으면 해당 메 시지는스팸문자로저장됩니다. (한글 2자 이상 16자이하, 영문/숫자 4자이상 32 자이하)
- 4. 스팸차단설정 : ◆  $\mathbb{Q}$  로 해제/설정 을선택할수있습니다.
- 5. 불법스팸신고안내 :  $\left[\begin{array}{ccc} \bullet \\ \bullet \end{array}\right] \rightarrow \left[\begin{array}{ccc} \circ \\ \circ \\ \circ \end{array}\right]$ 로 이용 안내/신고조회안내/접수번호수신설정을 선택할수있습니다.

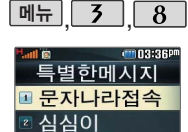

**» 등기문자** 

## 특별한메시지

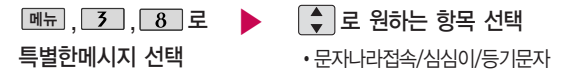

- 1. 문자나라접속 : 브라우저가 실행되어 해당 서비스로 접속됩니다.
- 2. 심심이 : 보내는 메시지 내용에 따라 그때그때 다르게 답변합니다. (심심이에게문자전송/심심이란?)
- 3. 등기문자 : 보낸 메시지가 상대방에게 수신이 되었는지 또는 메시지를 읽었는지를문자메시지로 알려줍니다.

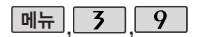

화이 EMy Ment

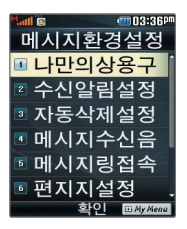

## 메시지환경설정

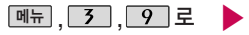

메시지환경설정 선택

메시지수신음, 편지지 등을 설정할 수 있습니다.

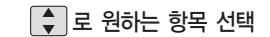

�나만의상용구/수신알림설정/ 자동삭제설정/메시지수신음/ 메시지링접속/편지지설정/문자번호관리/ SMS센터주소/문자함초기화

 $\blacktriangleright$  다음장에 계속

# 메시지

# 메시지환경설정

- 1. 나만의상용구 : 그 선택 후  $\boxed{2}$  편집' 누름, 상용구 입력 후 누름
- 2. 수신알림설정 : 로 '알림간격(한번/2분마다/ 해제)/내용표시(내용모두/도착만)' 선택 후, < 로 원하는 항목 선택 후 누름
- 3. 자동삭제설정 : 2 로 '용량부족시 수신거부/용량 부족시 자동삭제'선택 후  $\boxed{\Omega}$  누름 (받은문자함이 꽉 찼을 때, 메시지 수신 방법을 선택할 수 있습니다.)
- $4.$  메시지수신음  $:$   $\bigcirc$  로 '종류(메시지수신음 또는 메시 지링)/크기 선택 후 [느]또는 [종륜] ➡ [•️]로 종류 선택, 또는 [크기] ➡ [••]]로 크기 조절 후 [윤] 누름

메시지 수신 시 휴대전화의 상태(통화중,카메라,동영 상재생)에 따라 설정값과 다르게 처리되는 경우가 있 을 수 있습니다.

- 5. 메시지링접속 : 브라우저가 실행되어 해당 서비스로 접속됩니다.
- 6. 편지지설정 : ▶️ 또는 L종륜 → L오 로 원하는 편지지 선택(검정꽃/환상/골프/하트/나뭇잎/편지/조명/난/ 붉은꽃/하늘) 후 누름
- 7. 문자번호관리 : 비밀번호(구입시 : 0000) 입력 후, 문자번호 입력(메시지 전송 시 회신번호 선택 변경 가능) 후 누름
- 8. SMS센터주소 : SMS센터 주소를 확인할 수 있습니다.
- 9. 문자함초기화 : 비밀번호(구입시 : 0000) 입력 →  $\Box$  로 초기화할 문자함 선택 →  $\Omega$  로 선택( $\overrightarrow{V}$ ), 완료 →  $\Gamma$  로 '예/아니오' 선택 **→ R** 누름

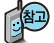

메시지 잠금 및 Language 설정은 휴대폰 설정에서 변경할 수 있습니다.

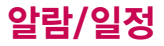

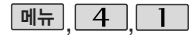

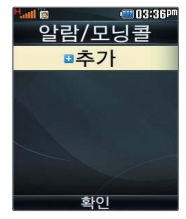

지정된 알람/모닝콜이 있는 경우 <u>빠</u> ➡ ➡ 로 '알람/모닝콜추가, 삭제, 전체삭제, 다중선택'을 선택할 수 있습니다.

#### 알람/모닝콜 설정  $*$  다음 칸으로 이동하려면  $\blacksquare$  를 누르세요.

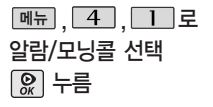

● ▶ 로 원하는 항목 선택

�시간지정/해제/10분후/20분후/ 30분후/1시간 후

- $\blacktriangleright$  알람시간 입력 (시간지정을 선택한 경우)
	- • 로 시/분 선택, 숫자 버튼으로 시간 입력
	- [am/pm] 로 am(오전)/pm(오후) 선택

- 반복 선택
- � 또는 � 로 한번/월~금/월~토/매일/
	- 요일지정 선택
- 요일지정을 선택한 경우 로 요일 선택 후 [선택]누름 (선택한 요일을 해제하려면 [해제] 누름)
- ▶ 다시알림설정 선택
- 종류 ➡ │ 기로 로그 ● 『오늘 │ 종류 │ ➡ │ │ │ 로 해제/3분후다시알림/5분후다시알림/ 10분후다시알림/15분후다시알림 선택

 $\blacktriangleright$  다음장에 계속

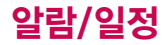

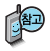

알람/모닝콜을 설정하면 대기화면에 이 나타나 며, 지정된 시간이 되면 알림음이울립니다. 알람화면에서 [5] 로해 제/(미리설정한)다시알림 을 선택할 수 있습니다.  $\boxed{\odot}$ 를 누르면 미리설정 한 다시알림시간만큼연기 됩니다.

#### 알람/모닝콜 설정 \* 다음 칸으로 이동하려면 및 를 누르세요.

#### 벨/진동전환 설정

- • 로 항상소리/항상진동/ 매너모드시 진동 선택
- 알림음 선택

(항상진동을 선택한 경우 제외)

- � � 또는 � 로 종류
	- $R$ 하는 벨소리 선택 후  $\Omega$  누름

## $H$  내용 입력 후  $\Omega$  누름

�내용 입력 시 한글 40자, 영문 80자 까지 입력할 수 있습니다.

벨/진동전환을 항상소리로 설정한 경우 매너모드( 2대 )로 설정되어 있어도 벨소리가 울리며, 매너모드시진동으로 설정한 경우 매너모드가 해제되어 있을 때 벨소리로 울리고 매너모드가 설정되어 있으면 진동으로 울립니다. 알람시간이 동일한 경우, 일정-할일-알람/모닝콜 순으로 울립니다.

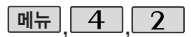

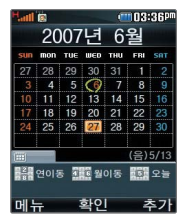

대기화면에서 원하는 날짜 입력 후, 메뉴 →  $\boxed{9}$  를 누르면 해당 달력 화면으로바로이동 할수있습니다.

예 :

0506→올해5월6일, 20080506→내년5월6일

문자 입력방법 (42~44쪽) 참조

## 달력 보기

 $\boxed{ \bigodot}$  또는 숫자버튼 $\boxed{2}$  ,  $\boxed{8}$  연이동/  $\boxed{4}$  ,  $\boxed{6}$  월이동/  $\boxed{5}$  오늘)을 이용하여 원하는 날짜를 선택합니다.

달력에서 27 은 오늘 날짜, 초록색 동그라미( )가 그려진 날짜는 저장된 일정이 있는 날짜로써, 커서를 그 날짜로 이동하면 하단에 해당 일정의 내용이 아이콘과 함께 나타납니다.

<u>메뉴</u>] ➡ [♀] 로 새일정주가, 보기방식변경(시간표보기/일별보기/주별보기), 날짜바로가기, 일정검색을 선택할 수 있습니다.

일정 등록

# $*$  다음 칸으로 이동하려면  $\blacksquare$  록 누르세요.

- ▶ 메뉴 시작시간/종료시간 선택 메뉴 , , 로 일정 선택
	- $\overline{CD}$  로 원하는 날짜 선택

([<u>메뉴</u>]➡] ♥] 로 원하는 항목 선택가능)

### <u>추가</u> 누름

- $\cdot$   $\lceil \frac{4}{3} \rceil$ 로 이동해 숫자 버튼을 누르거나 달력] ➡ |Ç)| 로 원하는 날짜 선택 후 요. 특 누르세요
- <u>• | 메뉴</u> | ➡ | <del>●</del> | 로 종료일지정을 선택할 수  $Q$ 습니다. (종료일 지정 선택 시  $\blacksquare$  기로 월/일 선택, 숫자 버튼으로 날짜 입력)
- 
- • • 로 시/분 선택, 숫자 버튼으로 시간 입력
- am/pm 로 am(오전)/pm(오후) 선택

#### 내용 입력

• 내용 입력 시 한글 40자, 영문 80자 까지입력할수있습니다.

▶ 다음장에 계속

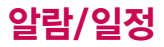

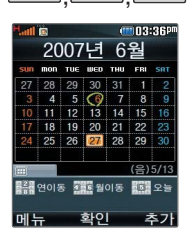

#### **메뉴 4 7 일정 등록** \* 여음 칸으로 이동하려면 및 특 누르세요.

• •• 또는 종류 → ◆ 로아이콘선택

#### 알림 선택

 $\blacktriangleright$  아이콘 선택 • ◀ ▶ 로 알림없음/정각알림/ 5분전/15분전/30분전/1시간전/ 1일전/3일전/일주일전 선택

# 알림음 선택

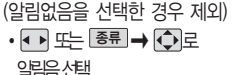

# 반복종류 선택

• • • • 로 휴일해제/휴일설정 선택

휴일설정 선택

• 너 또는 L종류 ➡ | ≑ | 로 반복없음 또는 반복종류 선택

#### 옵션 선택

(반복없음을 선택한 경우 제외)

- ◆ ▎▶ 또는 █ 좀 ㅋ ㅇ . ㅎ . 로 원하는 항목 선택 (매일, 월~금, 월~토, 매주 토, 매달 18, 매달 3번째 토, 매년 8/18, 매년 음력 7/6, 매년 8:3번째 토, 사용자지정)
- $\blacktriangleright$  반복종료 선택 후  $\boxed{\Omega}$  누름
	- • 로 반복종료없음/반복종료지정 선택
		- (반복종료지정을 선택한 경우)
	- $\cdot$   $\sqrt{}$  로 날짜 선택 후,  $\overline{ }$  $\cdot$   $\sqrt{}$  로 년/월/일 선택,

숫자 버튼으로 날짜 입력 또는 [달력] • 로날짜선택후 ▒ 누름

# 일정 등록

## 수정하려면?

날짜 선택, 수정할 항목 선택 후 확인 $(\Omega)$  → 저장된 내용 확인 → 편집 $(\mathbb{Q}) \rightarrow \overline{\mathbb{Q}}$  로 수정할 내용 선택 후 편집→ 저장 $(\mathbb{Q})$  누름

#### 삭제하려면?

날짜 선택, 삭제할 항목 선택 후 |<u>메뉴</u>|➡ |૽ 로삭제 종류 선택 후, *Q* → ● 로 '예'선택 → 2 누름

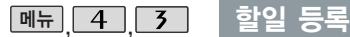

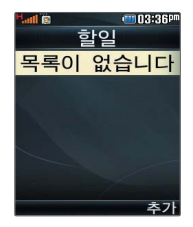

<u> <sub>메뉴</sub> | (4 | | 3 | 로</u> 할일 선택

### 추가 누른 후, 내용 입력

- �내용 입력 시 한글 40자, 영문 80자 까지 입력할 수 있습니다.
- 문자 입력방법(42~44쪽) 참조

#### 중요도 선택

• • • 로 중요도보통/중요도낮음/ 중요도높음 선택

#### $*$  다음 칸으로 이동하려면  $\blacksquare$ 를 누르세요.

- ▶ 기한 선택
	- • 로 기한없음/기한지정 선택

#### (기한지정을 선택한 경우)

- $\cdot$   $\Box$  로 날짜 선택
- • • 로 년/월/일 선택,
	- 숫자 버튼으로 날짜 입력 또는 달력] ➡ [♀]로 원하는 날짜 선택 후  $\left[\bigcircledast\right]$  누름

다음장에 계속

# 알람/일정

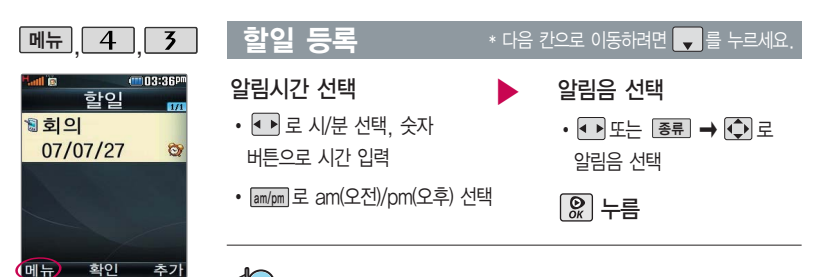

할일이 저장되어 있는 경우 <u>| 메뉴</u> | <del>→</del> | ⊊ | 로 추가, 편집, 완료표시 (미완료표시), 삭제, (완료한일삭제), 전체 삭제, 다중선택, 중요 도별보기, 할일검색을 선택할 수 있습니다.

 $R$ 하는 항목 선택 후 확인 $(R) \rightarrow$  편집 $(R) \rightarrow$   $\bullet$  그 수정할 내용 선택 후 수정하려면? 편집→  $\boxed{2}$  누름

#### 삭제하려면?

항목 선택 후 매뉴 →  $\lceil \uparrow \rceil$ 로 삭제 선택 후,  $\lceil \uparrow \rceil$ 로 '예' 선택 →  $\lceil \mathcal{P} \rceil$  누름

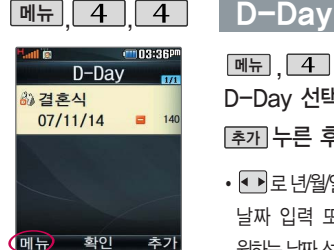

D-Day가 설정되어 있는 경우 <u>[메뉴</u>] •  $\Box$  로 일정으로 등록 추가, 편집, 대기화면 표시(해제), 삭제, 전체 삭제, 다중선택을 선택 할 수 있습니다. (대기화면표시를 선택 할경우대기화면에D-Day가표시됩니다.)

메뉴,  $\boxed{4}$ ,  $\boxed{4}$ 로

D-Day 선택

추가 누른 후, 날짜 입력

- • 로 년월일선택, 숫자 버튼으로 자까지 입력할 수 있습니다. 날짜 입력 또는 <u>l달력</u> ➡ [ÇP] 로 원하는날짜선택후 누름
- <u>[메뉴]</u> ➡ [로] 로 D-Day 계산, 달력보기, 입력취소 선택

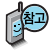

특정일을 설정해 놓으면 그 날짜 또는 지나간 날짜를 확인할 수 있는 기능 으로, 최대 20개를 저장할 수 있습니다.

- 지난 D-Day : <mark>-</mark>
- 지나지 않은 D-Day : (최대 100,000 단위까지 카운터 가능합니다.)

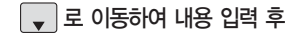

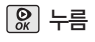

- � 내용 입력 시 한글 40자, 영문 80
- 문자 입력방법(42~44쪽) 참조

# 알람/일정

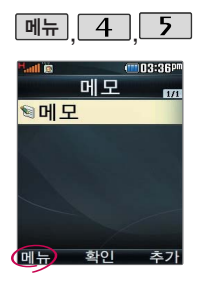

저장된 메모가 있는 경우 <u>[베뉴</u>] <del>→</del> [♀] 로 메시지 전송, 새메모 추가, 편집, 메모지설 정, 메모시간숨기기 (메모시간보기), 삭제, 전체 삭제, 다중선택, 메모검색을 선택할 수 있습니다.

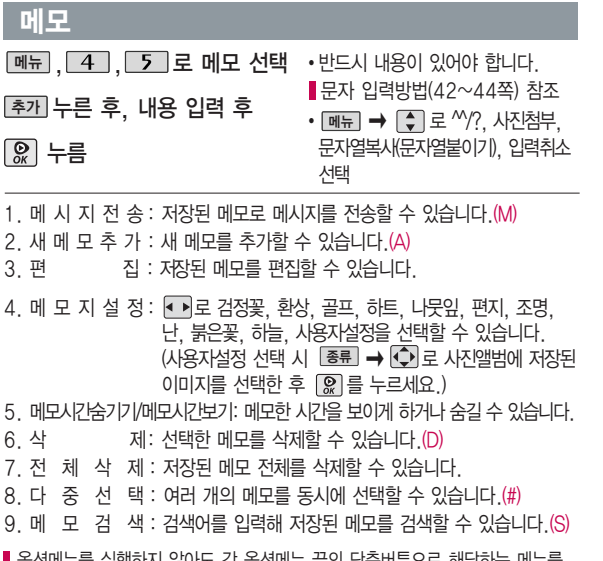

 $\blacktriangleright$  다음장에 계속 옵션메뉴를 실행하지 않아도 각 옵션메뉴 끝의 단축버튼으로 해당하는 메뉴를  $\overline{\phantom{a}}$ 실행할 수 있습니다.

음성메모기능은메모리 한도내에서 최대 500개 까지 저장 가능합니다. (리스트표시최대500개 까지 지원)

음성 녹음 후 3초간 버튼 입력이 제한됩니다. ------->--- 다음장에 계속

48 음성 녹음은 매너모드가 설정된 상태에서도 가능하며, 음성 재생은 매너 모드가 해제된 상태에서만 가능합니다. (진동모드에서는 재생

쥐소하려면 [췬소]누름

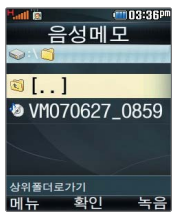

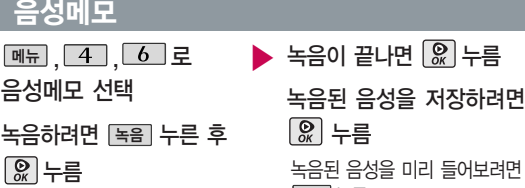

듣기 누름 (녹음 중에 취소하려면 나 취소

 $\lceil \mathbf{m} \rceil$  ,  $\lceil \mathbf{4} \rceil$  $\boldsymbol{b}$ 

목록에서  $\left[\begin{array}{ccc} \bullet \\ \bullet \end{array}\right]$  로 삭제할 메모 선택 후  $\left[\begin{array}{ccc} \circ \\ \circ \end{array}\right]$  →  $\left[\begin{array}{ccc} \bullet \\ \bullet \end{array}\right]$  로 '예'선택 →  $\left[\begin{array}{ccc} \circ \\ \circ \end{array}\right]$  누름 삭제하려면?

목록에서 몇 로수정할메모선택후 ▒ → 편집 ▒ )→ 원하는 내용수정후 ▒ 누름 수정하려면?

#### 메모

누름)

가능합니다.)

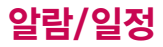

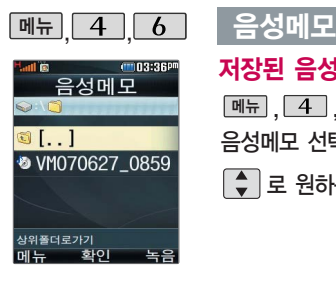

# 저장된 음성이 있는 경우

▶

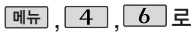

음성메모 선택

 $\Box$  로 원하는 음성 선택

|<sub>메뉴</sub>|→ | <del>↓</del> | 로 원하는 항목 선택 �상위폴더로가기, 메시지첨부, 파일관리(이름 편집/보호설정(해제)/파일정보), 삭제, 전체파일삭제, 다중선택, 컨텐츠통합검색, 정렬, 보기방식변경(일반목록보기/큰아이콘 보기/새로고침), 탐색종료

저장된 음성을 재생하려면 누름

- 1. 상위폴더로가기: 상위폴더로이동합니다.
- 2. 메시지첨부: MMS 기능으로이동합니다.
- 3. 파일관리: ▶ → ◆ → 고이름편집/보호

설정(해제)/파일정보를선택할수있습니다.

- 4. 삭제: 선택한파일을삭제할수있습니다.
- 5. 전체파일삭제: 저장된모든파일을삭제할 수있습니다.
- 6. 다중선택: 여러개의파일을선택한후 삭제] 로 선택한 파일만 삭제하거나 <u>메뉴 |</u>➡ | -ୁ- | 로 보호설정하제를 선택하여 파일보호를설정하거나해제할수있습니다.

7. 컨텐츠통합검색: 검색어를입력하거나 검색범위및파일타입을선택하여저장된 컨텐츠를검색할수있습니다.

- 8. 정렬: 저장된파일의정렬기준을설정할 수있습니다.
- $9.$  보기방식변경 $: \Box \rightarrow \Box$ 로일반목록 보기/큰아이콘보기/새로고침을 선택할 수 있습니다.
- 0. 탐색종료: 컨텐츠탐색기를종료합니다.

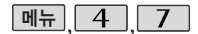

비밀번호(4자리) 입력

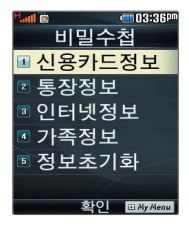

#### 비밀수첩

▶ (구입 시 : 0000) ,,로 메뉴 로원하는항목선택후 누름 비밀수첩 선택 비밀번호(4자리) 입력 (구입 시 : 0000) 저장된 정보 목록에서  $\begin{pmatrix} 2 \\ 7 \end{pmatrix}$  로 원하는 정보 선택 후  $\begin{pmatrix} 2 \\ 8 \end{pmatrix}$  →  $\begin{pmatrix} 3 \\ 7 \end{pmatrix}$  로 수정할 저장된 정보가 있을 경우 수정하려면? 정보를 추가하려면 **| இ 누른 후 | ● ]로 원하는 내용 선택,** 정보 입력 후  $\Omega$  누름 �신용카드정보, 통장정보, 인터넷정보, 가족정보, 정보초기화

 $U\downarrow$ 용 선택 후 편집 →  $\Omega$  누름

#### 삭제하려면?

 $\Box$ 로 삭제할 목록 선택, [페뉴] →  $\Box$ ] 로 삭제 선택 후 '예'선택 →  $\Box$  누름

- 1. 신용카드정보 : 신용카드의 카드명/카드번호/유효기간을 저장할 수 있습니다. (최대 5개까지 저장 가능)
- 2. 통 장 정 보 : 은행명/통장번호/용도를 저장할 수 있습니다.(최대 5개까지 저장 가능)
- 3. 인터넷정보 : 이름/주소/아이디/비밀번호를 저장할 수 있습니다. (최대 10개까지 저장 가능)
- 4. 가 족 정 보 : 관계/주민등록번호/생일/주소/본적을 저장할 수 있습니다. (최대 10개까지 저장 가능)

**91** 5. 정보초기화 : 비밀수첩에 저장된 모든 입력정보를 초기화할 수 있습니다.

# 멀티미디어

이용하여사진이나동영상을 촬영 및 저장할 수 있으며, 저장된 사진/동영상을 상대방에게보낼수있습니다. 저장된 사진/동영상은 휴대 전화의 배경화면으로 선택학 수있습니다. (144쪽참조)

카메라 사용 시 휴대전화의 배터리 소모가 많습니다. 대기화면의배터리아이콘이 **<sub>2</sub> 모양이면 배터리 충전** 후 사용하세요.

매너모드( 이 실정 시에도 사진 및 동영상 촬영음은 들립니다.

사진/동영상 촬영 화면에서 3분동안버튼입력이없으면 자동으로 카메라메뉴 화면 으로 전환됩니다.

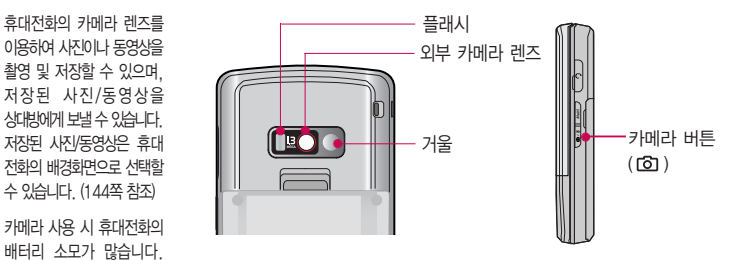

#### 슬라이드가 닫힌 상태에서 사진 촬영을 하려면

촬영하기 전에

대기화면에서 카메라( )버튼을 길게 누르면 촬영화면이 나타납니다. (버튼보호상태인 경우, 슬라이드를 올리세요.)

카메라( )버튼을 짧게 누르면 사진이 곧바로 촬영됩니다.

촬영한 사진을 저장하려면 카메라 $($  )버튼이나  $($  $)$  를 누르세요.

촬영 후 저장한 사진/동영상은 카메라앨범(<u>[메뉴]</u> ➡ <u>| 5 |</u> ➡ | <u>Ⅰ |</u> ➡ | 2 |) 에서 확인할 수 있습니다.

# 촬영하기 전에

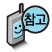

- 선명한 사진을 얻기 위해서는 적절한 밝기에서 흔들리지 않게 정지한 다음 촬영 버튼( , ) , ) 을 누르세요.
- 촬영 시 흔들림 현상이 발생할 수 있으므로 촬영 버튼을 누르고, 촬영음이 나올 때까지 카메라를 움직이지 마세요.
- 찍고자 하는 대상과의 거리(50cm 이상)를 잘 조절한 후 촬영하세요.
- 충격에 약하므로 주의하고, 카메라 렌즈는 부드러운 천으로 닦아주세요.
- 분해 또는 개조를 하지 마세요. 화재나 감전, 고장의 원인이 됩니다.
- 빛이 많은 곳에서 촬영시 흑점 현상이 나타날 수 있으나 이는 일반 캠코더에서도 나타나는 증상이며, 고장이 아닙니다.
- 배터리 용량이 부족한 상태에서 카메라 플래시 사용은 가급적 자제하세요.
- 다른 제품에서 촬영, 편집 후 휴대전화에 저장한 사진 및 동영상파일인 경우 보기 및 재생이 되지 않을 수 있습니다.
- 저장공간을 외장 메모리로 설정한 뒤 사진/동영상 촬영 중에 외장 메모리 카드를 임의로 뺄 경우 휴대 전화가 오작동할 수 있으며, 촬영한 데이터가 저장되지 않거나 외장 메모리 카드가 손상될 수 있으니 주의하세요.
- 외장메모리의 루트 디렉토리에 서브 디렉토리가 생성되지 않으면 촬영이 되지 않을 수 있습니다.
- 카메라 동작 중에는 멀티태스킹(동시작업) 기능이 동작하지 않습니다.

# 멀티미디어

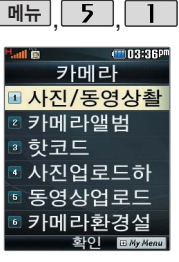

대기화면에서 카메라 (8) 버튼을 길게 누르면 바로사진/동영상촬영을 할 수 있습니다.

메뉴 5 1 사진/동영상 촬영

## 사진촬영

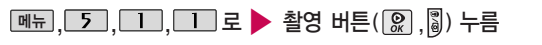

사진/동영상촬영 선택

저장하려면 촬영 버튼 $(\Omega, \Omega)$  누름

(취소하려면 누름)

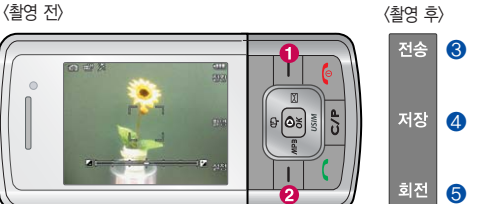

로 노출(밝기) 조절

- � 모드 전환 기능 : 퀵뷰/동영상촬영/ � 메시지로 전송할 수 있습니다. 특수촬영/자기촬영/핫코드  $\Omega$  촬영 설정 선택 ▲ 촬영한 사진이 저장됩니다.
	- $\bigcirc$  촬영한 사진을 회전시킬 수 있습니다.

 $\blacktriangleright$  다음장에 계속

# 사진/동영상 촬영

촬영 설정값을 변경하려면 <sup>설정 → ←</sup> 로 선택 후 <sup>6</sup> 및 누름

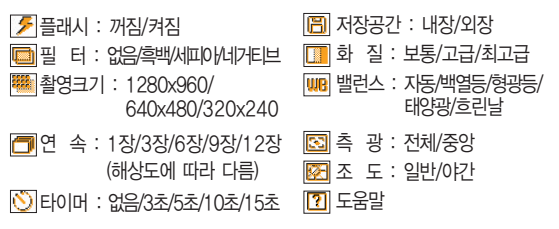

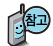

카메라 환경설정에서 자동저장이 설정으로 선택되어 있으면 촬영 후 자동 저장됩니다. ▌카메라환경설정 109쪽 잠조

사용중에 전원이 꺼지면 저장된 파일이 지워지거나 초기화 될 수 있으니 주의하기 바라며 촬영에 걸리는 시간은 해상도, 화질 등의 환경에 따라 달라질 수 있습니다.

# 멀티미디어

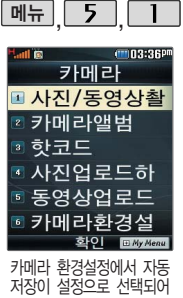

있으면 촬영 후 자동 저장 됩니다. (109쪽 참조) 저장용 촬영 : 촬영사이즈에 제한이 없으며 화질에 따라

저장시간이 달라질 수 있 습니다. (단, 화면 아래에 전송 아이콘( )이 표시 된 경우에는 전송가능)

전송용촬영: 메시지전송용 .<br>촬영모드 촬영사이즈 및<br>해상도가 제하됩니다

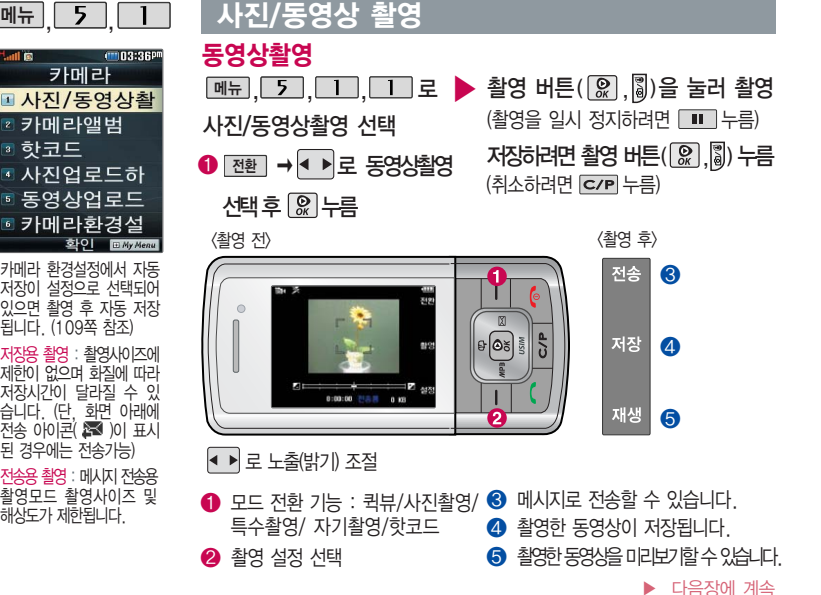

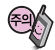

사진/동영상 촬영

촬영 시간 및 저장음 질은 해상도, 화질 등 그때의 환경에 따라 달라질 수 있습니다.

## 촬영 설정값을 변경하려면  $\left( \frac{d}{d} \right)$  로 선택 후  $\left[ \text{C} \right]$  누름

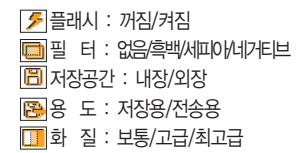

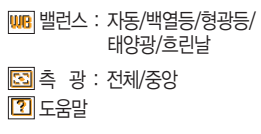

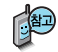

동영상 촬영 시 각 해상도 및 화질 설정에 따라 데이터 전송률(bps:bit per second)이 다르게 촬영됩니다. (촬영환경에 따라 데이터 전송률이 다를 수 있습 니다.) 데이터 전송률이 높을수록 화질은 더 좋아지며, 파일용량은 커지므로 참고하세요.

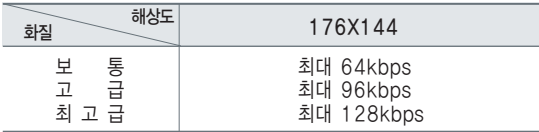

# 멀티미디어

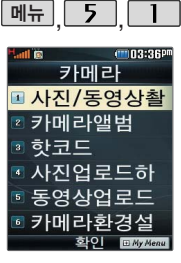

대기화면에서 카메라 ( )버튼을 길게 누르면 바로사진/동영상촬영을 할 수 있습니다.

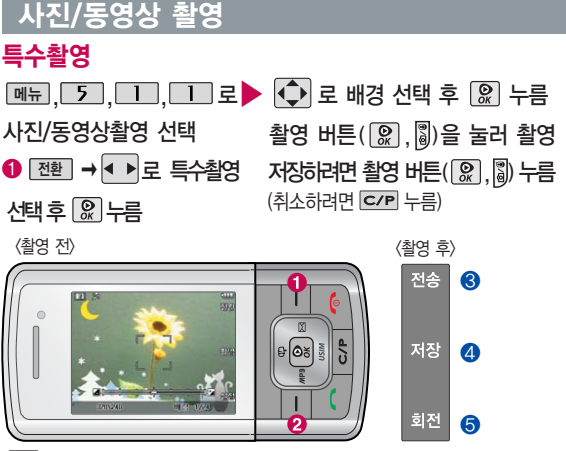

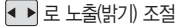

- $\bigcirc$  모드 전환 기능 : 퀵뷰/사진촬영/ 동영상촬영/자기촬영/핫코드  $\Omega$  촬영 설정 서택  $\odot$  메시지로 전송할 수 있습니다. 4 촬영한 사진이 저장됩니다.
	- $\bigcirc$  촬영한 사진을 회전시킬 수 있습니다.

 $\blacktriangleright$  다음장에 계속

# 사진/동영상 촬영

촬영 설정값을 변경하려면  $\left( \frac{d}{d} \right)$  →  $\left( \bullet \right)$  로 선택 후  $\left[ \circledR \right]$  누름

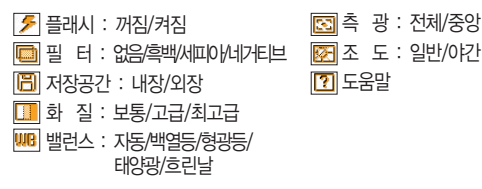

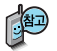

프레임 설정(01~24)으로 스티커 촬영과 분할촬영이 가능합니다.

프레임을 다시 선택하려면 C/P 를 누르세요.

카메라 환경설정에서 자동저장이 설정으로 선택되어 있으면 촬영 후 자동 저장됩니다.

■카메라환경설정 109쪽 참조

# 멀티미디어

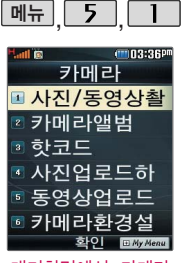

대기화면에서 카메라 (1) 버튼을 길게 누르면 바로사진/동영상촬영을 할 수 있습니다.

고화질의 영상(100만 화소 이상)을 얻기 위해 서는외부카메라로촬영 하세요.

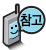

플래시 기능은 지원하지 않습니다.

## 사진/동영상 촬영

## 자기촬영

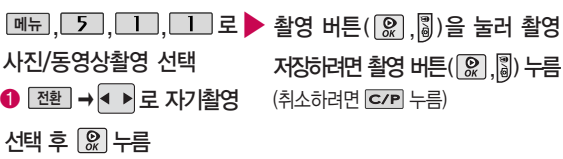

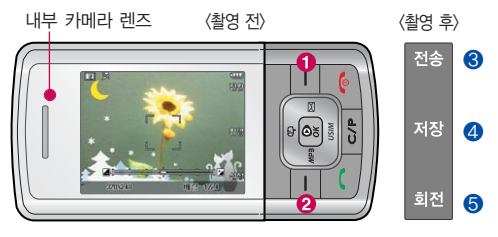

 $\blacktriangleright$  다음장에 계속 ❶ 모드 전환 기능 : 퀵뷰/사진촬영/ ❸ 메시지로 전송할 수 있습니다. 동영상촬영/특수촬영/핫코드 **❷** 촬영 설정 선택 4 촬영한 사진이 저장됩니다.  $\bigodot$  촬영한 사진을 회전시킬 수 있습니다. 로 노출(밝기) 조절

# 사진/동영상 촬영

촬영 설정값을 변경하려면 설정 � 로 선택 후 누름

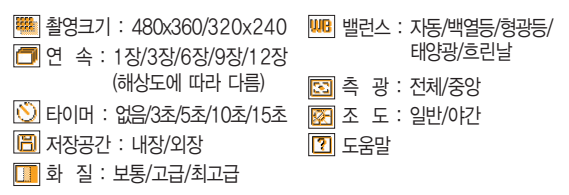

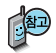

카메라 환경설정에서 자동저장이 설정으로 선택되어 있으면 촬영 후 자동 저장 됩니다. 카메라환경설정 109쪽 참조

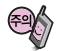

사용중에 전원이 꺼지면 저장된 파일이 지워지거나 초기화 될 수 있으니 주의 하시기 바라며 촬영에 걸리는 시간은 해상도, 화질 등의 환경에 따라 달라질 수 있습니다.

# 멀티미디어

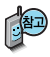

카메라 앨범에서 촬영 후 저장한사진/동영상파일의 이름을 편집하였거나 다른 카메라를 이용하여 촬영 후 휴대전화에 저장 한사진의 경우 퀵뷰에서 나타나지 않습니다.

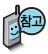

핫코드는 사업자가 제공 하는새로운 무선 인터넷 접속 서비스로, 신문/잡지 와 같은 지면이나 일반 상품 등에 인쇄된 코드를 휴대전화에 내장된 카메라 로 인식하여 그에 관련된 무선 콘텐츠나 상거래로 연결시켜 주는 서비스 입 니다.

# 사진/동영상 촬영

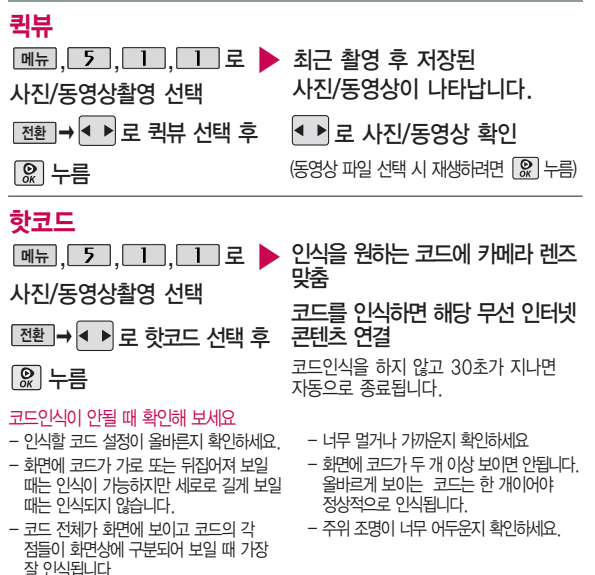

**102**

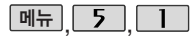

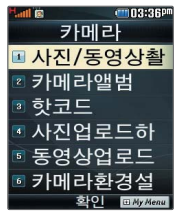

(대기화면에서 <a> 가능)

## 카메라 앨범

## 사진 파일을 확인하려면

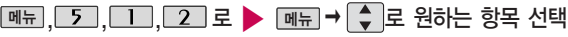

카메라앨범 선택

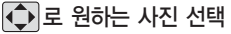

카메라앨범에 저장된 여러개의 파일이 한 화면에 큰아이콘보기로 표시됩니다.

사진 파일을 보려면 누름

(현재 선택한 파일의 위치 및 종류에 따라 <u>메뉴</u>] 들 눌렀을 때의 표시 항목이 날라 질 수 있습니다.)

- 1. 상위폴더로가기 : 현재 위치한 폴더의 상위 폴더로 이동합니다.
- 2. 메시지첨부 : 사진을 메시지로 보낼 수 있습니다.
- 3. 포토앨범업로드 : 사진을포토앨범 으로전송할 수 있습니다.
- 4. 새폴더만들기 : 새로운 폴더를 만들 수있습니다.
- 5. 파일관리 :  $\mathbb{R}$  또는  $\Pi \rightarrow \left[ \begin{matrix} 1 \\ 2 \end{matrix} \right]$ 로 복사하기/이동하기/이름편집/ 보호설정(해제)/파일걸러내기/ 파일정보를 확인할 수 있습니다.
- 6. 배경화면설정 :  $\mathbb{R}$  또는  $\Box$  $\Box$  로 대기화면, 전화수신화면 영상통화수신화면, 전화발신화면, 전원켤때화면, 전원끌때화면으로 설정할 수 있습니다.
- 7. 삭제 : 사진을삭제할수있습니다.
- 8. 전체파일삭제 : 화면 상에 표시된 모든 파일을 삭제할 수 있습니다. (단, 파일걸러내기가 모든파일인 경우 폴더 내의 모든 파일이 모두 삭제됩니다.) **다음장에 계속**

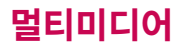

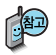

첨부 또는 설정 가능한 사진 또는 동영상을 메시 지로 척부하거나 배경화면 으로설정할수있습니다.

내장메모리에다운로드된 사진을제외한사진파일을 배경화면으로 설정할 경우 내장 메모리의 사진배경 폴더로 복사된 후 설정됩 니다.

#### 카메라 앨범

- 9. 다중선택 : 여러 개의 파일을 동 시에 선택할 수 있습니다.
- 0. 컨텐츠통합검색 : 검색어를 입력 하거나 검색범위 및 파일타입을 선택하여 저장된 컨텐츠를 검색 할 수 있습니다.
- \*. 정렬 : 원하는 방식으로 정렬 기준 을 설정하여 폴더 또는 파일을 정렬할 수 있습니다.
- #. 보기방식변경 : | இ 또는 ▶ →  $\boxed{\bigstar}$  로 일반목록보기/큰아이콘 보기/새로고침을 선택하여 보기 방식을 변경할 수 있습니다.

#### <한장보기 선택 시 가능한 메뉴>

효과설정 : 잡티제거, 야간보정 등의 효과를 설정할 수 있습니다. (한장보기 시에촬영가능한해상도의사진만가능) 사진회전 : 사진을회전시킬수있습니다. (1.3M 이하의 4의 배수 해상도를 가 진 사진만 가능)

효과설정/사진회전 기능은 해상도에 따라 지원되지 않을 수 있습니다.

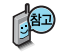

카메라 앨범 폴더에 500장 이상 계속 촬영 가능하나, 한 폴더에 표시될 수 있는 파일의 개수는 최대 500개 이므로 최근에 촬영한 사진이 리스트에 나타나지 않을 경우 다른 폴더로 이동하세요.

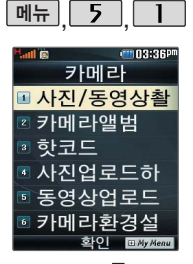

(대기화면에서 & 눌러도 가능)

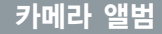

### 동영상 파일을 확인하려면

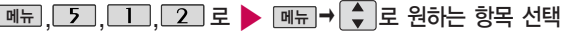

카메라앨범 선택

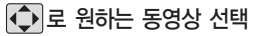

카메라앨범에 저장된 여러개의 파일이 한 화면에 큰아이콘보기 로 표시됩니다.

- 1. 상위폴더로가기 : 현재 위치한 폴더의 상위 폴더로 이동합니다.
- 2. 메시지첨부 : 동영상을 메시지로 보낼 수 있습니다.
- 3. 멀티앨범전송 : 동영상을멀티앨범 으로전송할 수 있습니다.
- 4. 새폴더만들기 : 새로운폴더를만들 수있습니다.
- 5. 파일관리 : 또는 � 로 복사하기/이동하기/이름편집/ 보호설정(해제)/파일걸러내기/ 파일정보를 확인할 수 있습니다.

동영상파일을재생하려면 누름 (현재 선택한 파일의 위치 및 종류에 따라 <u>메뉴</u>] 를 눌렀을 때의 표시 항목이 달라 질 수 있습니다.)

- 6. 배경화면설정 :  $\mathbb{R}$  또는  $\Box$  $\widehat{F}$  로 대기화면, 전원켤때화면, 전원끌때화면으로 설정할 수 있습 니다.
- 7. 삭제 : 동영상을삭제할수있습니다.
	- 8. 전체파일삭제 : 화면 상에 표시된 모든 파일을 삭제할 수 있습니다. (단, 파일걸러내기가 모든파일인 경우 폴더 내의 모든 파일이 모두 삭제됩니다.)

▶ 다음장에 계속

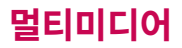

#### 카메라 앨범

- 9. 다중선택 : 여러 개의 파일을 동 시에 선택할 수 있습니다.
- 0. 컨텐츠통합검색 : 검색어를 입력 하거나 검색범위 및 파일타입을 선택하여 저장된 컨텐츠를 검색 할 수 있습니다.
- \*. 정렬 : 원하는 방식으로 정렬 기 준을 설정하여 폴더 또는 파일을 정렬할 수 있습니다.
- #. 보기방식변경 : 2 또는 ▶→ 로 일반목록보기/큰아이콘 보기/새로고침을 선택하여 보기 방식을 변경할 수 있습니다.

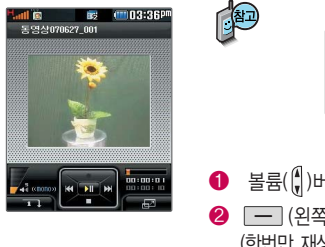

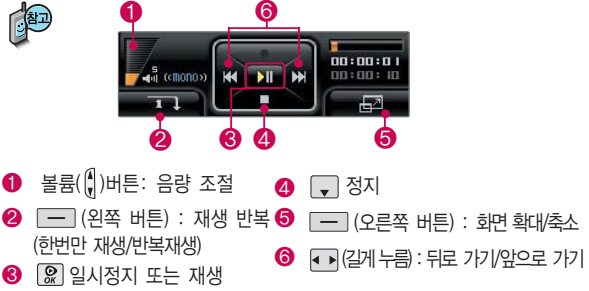
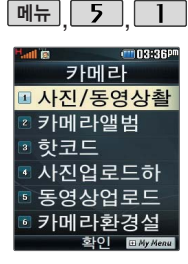

(대기화면에서 & 눌러도 가능)

하코드

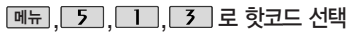

이후 방법은 102쪽을 참고하세요.

## 사진업로드하기

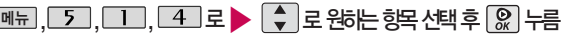

사진업로드하기 선택

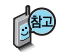

- 1. 포토앨범업로드 : 카메라앨범에 저장된 사진을 복수로 선택하여 전송할 수 있습니다.(여러장의 사진 선택 시 다중선택 모드 사용)
- 2. 사진샵꾸미기 : 카메라앨범에 저장된 사진을 서버로 전송한 후 사진에 여러 가지 효과를 이용하여 사진 꾸미기를 할 수 있습니다.
- 3. 포토앨범보기 : 카메라앨범에서 서버로 전송한 사진을 브라우저 접속을 통하여 볼 수 있습니다.
- 4. 이용안내 : 폰사진을 웹 포토앨범으로 올립니다. 100M 저장공간을 제공하며 원본 크기의 사진을 PC로 쉽게 옮길 수 있습니다. 자세한 이용정보는 포토 앨범서비스를 참조하세요.

# 멀티미디어

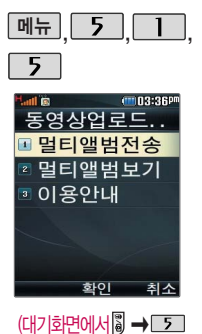

눌러도 가능)

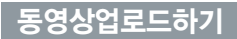

### <u>째ᆔ, [5], [1], [5]</u> 로 ▶ │ •️ ]로 원하는 항목 선택 후 <mark>▒</mark> 누름 동영상업로드하기 선택

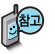

- 1. 멀티앨범전송 : 카메라앨범에 저장된 동영상을 선택하여 전송할 수 있습니다.
- 2. 멀티앨범보기 : 업로드한 동영상은 엠박스의 멀티앨범에서 확인할 수 있습니다.
- 3. 이용안내 : 카메라로 촬영한 사진 또는 동영상을 엠박스의 멀티앨범에 업로딩할 수 있습니다. 업로딩 완료 시 정보 이용료가 부과되며 자세한 내용과'멀티앨범'만들기는 홈페이지(http://www.show.co.kr)를 참고하세요.

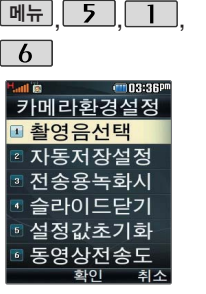

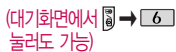

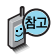

슬라이드닫기설정에 서'촬영유지'설정 시 사진은 촬영하기 전, 동영상은 동영상촬영 전(프리뷰 화면)과 녹 화 중에 촬영유지가 가능합니다.

### 카메라환경설정

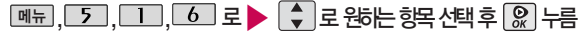

카메라환경설정 선택

- 촬영음선택/자동저장설정/전송용녹화시간/ 슬라이드닫기설정/설정값초기화/동영상전송도움말
- 1. 촬영음선택 : 사진 촬영음, 타이머 촬영음, 동영상 촬영음을 설정할 수 있습니다. ( ♥ 또는 L종류) ➡ | ♦ | 로 원하는 좔영음 선택)
- 2. 자동저장설정 : 사진/동영상 촬영 시 자동저장을 선택할 수 있습니다. ( - 금 해제/설정 선택)
- 3. 전송용녹화시간 : 전송용 동영상를 촬영할 때의 촬영 시간을 설정합니다. ( 로 5초/10초/15초 선택)
- 4. 슬라이드닫기설정 : 사진/동영상 촬영 시 슬라이드를 닫았을 때 촬영 종료 여 부를 설정할 수 있습니다. ( - - - | 로 촬영종료/촬영유지 선택)
- 5. 설정값초기화 : 사진/동영상 촬영 시 변경한 설정값을 초기 상태로 되돌려 줍니다. ( → 로 예/아니오 선택)
- 6. 동영상전송도움말 : 동영상 촬영 시 전송모드/일반모드에 관한 도움말입니다.
	- �전송모드 : 촬영시간이 5초, 10초, 15초로 제한되며, 메시지 전송용으로 이용할 수 있습니다.
	- �일반모드 : 촬영시간에 제한이 없으나 촬영된 사이즈가 최대 첨부용량 (1Mbytes)을 초과한 경우에는 메시지 전송용으로 이용할 수 없습니다.

# 멀티미디어

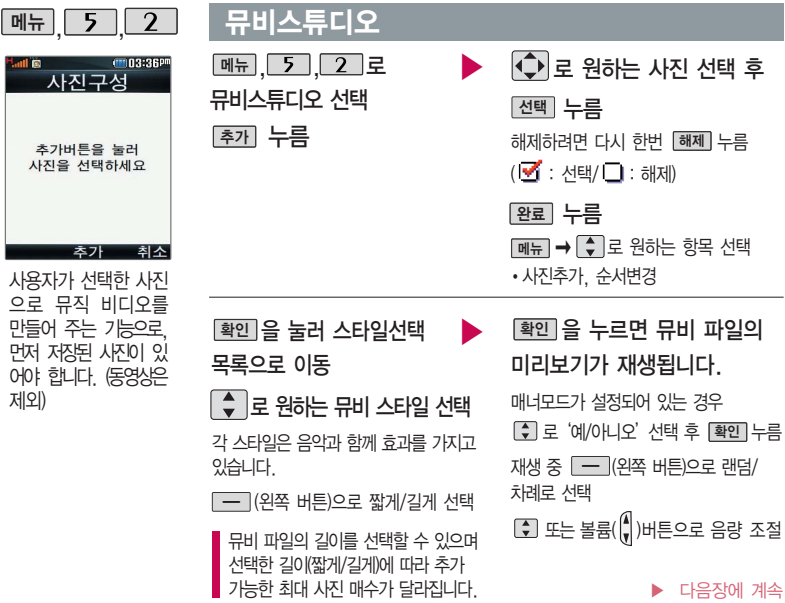

### 뮤비스튜디오

### 저장하려면 누름 저장

파일을 저장할 경우 다소 시간이 소요됩니다. 저장 중 [췬스] 또는 [C/P] 를 누르면 파일 저장이 쥐소되며, 스타일선택 목록으로 이동합니다.

\* 뮤비스튜디오는 RimuveeTechnologies 사의 자동 영상 제작 기술로 지원합니다.

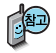

선택한 사진에 음악과 효과를 가진 스타일을 적용하여 미리보기를 할 수 있으며, 동영상 파일로 저장할 수 있습니다.

저장된 뮤비 파일은 카메라앨범에서 확인할 수 있으며, 동영상 보내기 및 배경화면 설정이 가능합니다. ▌카메라 앨범 103~106쪽 참조

외부에서 들어온 사진은 정상 동작하지 않을 수 있습니다.

미리보기 시 제공되는 음원과 전송용(짧게)/저장용(길게)으로 동영상을 생성할 때 사용되는 음원이 다르기 때문에 앨범에서 확인 시 음원 열하현상이 발생할 수 있습니다.

### **112**

60 682 i m F 14096 900250487 028856282

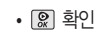

 $\cdot$   $\circ$  커서방향 이동  $\cdot$   $\overline{\phantom{a}}$  (왼쪽 버튼) 지우기  $\cdot$   $\overline{\phantom{a}}$   $\sim$   $\overline{\phantom{a}}$  숫자입력

적색으로표시됩니다.

되지않게 채워나가는 논리 게임입니다. OPTION 에서 힌트가 ON 상태일 경우 EASY/MEDIUM 모드에서 틀린 숫자가

9개의 정사각형(가로3칸×세로3칸)으로 구분된 총 81(가로9칸×세로9칸칸에 미리 지시된 숫자들을 단서로 빠른 시간 내에 남은 빈 칸 안에 1~9의 숫자를 중복

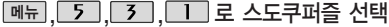

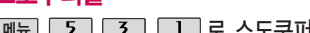

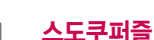

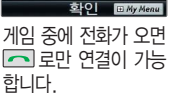

SUDOKU **DOLOGICAL PUZZLE** 037608009 **COOF** 96

病

게임에 대한 사용 버튼은 게임메뉴의 도움말(Help)을 참고하세요. 잠시 게임을 중지하려면  $C$  기를 누르고, 종료하려면  $\circ$ 이를 누르세요. 게임 음량조절은 볼륨( )버튼을 눌러 조절하세요.

로 원하는 게임 선택

� 스도쿠퍼즐/그랜드골프/바둑의 법칙/리듬쿠킹/레인보우스트라이커

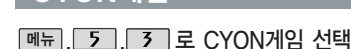

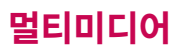

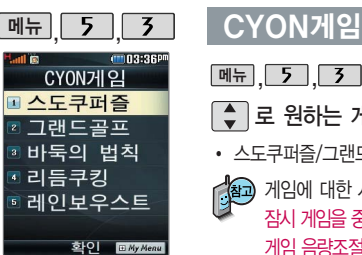

## CYON게임

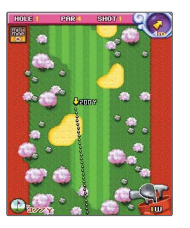

### 그랜드골프

메뉴 5 3 2 로 그랜드골프 선택

다양한 연습모드와 시즌모드를 지원하는 골프 게임입니다. 선수는 자신의 기록으로 경쟁하게 되며, 쉬운 조작으로 스핀 조절이 가능합니다. 또, 스핀을 통해 코스를 쉽게 공략할 수 있습니다. 모든 게임을 마치면 새로운 캐릭터가 생깁니다.

- □ 4 □, □ 6 □ 커서방향 이농 □ 않, □ □ □ 로 파워, 스핀 선택
- \_2\_], \_8\_\_ 클럽 선택 • |\_\_0\_\_ 로 탑뷰 선택 • |\_\_<u>¥\_\_</u> 로 미니맵 선택

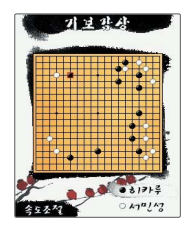

### 바둑의 법칙

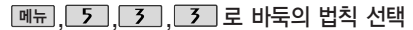

바둑은 바둑의 법칙을 배울 수 있는 감상용 게임입니다.

기보 감상은 프로급 실력을 가진 바둑 기사의 기록을 감상하는 모드로, 기보 리스트에서 방향키로 감상할 기보를 선택, 자동/수동모드로 감상할 수 있습니다. 묘수 풀이는 바둑의 또 다른 묘미, 한 수의 맥을 짚는 문제입니다. 직접 놓아볼 수 있는 모드를 제공합니다. 이와 더불어 도움말 항목에서 기보, 불계승, 묘수/ 기수, 대국 등의 다양한 바둑 용어를 확인할 수 있습니다.

# 멀티미디어

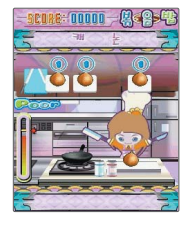

### CYON게임

### 리듬쿠킹 메뉴 5 3 4 로 리듬쿠킹 선택

뮤지컬'난타'를 컨셉으로 한 리드미컬한 요리게임입니다. 리듬에 맞춰 1~3의 숫자를 정확한 타이밍에 눌러주면 귀여운 요리사 캐릭터가 음식을 요리합니다. 음악과 함께 화려한 요리 효과음을 즐길 수 있는 음악 게임입니다.

� 캐릭터 선택 � 곡 선택 � 확인 � 취소/이전

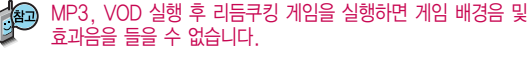

### 레인보우스트라이커

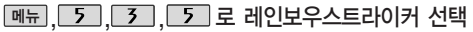

2006년 독일 월드컵 조 추첨 내용이 반영된 축구 게임으로, 원하는 선수를 선택할 수 있고 3.5.2, 4.4.2, 3.4.3 등 원하는 선수의 순서대 로 경기할 수 있습니다. 파랑색은 우리팀 빨강색은 상대팀이며, 발 밑에 원형 커 서는 타겟 선수를 나타냅니다.

- $\cdot$   $\overline{1}$  그 로 선수교체  $\cdot$   $\overline{3}$  그로 슈팅
- $\cdot$   $\overline{\mathbb{Q}}$  로 커서방향 이동(길게 누를 경우 누른방향으로 회전)
- $\cdot$   $\boxed{\odot}$  로 패스시 파워조절

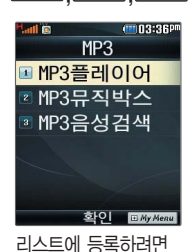

MP3뮤직빅스에서 워하는

 $\Box$  로 파일관리' 선택 → B 로 'MyList에 추가' 록 선택하세요

곤 서택 후 **메**뒤 →

 $\begin{array}{|c|c|c|c|c|}\n\hline\n\text{M}} & \text{J} & \text{J} & \text{J} \\
\hline\n\end{array}$ 

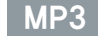

### MP3플레이어

메뉴 5 4 그 로 MP3플레이어 선택

MP3플레이어는 마지막 듣던 곡부터 재생됩니다.

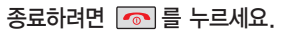

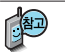

메시지 수신 또는 발신 시 MP3 재생이 제한될 수 있습니다.

MP3 플레이어에 MP3파일을 추가하려면 MP3 다운받기(115쪽)를 참조 바라며. 자세한 사용방법은 홈페이지(http://www.dosirak.com)를 참고하세요.

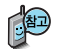

### MP3 파일이 갑자기 재생이 되지 않는 경우

- 1. 휴대전화번호를 변경하였을 경우 MP3파일이 재생되지 않을 수 있습니다. 다우로드 받은 MP3를 삭제한 후 다시 다우로드받아 사용하세요 (재인증절차 필요)
- 2. 유효기간이 만료된 경우 해당 MP3 파일은 재생되지 않습니다. 자세한 사항은 해당 이동통신 사업자에게 무의하세요

# 멀티미디어

### MP3

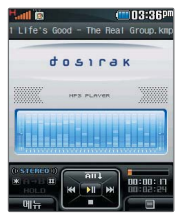

표준 MP3파일만 지원 하며, 기타 WMA나 AAC 파일은 지원되지 않습니다.

파일이름에 영문/한글 외 다른 문자가 있는 경우 파일이름이 정상적으로 표시되지 않습니다.

재생 중 슬라이드설정을 재생유지로 선택했을 경우, MP3 재생 중 슬라이드를 닫아도 재생 이 중지되지 않습니다.

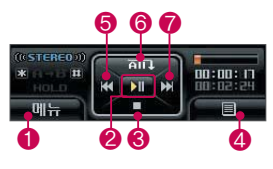

MP3 재생 시 음량조절은 볼륨( $\parallel$ ) 버튼을 짧게 눌러 조절하세요.

- � 메뉴 재생화면설정, 재생시간설정, 슬라이드설정
- $\bullet$   $\Omega$  일시정지/재생
- $\bigcirc$   $\bigcap$  정지
- **4 [一] (오른쪽 버튼)MP3뮤직박스에서 선택한 MP3목록 확인,** MyList로 설정된 곡 또는 음성검색 등으로 찾은 노래 확인
- $\bigcirc$   $\bigcirc$   $\bigcirc$  (짧게) 이전곡, (길게) 뒤로 가기로 이동
- ^ 제생반복 (전곡재생/전곡반복재생/랜덤재생/1곡재생/1곡반복재생)
- ■ (짧게) 다음곡, (길게) 앞으로 가기로 이동

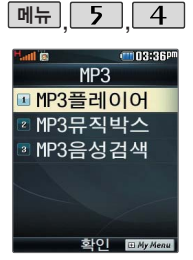

MP3

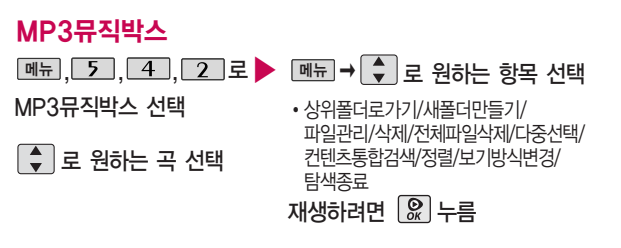

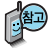

외장메모리에 저장된 \*.ned로 변화되지 않은 \*.MP3 파일은 재생이 되지 않습니다.

\*.MP3 파일은 dosirak MP3 Manager을 통해 \*.ned로 변환하여 다운 로드해야 재생이 가능 합니다.

### MP3음성검색 제목을 말하세요. <u><sub>메뉴</sub> , 5 , 4 , 3 로 ▶ (</u>◆ 로 원하는 곡 선택 재생하려면 누름 MP3음성검색 선택

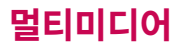

한 폴더의 목록에 표시 될 수있는폴더및파일의 개수는최대500개입니다. (한폴더에저장된 개수가 많을수록 속도가 느려질 수 있으므로 500개 0 6 의 폴더및파일개수 저장을 권장합니다.)

현재 커서의 위치에 따라 <u>메뉴</u>] 들 눌렀을 때 나타 나는 표시목록이다를 수 있습니다.

보기방식을 큰아이콘보 기로 선택할 경우 파일의 종류에 따라 미리보기 기능이 제한될 수 있습 니다.

외장메모리 사용 중 외장 메모리 카드를 빼지 마세요. 이 경우 카드가 심각하게 손상되거나 휴대전화가 이상 동작할 수 있습니다.

但

휴대전화 언어 설정이 영어로 설정된 상태라도 폴더명은 변경되지 않으며 설정된 이름이 그대로 표시됩니다.

메시지 메뉴의 첨부파일 보관함으로 진입한 경우 컨텐츠 탐색기의 화면과 동작이 달라질 수 있습니다.

### 커텐츠 탐색기

### **메뉴 5 5 로 컨텐츠탐색기 선택**

### ■ • 로 원하는 메모리 선택

• 내장메모리/내장이동메모리/외장메모리(외장 메모리가 장착된 경우)

<u>메뉴</u>] ➡ [┳] 로 원하는 항목 선택

내장메모리 선택 시 메모리정보, 컨텐츠통합검색, 보기방식변경(일반목록보 기, 큰아이콘보기, 새로고침), 탐색종료 선택 가능

내장이동메모리/외장메모리 선택시메모리정보, 컨텐츠통합검색, 보기방식변경 (일반목록보기, 큰아이콘보기, 새로고침), 메모리초기화, 탐색종료 선택 가능

<u>정보 ]</u> 로 메모리 정보 확인

 $\Omega$  로 선택한 메모리의 하위 폴더를 확인

## 컨텐츠 탐색기

<지원 가능 여부>

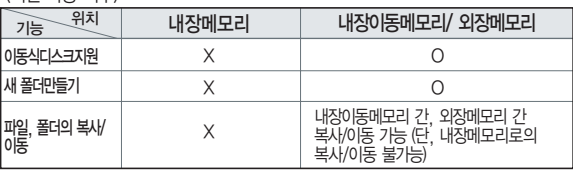

### <옵션 메뉴의 단축 버튼 설명>

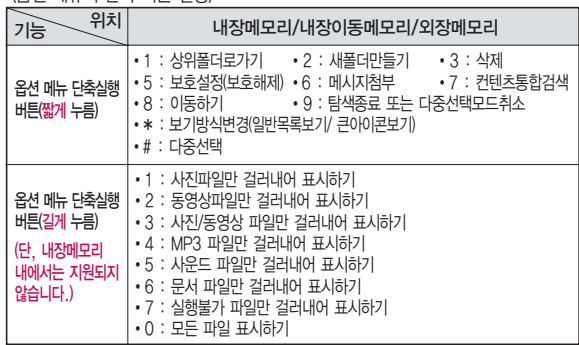

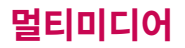

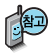

루트에는 최대 512개 의 폴더 또는 파일 (단, 파일명이 한글 4 자, 영문 8자 이하인 파일 또는 폴더 기준) 을 저장할 수 있습니다. 서브 폴더 상에 저장 가능한 파일의 수는 제한이 없으므로 많은 파일을 저장하려면 서 브 폴더를 만들어 사용 하세요.

### 컨텐츠 탐색기

# 이동식 디스크(내장 이동 **컨텐츠 탐색기 이용방법**<br>메모리/인장메모리)의

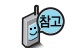

- 컨텐츠 탐색기 이용 중 현재 선택한 파일의 위치 및 종류에 따라 메뉴 를 눌렀을 때의 표시 항목이 달라질 수 있습니다.
- 1. 상위폴더로가기 : 현재위치한폴더의 상위 폴더로 이동합니다.
- 2. 폴더/파일 이름편집 : 선택한 폴더/ 파일의 이름을 편집할 수 있습니다.
- 3. 폴더/파일 보호설정 : 선택한 폴더/ 파일에 잠금 기능을 설정하여 저장된 내용에 대한 타인의 접근 및 이용을 제한할 수 있습니다. 보호 설정이 설정된 경우 비밀번호(구입 시 : 0000)를 입력해야해당폴더/파일을 확인할 수 있습니다.
- 4. 메모리/폴더/파일정보 : 선택한 메모리/폴더/파일에 대한 정보를 확인할 수 있습니다.
- 5. 폴더/파일삭제 : 선택한폴더/파일을 삭제할 수 있습니다.
- 6. 전체파일삭제 : 화면 상에 표시된 모든 파일을 삭제할 수 있습니다. (단, 파일걸러내기가 모든파일인 경우 폴더 내의 모든 파일이 모두 삭제됩니다.)
- 7. 다중선택 : 여러 개의 파일을 동시에 선택할 수 있습니다.(단, 파일만 선택 가능합니다.)
- 8. 정렬 : 원하는 정렬 기준에 따라 저장된 폴더 또는 파일을 정렬할 수 있습니다.
- 9. 보기방식변경 : 폴더 및 파일의 보기 방식을 일반목록보기 또는 큰아이콘보기로 변경할 수 있습니다.
- 0. 탐색종료 : 컨텐츠 탐색기를 종료 합니다.

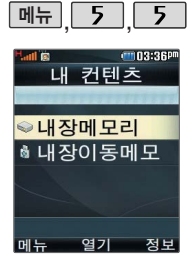

### 컨텐츠 탐색기

# 내장메모리를 선택한 경우

- 로 원하는 폴더 선택 ▶ <mark>메뉴 → │ ◆</mark> │로 원하는 항목 선택 •기본컨텐츠, 다운로드컨텐츠, 음성메모, 전화부사진
	- (현재 선택한 파일의 위치 및 종류에 따라 <u>메뉴</u>] 들 눌렀을 때의 표시 항목이 날라 질 수 있습니다.)
- 1. 기본컨텐츠 : 배경화면 및 벨소리 파일을 확인할 수 있습니다.
- 2. 다운로드컨텐츠 : SHOW 다운로드팩에 접속하여 다운로드 한 파일들을 확인 할 수 있습니다.
- 3. 음성메모 : 음성메모 기능을 이용하여 저장한 음성메모 파일을 확인할 수 있으며, 파일 목록에서 <u>[녹음]</u> 을 눌러 새로운 음성메모를 녹음한 후 저장할 수 있습니다.
- 4. 전화부사진 : 전화번호부 사진으로 설정한 파일을 확인할 수 있습니다.

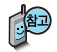

내장메모리에 저장된 파일은 복사/이동이 불가능합니다.

내장메모리에 저장된 파일의 이름 편집 시 영문 최대 127자까지 입력할 수 있습니다. (단, 폴더 또는 파일의 이름이 매우 긴 경우 휴대전화 성능이 저하 될 수 있으니 참고하세요.)

# 멀티미디어

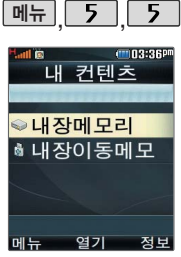

외장메모리는휴대전화에외 장메모리카드를 장착한 경 우이용할수있습니다.

외장메모리카드사용중 (검 색, 저장, 복사, 이동, 삭제, 메모리초기화, 동영상재 생, MP3재생 등) 휴대전 화전원이꺼지거나 외장 메 모리카드를 임의로뺄경우 저장된 파일이 지워지거나 초기화될 수 있습니다. 이 경우 외장 메모리 카드가 심각하게 손상되거나 휴대 전화가 이상 동작할 수 있으니 주의하세요.

### 컨텐츠 탐색기

### 내장이동메모리/외장메모리를 선택한 경우

로 원하는 폴더 선택

내장이동메모리 : MP3뮤직박스, 카메라앨범, 텍스트뷰어, 사용자생성폴더

외장메모리 : MP3뮤직박스, 카메라앨범, 텍스트뷰어, 사용자생성폴더

(단, MP3뮤직박스, 카메라앨범, 텍스트뷰어 폴더는 해당메뉴를통해진입한경우자동생성됩니다.)

但

내장이동메모리 및 외장메모리에 저장된 폴더와 파일은 내장이동메모리나 외장메모리로 복사/이동할 수 있으나, 내장메모리로는복사/이동할 수 없습니다. 단, 내장이동메모리 및 외장메모리에 저장된 사진 파일을 배경화면으로 설정하는 경우 내장메모리의 사진 배경폴더(기본컨텐츠의 배경화면 폴더 내)로 자동 복사된 후 설정됩니다.

(현재 선택한 파일의 위치 및 종류에 따라 <u>메뉴)</u>를 눌렀을 때의 표시 항목이 달라질

▶ 메뉴 � 로원하는항목선택

수있습니다.)

내장이동메모리 및 외장메모리 상에 새로운 폴더를 생성할 수 있습니다. 또한 저장된 폴더/파일의 이름 편집 시 영문 최대 255자까지 입력할 수 있습니다. (단, 폴더/ 파일의 이름이 매우 긴 경우 휴대전화 성능이 저하될 수 있으니 참고하세요.)

내장이동메모리 및 외장메모리는 이동식디스크가 지원됩니다. 내장이동메모리 및 외장메모리상에저장된사진, 동영상, MP3 등의 사용자 파일을 이동식디스크 기능을 이용하여 복사/이동할 수 있습니다. (이동식디스크 기능 관련 124~125쪽 참조)

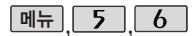

### 텍스트뷰어

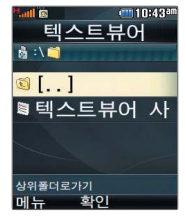

텍스트뷰어 기능이란 내장 이동메모리/외장메 모리에 저장된 텍스트 파일(단, \*.txt 형식)의 내용을 휴대전화에서 볼 수 있는 기능입니다. 이동식 디스크를 통해 텍스트 파일을 내장이 동메모리/외장메모리에 저장하세요.

### 텍스트뷰어는 KSC 5601 (표준 완성형코 드)을 지원합니다.

텍스트뷰어 목록은 500 개까지 확인 가능합니다.

- <u>메뉴 , 5 , 6 로</u> 텍스트뷰어 선택 내장이동메모리/외장메모리에 저장된 텍스트 파일이 있는 경우 ◆ 로 원하는 파일 선택
- � 로 원하는 항목 선택 메뉴
- 책갈피보기/책갈피설정/자동스크롤/ 처음으로/끝으로

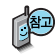

- 1. 책갈피보기 : 저장된 책갈피 리스트 보기(문서 1개당 최대 10개 지원)
- 2. 책갈피설정 : 현재 보고있는 페이지의 책갈피 설정
- 3. 자동스크롤 : 타이머에 의하여 페이지 자동으로 넘어감
- 4. 처음으로 : 어느위치에서도 문서의 처음으로 이동
- 5. 끝으로 : 어느위치에서도 문서의 끝으로 이동

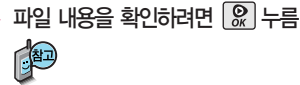

이전에 확인한 이력이 있는 경우 이어서 볼 수 있습니다. (최대 100개의 문서 가능함.)

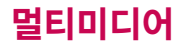

할 수 있습니다.

휴대전화와 PC를 USB 데이터 통신케이블로 연결한 후, 휴대전화를 이동식 디스크처럼 사용

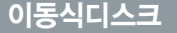

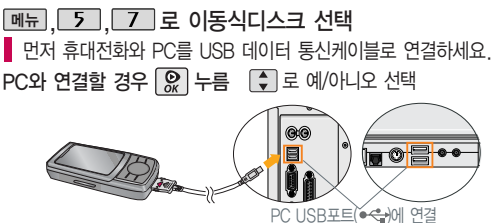

이동식 디스크 사용 후 PC 연결을 안전하게 해제하려면 반드시 Windows 화면 우측 하단의 장치해제( )버튼을 클릭하여 하드웨어 분리를 선택한 후, USB 데이터 통신 케이블과휴대전화를분리하거나휴대전화메뉴의'이동식디스크'에서해제를선택하세요.

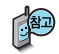

- 휴대전화를 PC에 연결한 후 내장이동메모리 또는 외장 메모리의사진, 동영상, MP3 등의사용자데이터를이동식디스크를이용하여 이동/복사할 수 있습니다. (사용 중 USB 데이터 통신케이블을 빼지 마세요. 휴대전화에 치명적인 손상이 발생할 수 있습니다.)

- 이동식 디스크 사용 중에는 일부 기능 (컨텐츠탐색기, 카메라앨범, MP3뮤직박스, 텍스트뷰어, 음성메모 등)이 제한될 수 있습니다.

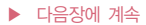

### 이동식디스크

- 컨텐츠탐색기의 내장 이동메모리 및 외장메모리 내의 폴더 또는 파일들을 이동식 디스크로 연결할 수 있으며, 이동식 디스크로 사용할 수 있는 공간은 휴대전화에 따라 달라질 수 있습니다.
- 이동식 디스크의 루트에는 최대 512개의 폴더 또는 파일 (단, 파일명이 한글 4자, 영문 8자 이하인 파일 및 서브 폴더 기준)을 저장할 수 있습니다. 서브 폴더 상에 저장 가능한 파일의 수는 제한이 없으므로 많은 파일을 저장 하려면 서브 폴더를 만들어 사용하세요.
- PC에서 이동식 디스크 포맷시에는 반드시 FAT방식을 선택하여 포맷하세요.
- 이동식 디스크 사용 시 Windows 2000 또는 Windows XP 사용을 권장 하며 Windows 98 또는 SE 사용시에는 홈페이지(http://www.cyon.co.kr) 에서 USB 드라이버를 다운로드 받으세요.
- 이동식 디스크 사용 중 USB 데이터 통신 케이블을 강제로 분리하거나 휴대 전화에서 먼저 종료할 경우, 외장 메모리 카드를 끼우거나 뺄 경우 이동식 디스크의 데이터가 유실되거나 휴대전화가 정상적으로 동작하지 않을 수 있으니 주의하세요.

# 멀티미디어

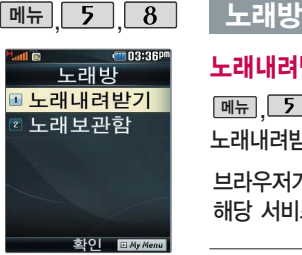

SHOW 인터넷을이용해 노래방 관련 사이트에서 노래방용 곡을다운로드 후, 실행할수있는기능 입니다.

노래보관함 기능은 먼저 노래내려받기로 노래를 저장한 후 사용해야 합니다.

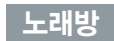

### 노래내려받기

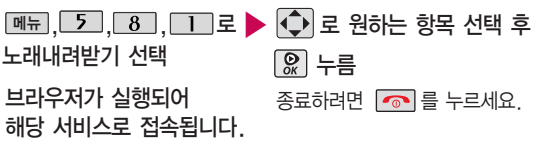

### 노래보관함

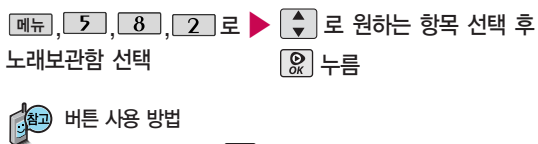

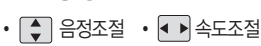

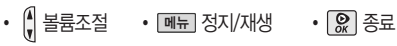

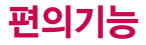

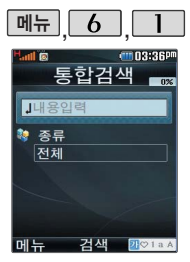

한글 8자, 영문 16자 까지 입력할 수 있습 니다.

문자 입력방법 (42~44쪽) 참조

## $\overline{\mathsf{m}}$ 뉴  $\overline{\phantom{a}}$   $\overline{\phantom{a}}$  ,  $\overline{\phantom{a}}$  ,  $\overline{\phantom{a}}$  데이터통합검색

검색어 입력 후 로 이동 <u> <sub>메뉴</sub> | 6 | | | | 로</u> 데이터통합검색선택

누름 검색 결과가 나타납니다.

 $\blacktriangleright$   $\blacksquare$  로 검색하려는 데이터종류 선택

�전체/전화번호부/메시지/일정관리

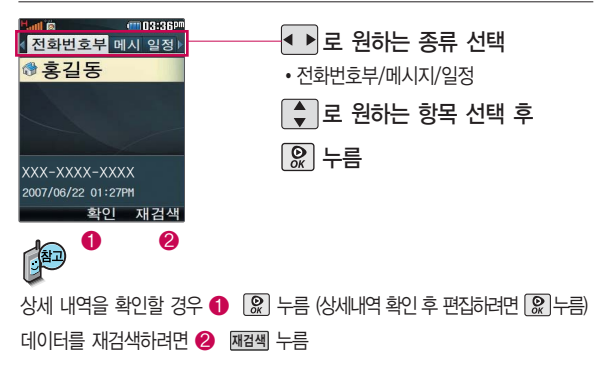

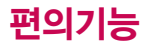

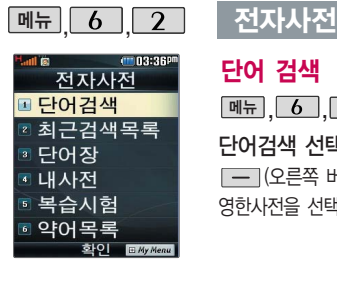

### 단어 검색

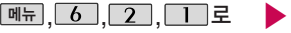

단어검색 선택 (오른쪽 버튼)을 눌러 한영사전/ 영한사전을 선택할 수 있습니다.

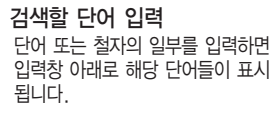

### ■ ● 교 원하는 단어 선택 후 누름

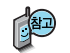

내용보기 화면에서 글자를 입력하면 바로 검색화면으로 이동합 니다.

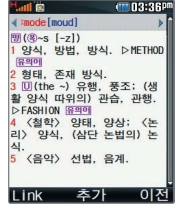

단어 검색 후 내용보기 화면에서  $\Box$  를 이용하여 검색한 단어의 앞 뒤 단어를 확인할 수 있습니다.

로 검색한 단어의 내용을 단어장에 추가할 수 있습니다.

**Link」 ➡ 【♀】로 화면의 단어 사이를 이동할 수** 있으며,  $\mathbb{Q}$ 로 선택한 단어를 검색할 수 있습니다.

### 전자사전

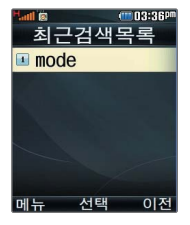

### 최근 검색 목록 <u> <sub>메뉴</sub> , 6 , 2 , 2 로 ▶ │</u> - 로 원하는 단어 선택 후 누름 최근검색목록 선택

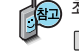

### 최근에 검색한 단어를 최대 60개까지 확인할 수 있습니다. 메뉴] ➡ [▼] 로 삭제/전체삭제/다중선택을 선택하세요.

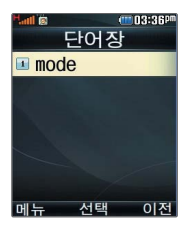

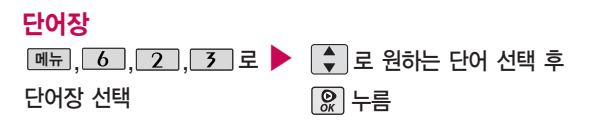

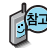

단어 검색에서 `원하는 단어를 검색한 후 검색한 단어를 최대 200개 까지 단어장에 저장할 수 있습니다.

단어장에 등록된 단어가 있는 경우 복습시험기능(130쪽)으로 단어를 복습할 수 있습니다.

메뉴 � 로 정렬/삭제/전체삭제/다중선택을 선택하세요.

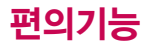

### 전자사전

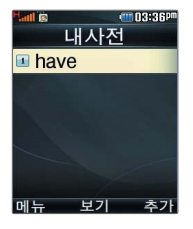

<u>째뉴), 6 ], 2 ], 4 ]</u>로 ▶ 화를 눌러 추가할 단어 입력 후 내 사전 로 이동 추가한단어의내용입력후 누름 내 사전 선택

직접 단어를 입력하여 나만의 사전을 만들 수 있으며, 최대 60개까지

저장된 단어가 있는 경우 원하는 단어 선택 후  $\mathbb Q$  로 내용을 확인하거나

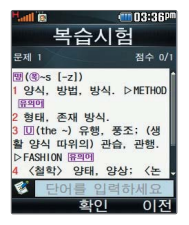

### 복습 시험

저장할 수 있습니다.

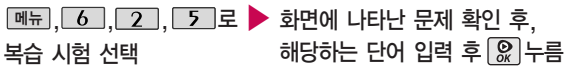

<u>메뉴</u>] ➡ | ➡ 다중선택/정렬/삭제/전체삭제를 선택하세요.

영문 최대 69자까지 입력할 수 있습니다.

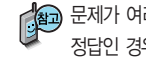

문제가 여러 개인 경우 [대음]으로 다음 문제를 확인할 수 있습니다. 정답인 경우 적수가 올라가며, 오답인 경우  $\left[\begin{matrix} 0\\ 1 \end{matrix}\right]$  로 '예' 선택 후  $\left[\begin{matrix} 0\\ \infty \end{matrix}\right]$ 를 눌러 정답을 확인할 수 있습니다.

복습시험을 쥐소하려면 **|C/P|** 또는 [췬소] 들 누르세요.

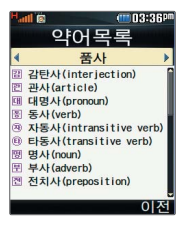

USB 데이터 통신 케이 블을 이용하여 지하철 노선도의 정보가 업데 이트된최신버전을 다 운로드할수있습니다. (단, 내 휴대전화의 지 하철 노선도 버전 정보 가하위버전일때만 다 운로드 가능합니다.)

자세한 사항은 홈페이지 (http://www.clubcyon. com)의 폰꾸미기 PLUS를 참고하세요.

### 전자사전 약어목록 <sub>메뉴</sub> , 6 , 2 , 6 로 ▶ <mark>◀ ▶</mark>로 원하는 항목 선택 약어목록 선택 � 품사/일반 약어/전문 약어 전자사전에 사용된 약어목록을  $\boxed{\frac{1}{2}}$  로 내용 확인 볼 수 있습니다. 지하철노선도 3 로 지하철노선도 선택 11103:360 전체 지도상에서 현재의 위치를 나타냄. 수도권노서도 ❶ ᅵ<u>메뉴</u>│ ➡ ┃<mark>♀</mark>〕로 원하는 항목 선택 (역검색, 노선검색, 자주가는역, 최근검색경로, 지역 변경, 유실물센터, 도움말)  $\bigcirc$   $\bigcirc$   $\bigcirc$  로 확대할 수 있으며,  $\bigcirc$  로 이동하여 원하 는 노선 확인 가능 ❸ 【결쐐]으로 역이름 입력 후 검색 검색 메뉴  $\bullet$   $\bullet$   $\bullet$ 도착역 알람을 설정하려면

<u>메뉴</u>] ➡ └2 │ 노선검색에서 줄발역과 도작역에 역명을 입력한 후 │<mark>&</mark>│를 누르세요. 소요시간과 환승 정보를 보여주며, 도착알람(1/3/5/10분전)을 설정할 수 있습니다.

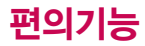

### 계산기

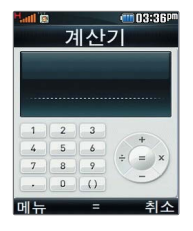

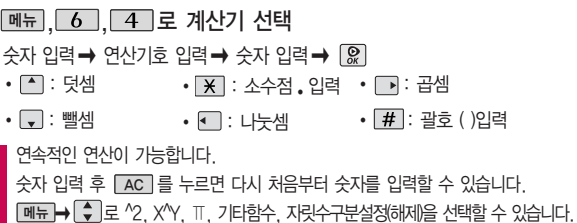

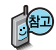

간단한 덧셈, 뺄셈, 나눗셈, 곱셈, 함수기능을 할 수 있습니다. (단, 소수점 열네자리까지 계산이 가능합니다.)

### 단위변환기

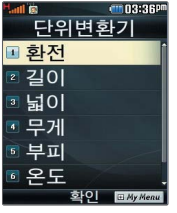

단위 변환기는 환전, 길이, 넓이, 무게, 부 피, 온도, 속도를 원 하는 단위로 변환하여 수치를 알아볼 수 있 는 기능 입니다.

페뉴), [6 ], [፺ ]로 ▶ [ ♦ ]로 원하는 항목 선택 후 [ $\Omega$  누름

단위변환기 선택

� 환전/길이/넓이/무게/부피/온도/속도

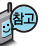

환전 : 로 변환하려는 화폐의 종류를 정한 후 숫자를 입력하면 여러가지 화폐로 환산된 값을 확인할 수 있습니다. L환율]을 눌러 현재 적용되는 환율을 수정한 후 저장하세요.

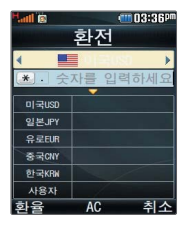

(III 03:36P 길이 숫자를 입력하세  $+1.1$  $91 + 1$ 피트  $\overline{at}$ 마일 센티미터 DIE 편진  $AC$ 최소

길이/넓이/무게/부피/온도/속도 : • 로 변환하 려는 단위를 정한 후 숫자를 입력하면 여러가지 단위로 환산된 값을 확인할 수 있습니다. 단위를 설정하려면 [편집]을 누른 후 [로]• 로 원하는 단위 선택 후 **L완료**J 를 누르세요.  $(\forall$ 택 :  $\blacksquare$  /해제 :  $\square$  )

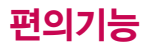

### 세계시간

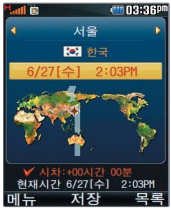

세계각국의날짜와시간을 알수있어, 원하는도시에 전화를 걸려고 할 때 유용 하게 사용할 수 있습

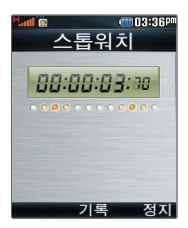

<u> <sub>메뉴</sub> | 6 | 6 | 로</u> 세계시간 선택 <u>메뉴</u> ➡ │ — 리 스 섬머타임설정/도움말을 선택할 수 있습니다. ▶ ○ 또는 몸록→ ◆ 로 원하는 도시 선택

석머타임을 설정하면 해당 도시의 시간 옆에 [<mark>화</mark> 이 표시되고 표준시 보다 1시간 빠르게 설정됩니다. 해제하려면 다시 한번 <u>[메뉴]</u> ➡ <u>□ 1</u> ]로 섬머타임 해제를 선택하세요.

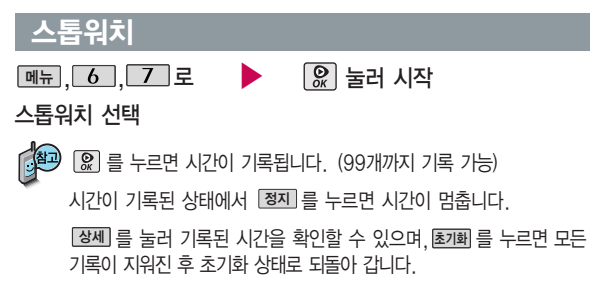

■ 스톰워치 기능은 시간을 측정해야할 때 간단한 조작으로 사용할 수 있습니다.

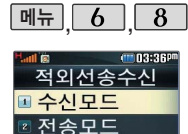

**3 내정보설정** 

화이 EMy Menu

### 적외선송수신

적외선 송수신은 2개의 휴대전화가 서로 데이터를 주고 받을 수 있는 기능으로 적외선 송신부와의 거리는 10cm로 인접시켜서 사용하세요. (적외선송수신 기능이 있는 LG휴대전화끼리 사용할 수 있습니다.)

전화부 송수신 시 동일 모델이 아닌 경우 이름, 전화번호(휴대폰/집/사무실 등), e-mail만 전달됩니다.

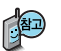

수신측 휴대전화는 적외선 데이터 수신대기상태이어야 합니다.

전화번호를 교환할 두 대의 휴대전화의 적외선 포트를 아래의 그림처럼 서로 마주보게 하세요.

송신측 휴대전화는'전화부전송'선택, 수신측 휴대전화는'전화번호수신'을 선택하여야 합니다.

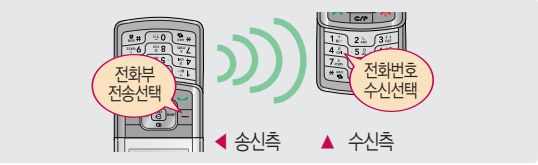

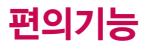

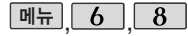

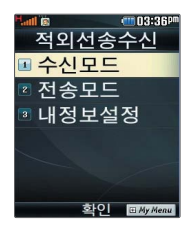

사진을 전송할 경우 전화 수신이제한되며, 타모델 로 사진 전송 시 사진수 신이 가능한 휴대전화만 사진을 수신할 수 있으 며, 수신폰이 처리할 수 있는 해상도 사진만 수 신할 수 있습니다.

적외선송수신

수신모드

但

페뉴], [6 ], [8], [1] 로▶ [♦]로 원하는 항목 선택 후  $\left[ 2\right]$  누름

수신모드 선택

� 싸이언 전화부/애니콜 전화부/사진/ 일정/할일/메모

싸이언 전화부 : → 로 저장할 그룹 선택 (저장된 데이터가 하나도 없는 경우에만 단축번호, 그룹정보가 수신됩니다.)

애니콜 전화부 : → 로 저장할 그룹 선택 (애니콜에 저장된 전화번호를 수신 합니다.)

사진 : 사진 수신은 한장씩만 가능합니다.

일정/할일/메모 : 중복 여부에 상관없이 수신된 모든 데이터가 추가됩니다. 데이터 수신 숭 쥐소하려면 |C/P| 또는 [취소] 들 누르세요.

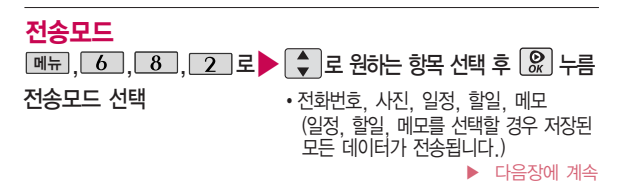

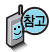

애니콜 전화부 수신 시 전화번호 사진은 수신되 지 않으므로 사진은 제외 하고 전송하세요. 또한 이름, 전화번호 5개, 메 모, 생일, 이메일만 수신 되며 단축번호,그룹명은 수신되지 않습니다. (호환성의 이유로 수신받 은 데이터 중 깨진 글자 가 있을수 있습니다.)

LG CYON PhotoManager 로 수정한 파일이 알려 지지 않은 해상도일 경우 해상도 표시가 제대로 되지 않고 적외선 송수 신이 되지 않습니다.

### 적외선송수신

- 전화번호를 선택한 경우 → 로 다중선택전송/그룹전송/전체전송/내정보  $\Delta$ 손을 선택한 후  $\Omega$  를 누르세요
- $-$  사진을 선택한 경우  $\left[\begin{array}{cc} \end{array}\right]$ 로 내장/카메라앨범, 외장/카메라앨범을 선택한 후,  $\overline{Q}$  로 원하는 사진을 선택한 후  $\overline{Q}$  를 누르세요.
	- 데이터 전송 중 취소하려면 C/P 또는 [취소] 를 누르세요.

1. 다중선택전송 : 전화번호부에 저장된 여러 개의 전화번호를 선택 하여 전송할 수 있습니다.

- 2. 그룹전송 : 원하는 그룹을 선택하여 전송할 수 있습니다.
- 3. 전체전송 : 전화번호부에 저장된 전체 내용을 전송합니다.
- 4. 내정보전송 : '내정보설정'에 저장된 내용을 전송합니다.

전화번호 송수신 시 동일한 모델이 아닌 경우 이름, 전화번호(휴대폰, 집, 사무실 등), e-mail만 전달됩니다.

- 수신 측의 전화부에 수신받은 데이터와 중복된 내용이 있는 경우'동일이름 존재'라는 화면이 나타납니다. ( 로 원하는 항목 선택)
	- 1. 덮어쓰기 : 해당 항목만 덮어씁니다.
	- 2. 중복쓰기 : 해당 항목을 덮어쓰지 않고 중복 저장합니다.
	- 3. 모두 덮어쓰기 : 중복이 발생해도 묻지 않고 모두 덮어씁니다.
	- 4. 모두 중복쓰기 : 중복이 발생해도 묻지 않고 모두 중복 저장합니다.

▶ 다음장에 계속 1**37** 

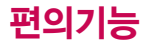

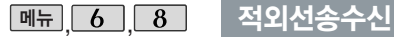

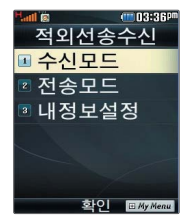

- 수신측의 전화부에 단축번호가 있는 경우'단축번호 정보가 존재합니다. 모두삭제후 덮어쓸까요?'라는 화면이 나타납니다. ( 로 원하는 항목 선택)
	- 1. 예 : 수신측의 전화부에 저장된 전화번호의 모든 단축번호는 해제 되며, 수신받은 전화번호의 단축번호를 저장합니다.
	- 2. 아니오 : 수신받은 전화번호의 단축번호는 저장되지 않습니다.

### 내정보설정

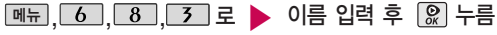

### 내정보설정 선택

이름 입력 후, v 를 눌러 다른 전화번호, 생일, 이메일, 메신저 ID, 공개 여부, 메모를 설정할 수 있습니다. 단, 내 휴대폰번호는 편집할 수 없습니다.

전화번호를 잘못 눌렀을 경우에는 C가 를 짧게 누르면 한 자씩 지워지며, C/P 를 길게 누르면 모두 지워집니다.

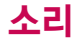

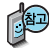

 $\Pi$ 기화면에서 볼륨 $\left(\begin{matrix} 1\\ 1 \end{matrix}\right)$ 버튼을 누른 후, < 미로 벨/진동크기 또는 버튼음을 선택하여 볼륨 버튼이나 로벨/진동크 기(최대벨과진동/벨소리크기 7~1/무음/진동/매너모드) 및 버튼음크기(버튼음크기 7~0) 를조절할수있습니다.

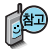

전화벨 종류 선택 후, 대기화면 표시상태는 ? 진동 선택 시 : 11 무음 선택 시 : **창** 벨과진동, 벨후진동, 진동후벨 선택 시 : 調 최대벨과진동선택시:

### 벨/진동전환 설정

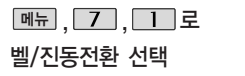

- 1. 벨소리 : 벨소리가 울립니다.
- 2. 진동 : 진동이 울립니다.
- 3. 무음 : 수신화면이 보여지며, 벨소리는 들리지 않습니다.
- 4. 벨과진동: 벨과진동이동시에울립니다.
- 5. 벨후진동 : 벨소리가울린후, 진동이 울립니다.

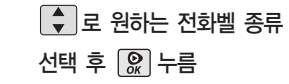

- 6. 진동후벨 : 진동이 3번 울린 후, 벨소리가 울립니다.
- 7. 벨점점크게: 벨소리가 단계적으로 커집니다.
- 8. 최대벨과진동 : 최대음량의벨소리와 진동이 동시에 울립니다.
- 매너모드( ) 로 설정되어 있으면 진동으로 울립니다.
- $-$  매너모드를 설정하려면 대기화면에서  $\sqrt{2}$  을 길게 누름
- $-$  매너모드를 해제하려면 다시 한번  $\sqrt{a}$  을 길게 누름

매너모드 상태에서 MP3재생/동영상재생/벨소리설정/효과음/정시알림음 등의 기능을 이용할 경우 매너모드 해제 여부를 묻는 화면이 나타납니다. • 로 원하는 항목 선택 후  $\Omega$ , 를 누르세요.

- �예 : 매너모드를 유지한 상태에서 일시적으로 재생하며 소리를 들을 수 있습니다.
- �아니오 : 매너모드 상태에서 화면만 재생되며, 소리는 들을 수 없습니다.

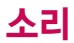

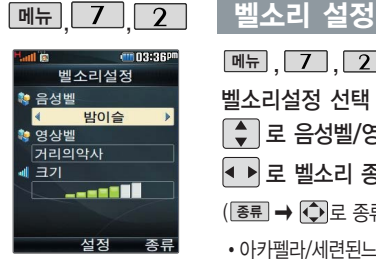

벨소리 종류 및 음량 크기를 설정할 수 있는 기능입니다.

이동통신 사업자에 따라 벨소리가 다소 변경될 수 있습니다. □ 로 크기 선택 로 벨소리 크기 조절 후 누름 • 아카펠라/세련된느낌/편안한여행/ 신나는하루/심플스타일/MP3벨/ 매직벨/소리나라단음/소리나라화음/ ( 크기 → ← 또는 볼륨( )버튼으로 조절 가능)  $(\overline{\mathscr{E}}$ 류 $\rightarrow$   $\overline{\mathbb{C}}$  $\rightarrow$   $\overline{\mathscr{E}}$ 류 선택 가능) ▶ ▶ 로 벨소리 종류 선택 ◆ 로 음성벨/영상벨 선택 <u> <sub>메뉴</sub> | フ | | 2 |</u> 로 벨소리설정 선택

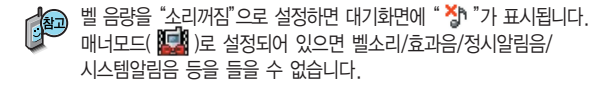

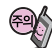

메시지벨

통화 중 배터리가 방전되거나 통화권 이탈 시, 수신된 메시지가 있 을 때 설정된 벨 음량에 따라 소리가 크게 날 수 있으니 주의하세요.

다운로드 한 벨소리 중 일부는 휴대전화와 음원이 맞지 않아 튀는 소리가 들릴 수 있습니다. 이 경우 휴대전화의 이상이 아니오니 다른 벨소리를 이용하세요.

### 소리나라접속

해당서비스로 접속됩니다.

소리나라접속 기능은 SHOW 인터넷에 접속 하여 원하는 곡을 휴대 전화에 저장한 후 사용 할 수 있습니다.

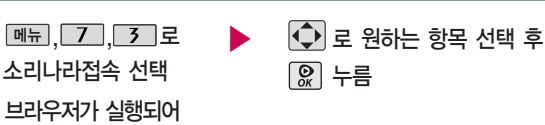

MP3벨 사이트접속은 간편하게 무선으로 고음질의 MP3파일을 내 휴대전화의 벨소리로 저장하거나, 친구에게 전송할 수 있는 유료 서비스입니다.

### MP3벨접속 ▶ 브라우저가 실행되어 해당서비스로 접속됩니다.  $\overline{\bigcirc}$  로 원하는 항목 선택 후 누름 , , 로 메뉴 MP3벨접속 선택

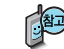

다운받은 MP3벨을 내 휴대전화의 벨소리로 설정하려면 벨소리 설정을 참고하세요.

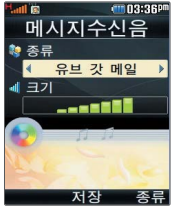

메시지 수신 시 알림음과 각종 효과음을 설정할 수 있습니다.

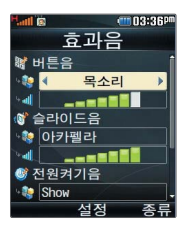

### 메시지수신음

 $\left[\begin{array}{c} 2 \\ 7 \end{array}\right]$ 로 원하는 항목 선택 �종류/크기 또는 └크기 → │ ⊋ │로 크기 조절 후 누름 <u> <sub>메뉴</sub> , 7 , 5 로</u> - ▶ - ● → <mark>◆</mark> 또는 종류 → <mark>◆</mark> 로 메시지수신음 선택 메시지수신음의 종류 선택

효과음 매뉴,  $\boxed{7}$ ,  $\boxed{6}$  로 효과음 선택 │ ◆│로 원하는 항목 선택 �버튼음/슬라이드음/ 전원켜기음/전원끄기음 또는 <u>[킈기</u> → | ⊋ |로 크기 조절 후 누름 � 또는 � 로 종류 효과음의 종류 선택

- 1. 버튼음 : 버튼을 누를 때 나는 소리를 설정합니다.
- 2. 슬라이드음 : 슬라이드를열거나닫을 때나는 소리를 설정합니다.
- 3. 전원켜기음 : 휴대전화를 켤 때 나는 알림음을 설정합니다.
	- 4. 전원끄기음 : 휴대전화를 끌 때 나는 알림음을 설정합니다.
정시알림음을 설정한 경우설정된시간내에서 정시 알림음이 울립 니다.

정시알림음이 설정된 경우에는 시간대 별로 서로 다른 분위기의 효과음이울립니다.

시스템알림음은 배터리 경고음, 피드백사운드, 통화권변경음, 통화연 결음, 1분알림음 등을 해제하거나 설정할 수 있는 기능입니다.

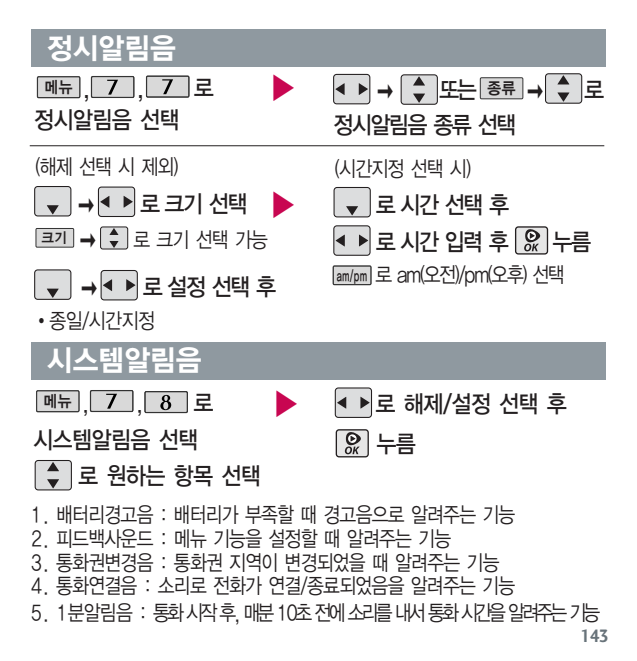

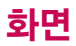

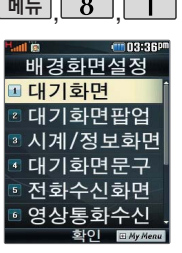

대기화면, 대기화면팝업, 시계/정보화면, 대기화면 문구, 전화수신화면, 영상통화수신화면, 전화 발신화면,전원켤때화면, 전원끌때화면, 네트워 크정보표시를 원하는 취향에 따라 설정할 수 있는 기능 입니다.

 $\boxed{$ 메뉴  $\boxed{8}$   $\boxed{1}$  내경화면설정

#### 여러가지 화면 설정

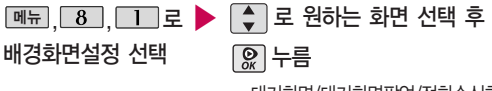

� 대기화면/대기화면팝업/전화수신화면/ 영상통화수신화면/전화발신화면/ 전원켤때화면/전원끌때화면

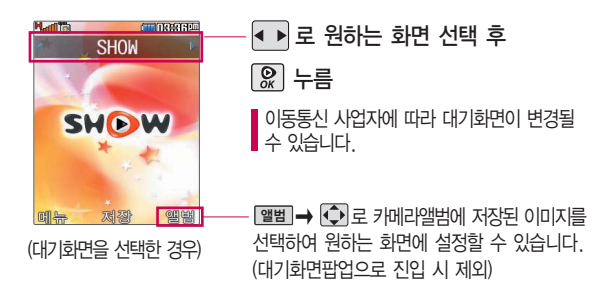

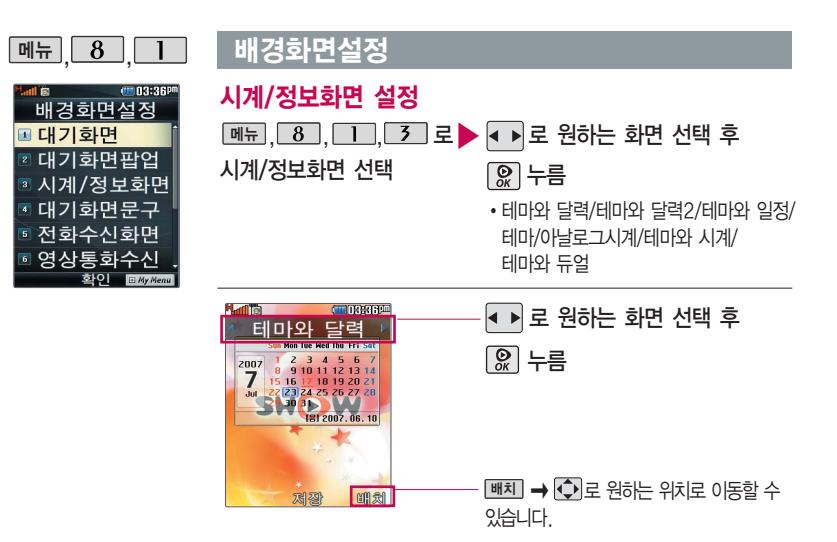

테마와 듀얼을 선택할 경우 현재 시간과 선택한 세계 시간이 대기화면에 동시에 표시됩니다. [토새] ➡ |Ç ]또는 [몰록]에서 원하는 도시명을 입력해 선택하세요. 내부화면에 현재시간 아래에 선택한 도시의 시간이 나타납니다.

## 배경화면설정

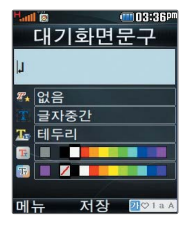

#### 대기화면문구 설정

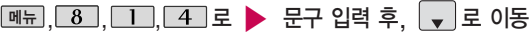

대기화면문구 선택

한글 10자, 영문 20자까지 입력할 수 있습니다.

■ 문자 입력방법(42~44쪽) 참조

#### $\bigodot$  로 문구의 효과 선택 후  $\bigcirc$  누름

대기화면 문구 입력 후 [<u>메뉴]</u> ➡ [こ] 로 미리보기를 선택 하거나 문구 효과 <u>선택 후 l보기</u> 로 대기화면문구 설정 시의 화면 상태를 미리 확인할 수 있습 니다. (미리보기 시 L빠지 ➡ L♀) 로 문구 위치 변경 후 [ &] 를 누르세요.)

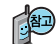

- 글효과 •• 로 없음/흐르기/타이핑/글라이드/떨어지기 선택
- 글크기 【▶ 로 글자중간/글자크게/글자작게 선택
- 글모양 ৰ 로 테두리/글틐 선택
- 글자색 [●] 또는 [출륜] ➡ [♀] 로 원하는 글자색 선택
- •배경색 [●] 또는 [출륜] ➡ [♀] 로 원하는 배경색 선택

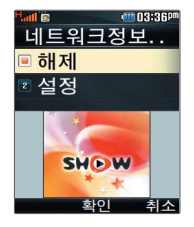

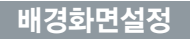

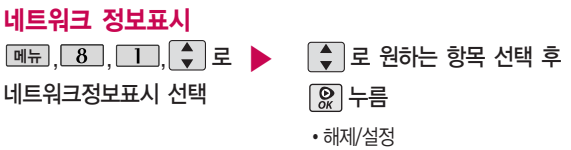

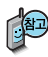

네트워크 정보표시를 설정한 경우 대기화면에 네트워크 상태에 따른 정보가 표시됩니다. (이동통신 사업자 및 네트워크 상태에 따라 표시되는 정보 내용이 다를 수 있습니다.)

## 그림나라접속/포토나라접속

포토나라접속을 선택 하면 바로 포토나라에 접속하여 그림을 다운 받거나 다른 사람에게 보낼수있는기능입니다.

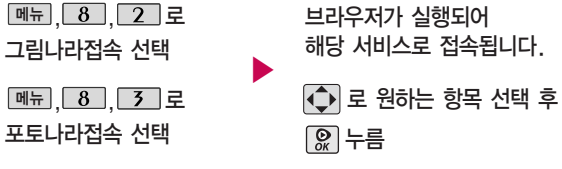

그림나라접속 또는 포토나라접속을 선택하면 바로 그림나라, 포토나라/ 꾸미기에 접속하여 그림 또는 사진 등을 다운받거나 다른 사람에게 보낼 수 있는 기능입니다.

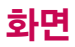

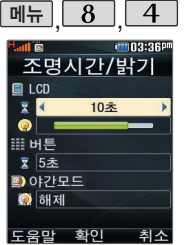

#### 조명시간/밝기

조명시간/밝기 선택

전원절약모드가 설정되어 있는 경우, 먼저 전원절약 모드를해제해야 조명/밝기 를 설정할 수 있습니다.

## <u>메뉴 , 8 , 【4 】로 ▶ │ ◆</u> │로 원하는 항목 선택

� LCD (시간/밝기), 버튼(시간), 야간모드

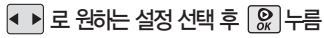

- � LCD 시간 : 5초/10초/20초/30초/1분/3분 - 밝기 : 4단계
- � 버 튼- 시간 : 5초/10초/20초
- � 야간모드 설정/해제

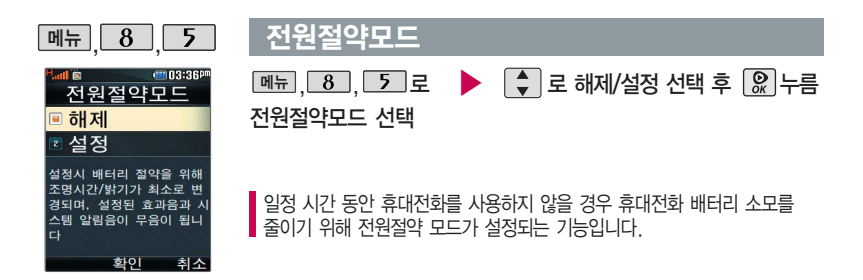

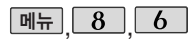

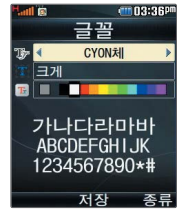

휴대전화에 사용되는 글자모양을 원하는 글꼴로 설정할 수 있습 니다.

#### 글꼴

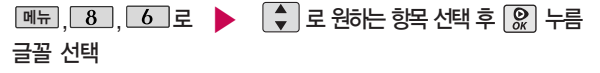

- •종류 : |◀ ▶ 또는 L종류」 ➡ L ့ | 로 CYON체/인연체/발꾸락체/자유체/회상체/ 신비하늘체/멜로디체/둥근마음체/그림일기체/센티멘탈체 선택
- •크기 : |◀ ▶|또는 L종륜] ➡ | ♥ |로 매우작게/작게/보통/크게/매우크게 선택
- $\cdot$  색상 :  $\overline{ \leftarrow }$  또는  $\overline{ \left( \overline{ \overline{s}} \right)}$   $\rightarrow$   $\overline{ \left( \bullet \right)}$  로 원하는 글자색 선택

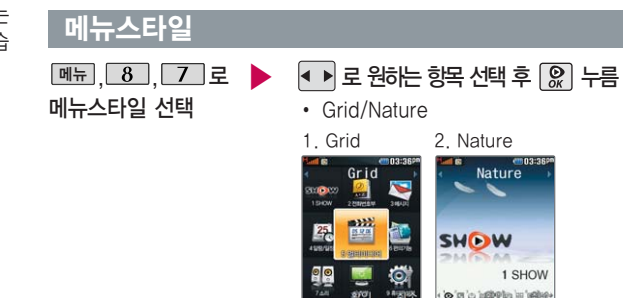

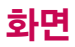

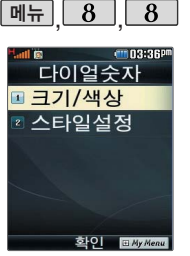

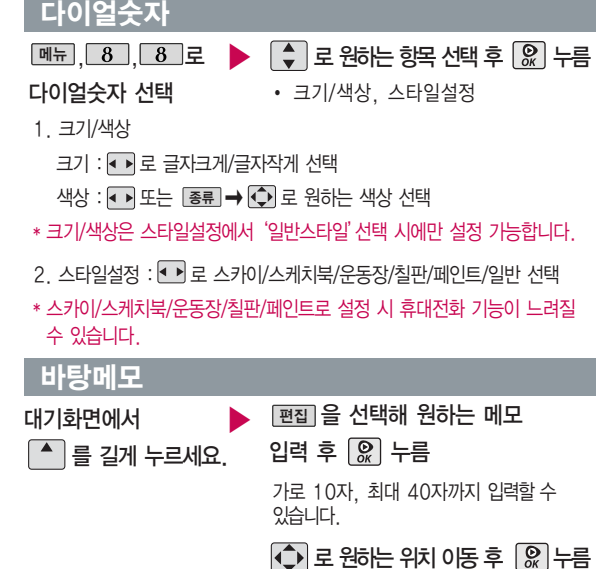

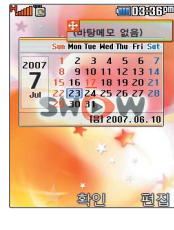

(대기화면에서 길게 누름)

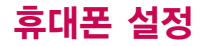

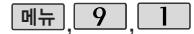

|메뉴 │ 9 │ │ │ │ 휴대폰 잠금 설정

#### 비밀번호(4자리) 입력 (구입 시 : 0000)

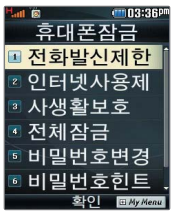

개인사생활보호및일부 기능의 사용을 제한하기 위해휴대폰 잠금을설정 할 수 있습니다.

'잠금'이 설정된 경우 비밀번호를 입력해야 해당 기능을 이용할 수 있습니다.

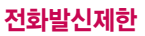

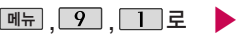

휴대폰잠금 선택 후,

비밀번호(4자리) 입력

(구입 시 : 0000)

 $\Box$  로 전화발신제한 선택

│↓│로 원하는 항목 선택

•모든전화잠금, 국제전화잠금, 700전화잠금, 060전화잠금

◀ ▶ 로 해제/설정 선택 후 │ 않 │ 누름

무분별한 전화발신 및 국제전화, 700전화, 060전화 발신을 제한할 수 있습니다.

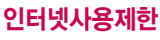

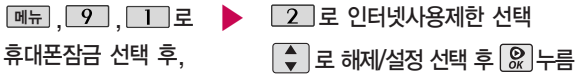

비밀번호(4자리) 입력 (구입 시 : 0000)

SHOW인터넷 등 무선인터넷 기능의 사용(접속)을 제한할 수 있습니다.

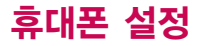

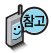

외장 메모리 카드가 장착되어 있는 경우 카메라앨범(외장), MP3뮤직박스(외장), 텍스트 뷰어(외장)이 선택항목으로 보입니다.

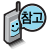

전체잠금이 설정된 경우 모든 기능이 제한되며, 비밀번호를 입력해야모든기능을이용할 수있습니다. 단, 대기화면에서 비상 |을 눌러 비상전화 목록 상의전화번호를선택하여통화 할수있습니다. (비상전화 등 록 154쪽 참조) 전체잠금을 일시 해제하려면 | 비상|을 누른 후, 비밀번호를 입력하 세요. 전체잠금을 일시 해제 한후화면이꺼지면다시전체 잠금상태가됩니다.

## 휴대폰 잠금 설정

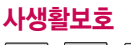

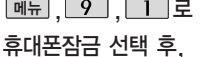

▶

비밀번호(4자리) 입력

(구입 시 : 0000)

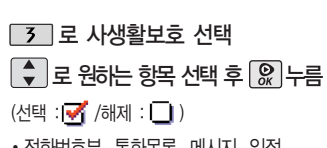

• 전화번호부, 통화목록, 메시지, 일정, 할일, 메모, D-Day, 카메라앨범(내장/ 외장), MP3뮤직박스(내장/외장), 컨텐츠 탐색기, 음성메모, 텍스트뷰어(내장/ 외장), 영상통화앨범

완료 누름

#### 전체잠금

비밀번호(4자리) 입력 (구입 시 : 0000) <u> <sub>메뉴</sub> | 9 | | | | 로</u> 휴대폰잠금 선택 후,

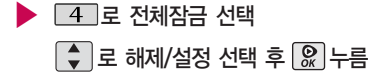

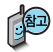

## 휴대폰 잠금 설정

#### 제품 구입 시 비밀번호는 "0000"이며, 변경후비밀 번호를 잊었을 경우에는 가입증빙 서류를 가지고 본인이 직접 서비스센터 로 가야하는 번거로움이 있습니다.

비밀번호는 본인이 아니면 알려드리지 않으며, 비밀 번호 유출로 인한 피해는 제조업체가 책임지지 않으니 특별히 주의하 세요.

비밀번호의 힌트를 입력 하는기능으로 최대 한글 16자, 영문 32자까지 입력할 수 있습니다. (비밀번호 힌트를 입력 하지 않으면 비밀번호 입력창에"힌트없음"으로 표시됩니다.)

#### 비밀번호변경

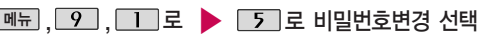

비밀번호(4자리) 입력 (구입 시 : 0000) 휴대폰잠금 선택 후,

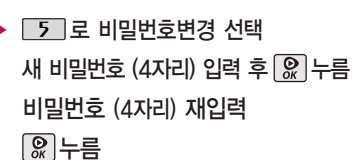

#### 비밀번호힌트

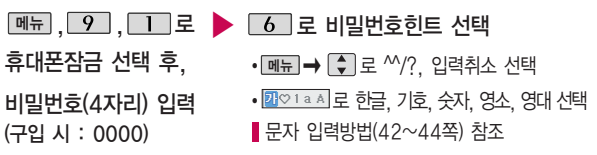

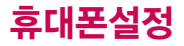

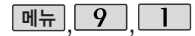

비밀번호(4자리) 입력 (구입 시 : 0000)

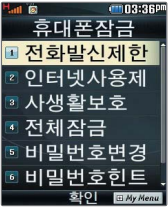

휴대폰 전체잠금 설정 (152쪽참조) 시나타나는 비상전화 목록에 전화 번호를 등록하는 기능 으로, 비상전화 등록은 한 개의 번호만 입력 가능합니다.

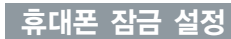

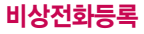

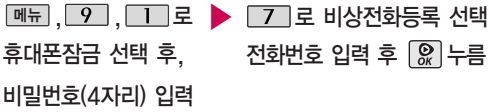

(구입 시 : 0000)

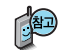

등록된 전화번호는 전체 잠금 상태에서 [쁘살]을 선택할 경우 나타나는 비상 전화 목록(기본 비상전화 : 112(범죄신고), 113(간첩신고), 119(긴급구조), 125(밀수신고), 127(마약사범신고), 911(긴급구조), 111(국가안보신고)) 에서 확인할 수 있습니다.

삭제하려면 : <u>[메뉴</u>] ➡ <u>│ 9 │</u> ➡ <u>│ ┃ │</u> ➡ 비밀번호 입력 ➡ <u>│ 7 │</u> ➡ │C/P│로 번호 삭제 � 누름(단, 기본 비상전화는 삭제되지 않습니다.) 등록된 비상전화로 통화 시 통화연결음이 울리지 않습니다.

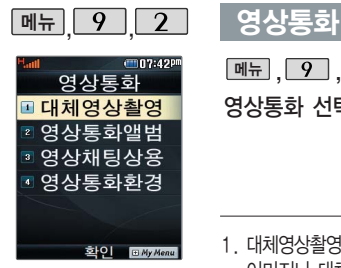

자세한이용방법은 32~39쪽을 참조하세요.

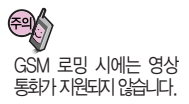

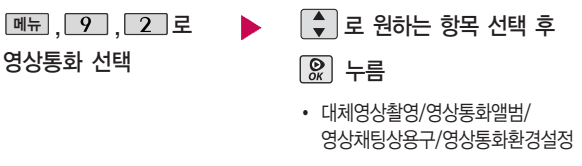

- 1. 대체영상촬영 : 영상통화 중에 내 영상 대신 대체영상으로 사용할 대체 이미지나 대체동영상을 촬영할 수 있습니다. 대체영상촬영 방법은 카메라 기능의 사진/동영상촬영(94~102쪽)을 참조하세요.
- 2. 영상통화앨범 : 영상통화 중 캡쳐한 이미지나, 대체영상촬영으로 촬영한 이미 지, 동영상을 확인할 수 있으며, 저장된 이미지이나 동영상을 선택해 대체영 상으로 설정할 수 있습니다. 저장된 이미지 및 동영상은 외부 PC로 유출 할 수 없습니다.
	- \* 대체이미지 및 대체동영상을 설정하려면?  $\Box$  로 대체이미지/대체동영상 선택 후  $\Box$  누름  $\rightarrow$   $\Box$  로 원하는 이미지/동영상 선택 후 图 누름

3. 영상채팅상용구 : 영상채팅 시 쓰는 상용구를 편집할 수 있습니다.

다음장에 계속

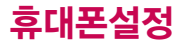

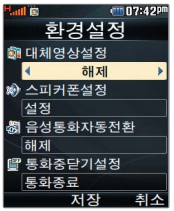

#### 영상통화

- 4. 영상통화환경설정 : 영상통화 환경을 설정할 수 있습니다. 로 대체영상설정, 스피커폰설정, 음성통화자동전환, 통화중닫기설정을 선택한 후 로 원하는 항목을 선택할 수 있습니다.
	- 1) 대체영상설정 : 영상통화 연결 시 상대방에게 내 영상 대신 대체 화면이 바로 나타 나도록 설정할 수 있습니다.
	- 2) 스피커폰설정 : 영상통화 시의 스피커폰 설정 및 해제를 선택할 수 있습니다. 음성통화할 때와 같이 스피커에 귀를 대고 통화하려면'해제'를 선택하세요.
	- 3) 음성통화자동전환 : 영상통화로 전화를 걸었을 때 상대방이 영상통화를 받을 수 없는 환경에 있을 경우 음성통화로 자동 전환되도록 설정할 수 있습니다.
	- 4) 통화중닫기설정 : 영상통화 중 슬라이드를 닫아도 통화가 유지되도록 설정할 수 있습 니다. 기본설정은 통화종료입니다.

#### 영상회의 걸기 방법

- 방법 ❶ 대기화면에서 전화번호 입력 후 메뉴 [페뉴] ◆ | ◆ | 로 "영상회의" 선택 후  $\Omega$  눌러 영상회의를 실행하세요.
- 방법 ❷ 대기화면에서 極望 또는 └─┘눌러 전화번호 선택 후 뉴]• 로 "영상회의" 선택 후  $\Omega$  눌러 영상회의를 실행하세요.
- 방법 ❸ 대기화면에서 [페쿄, □□, [2], [2] 로 "영상회의"선택 후 참여자 번호(최대 3개)를 입력하세요. 참여자 번호는 통화목록이나 전화번호부에서 선택하거나, 직접 입력할 수 있습니다.

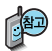

"영상회의"기능으로 최 대 3명과 동시에 영상 통화를 연결할 수 있습 니다.

#### 영상통화

#### 영상회의 중 기능 설명

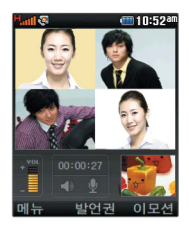

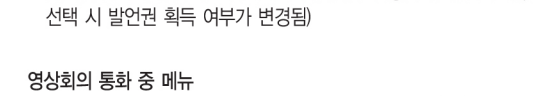

영상회의 중 | இ 로 발언권 선택 후 | → | இ 로 선택/해제 설정

- 방장은 '전체음소거' 상태에서 각 참여자의 발언권을 관리할 수 있습니다. - 발언권 관리에서 선택한 참여자의 발언권을 변경할 수 있습니다 (발언권

- 영상회의 중에 [페뉴] → • 로 원하는 항목 선택 후 | ◆ | → | இ 누름
- 방장, 참여자초대, 카메라설정, 음성/영상, 대체영상,캡쳐, 전화기능/일정

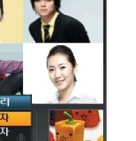

40110:52

방장, 참여자초대는 다음장을 참조하세요.

카메라설정, 음성/영상, 대체영상,캡쳐, 전화기능/일정은 "영상통화 통화 중 메뉴" 35~39쪽을 참조하세요

▶ 다음장에 계속

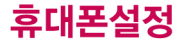

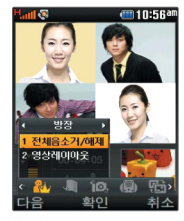

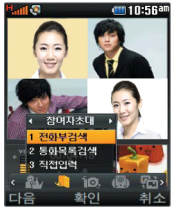

사업자의 사정에 따라 기능 실행 버튼은 변경 될 수 있습니다

#### 영상통화

#### 영상회의 중 기능 설명

방장

● 로 전체음소거/해제, 영상레이아웃 선택 후 | & | 누름

1. 전체음소거/해제 : 영상회의 참여자 전체음을 소거. 해제합니다.

2 영상레이아우 : 영상회의 영상의 레이아우읔 조점한니다

#### 찬여자초대

[◆] 로 전화부검색, 통화목록검색, 직접입력 선택 후 [இ]누름

영상회의 중 추가 참여자를 초대합니다. 전화부, 통화목록에서 검색하거나 진전 인련하여 초대학 수 있습니다.

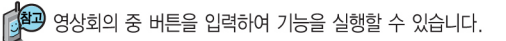

#### 영상회의를 걸었을 때

- 1. 전체음소거/해제 :  $\overline{\mathbf{y}}$   $\overline{\mathbf{z}}$
- 2. 영상레이아웃 :  $\boxed{\mathbf{X}}$  . 2
- 5 도움말:  $\mathbf{F}$
- 3. 참여자 초대 :  $\mathbf{H}$   $\begin{bmatrix} 1 \end{bmatrix}$  초대 전화 번호.  $\mathbf{H}$  6. 명령 입력 중 취소 :  $\mathbf{H}$

4 발언권관리 :  $\overline{f}$   $\overline{f}$   $\overline{f}$   $\overline{f}$  참여자 번호

▌발언권 관리는 전체음 소거 상태에서만 가능합니다. ■ 기능 입력 중 방장 참여자초대 메뉴를 실행하는 경우 기능이 정상적으로 동작하지 않을 수 있습니다.

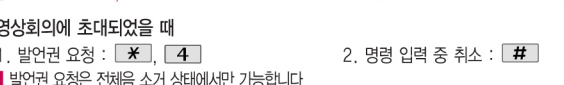

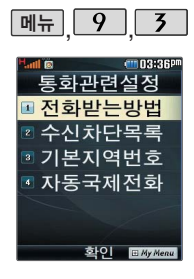

#### 통화관련설정

#### 전화받는방법

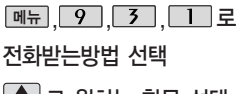

 $\boxed{\color{green}\bullet}$  로 원하는 항목 선택 후

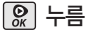

� 슬라이드열기/열고버튼누르기/ 통화키로받기

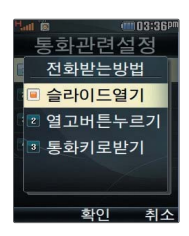

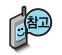

- 1. 슬라이드열기 : 전화가 왔을 때 슬라이드를 열면 통화상태로 전환 됩니다.
- $2.$  열고버튼누르기 : 전화가 왔을 때 슬라이드를 열고 종료( $\sim$ ) 버튼, 카메라( ▒ )버튼, 볼륨( ▒ )버튼 이외의 버튼을 누르면 전화를 받을 수 있습니다.
- 3. 통화키로받기 : 전화가 왔을 때  $\overline{)}$ 를 누르면 전화를 받을 수 있습 니다.

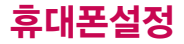

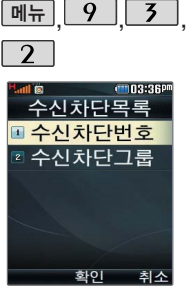

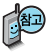

수신 차단이 설정된 번호로 전화가 올 경우 "수신차단이 되었습니 다" 라는 화면이 보이 면서 수신이 자동 종료 됩니다.

통화관련설정

#### 수신차단번호

<u>메뉴 | 9 | 3 | 2 로</u> 수신차단목록 선택 후 비밀번호(4자리) 입력 (구입 시 : 0000)

 $\overline{\mathbf{1}}$  로 수신차단번호 선택

 $\Omega$  를 눌러 전화번호 입력 후

누름

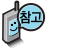

- [<u>메뉴]</u> ➡ [૽]로 `최근목록검색/전화번호부검색`을 선택해 원하는 번호를 지정할 수 있으며, '전체삭제'를 선택한 후  $\left[ \begin{matrix} 1 \\ \ast \end{matrix} \right]$  로 예'선택 →  $\left[ \begin{matrix} Q \\ \ast \end{matrix} \right]$ 를 누르면 저장된 수신차단번호 전체를 초기화할 수 있습니다.
- •수신차단했던 번호를 지우려면 [♥] 로 원하는 번호를 선택한 후 [삭제]를 누르거나  $\mathbb{Q}$  로 변집' 누른 후  $\overline{c}$  / 무료 번호를 지우고  $\mathbb{Q}$  를 누르세요.

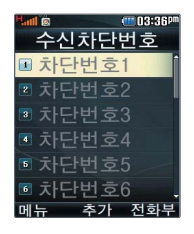

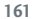

 $\cdot$   $\circ$  를 눌러 선택( $\bullet$ )하고, 해제( $\Box$ )할 경우 다시한번  $\circ$  를 누르세요. ( 메뉴 � 로 선택완료/전체선택/전체해제 선택 가능)

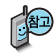

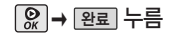

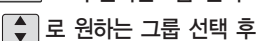

로 수신차단그룹 선택

(구입 시 : 0000)

<u>메뉴 | 9 | | 3 | | 2 |</u> 로 수신차단목록 선택 후 비밀번호(4자리) 입력

수신차단그룹

통화관련설정

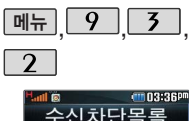

■ 수시차다번호

**2 수시차단그룹** 

화인

취소

mm 03:36P

완료

수신차단그루

선택

□가족

■치구 ■직장 ■ 거래처

메뉴

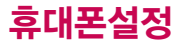

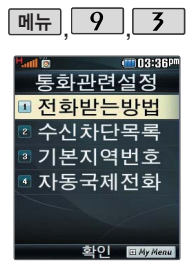

## 통화관련설정

#### 기본지역번호

<u>메뉴 | 9 | 5 | 5 | 로</u>

기본지역번호 선택

 $\left\lceil \frac{1}{x} \right\rceil$  로 원하는 항목 선택 후

 $\boxed{28}$  누름

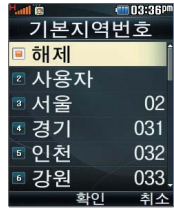

지역번호 설정 시, 지역번호를 누르지 않고 전화할 수 있습니다. 지역번호를 해제하려면 기본지역번호 목록에서"해제"를 선택하세요.

## 자동국제전화

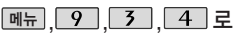

자동국제전화 선택

 $\left[\begin{array}{ccc} 1 \\ 2 \end{array}\right]$  로 원하는 항목 선택 후

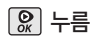

� 해제/한국/사용자

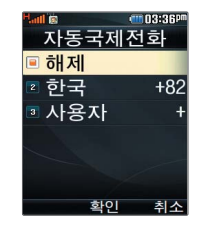

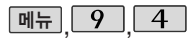

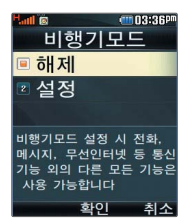

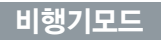

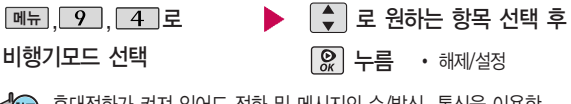

휴대전화가 켜져 있어도 전화 및 메시지의 수/발신, 통신을 이용한 부가서비스 기능을 사용할 수 없도록 해주는 기능입니다. (전화번호검색이나메모등통신을이용하지않는기능제외)

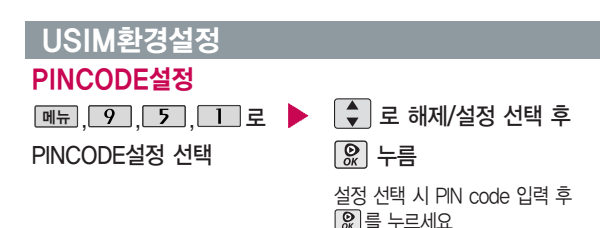

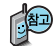

'설정'을 선택할 경우 휴대전화의 전원을 켤 때마다 PIN code 확인 화면이 나타납니다.(구입 시 : 0000)

 $\blacktriangleright$  다음장에 계속

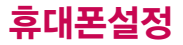

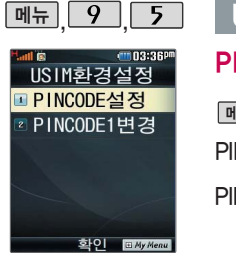

## USIM환경설정

#### PINCODE1변경

PINCODE1변경 선택

PINCODE1 입력

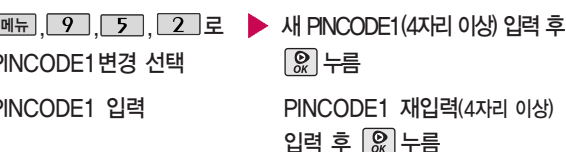

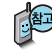

PIN code(Personal Identification Number code)란? USIM 카드내 기밀 정보를 보호하는 비밀번호이며, 구입 시"0000" 으로 설정되어 있으며, 원하는 비밀번호로 변경할 수 있습니다.

PUK code(Pin Unblock Key code)란? 비밀번호(PIN)를 연속 3회 잘못 입력했을 때 초기화하는 해제코드 8자리 숫자이며, 이는 USIM 카드를 처음 구입했을 때 USIM 카드 봉투나 본체에 표기되어 있습니다. 10회 연속 잘못 입력하면 USIM 카드를 사용하지 못하니 주의하세요.

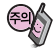

USIM 비밀번호(PIN)를 연속 3회, 해제코드(PUK)를 10회 잘못 입력 하면 USIM 카드가 영구 폐기되고, 새로 카드를 구입하여야 하므로 비밀번호(PIN) 및 해제코드(PUK)를 잊어버렸을 경우 반드시 가까운 KTF 멤버스 프라자를 방문해서 비밀번호를 초기화 하세요.

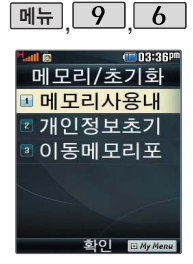

————————————————————<br>외장메모리 사용내역의 시작 - 111 - 112 - 112 - 112 - 112 - 112 - 112 - 112 - 112 - 112 - 112 - 112 - 112 - 112 - 112 - 112 경우 휴대전화에 외장 메모리가장착되어있을 때에만 확인할 수 있습 니다.

## 메모리/초기화

#### 메모리 사용내역 확인

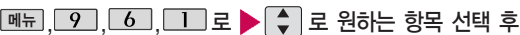

메모리사용내역 선택

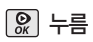

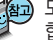

모든 컨텐츠는 남은 공간이 허용하는 만큼 저장 및 다운로드가 가능 합니다.

컨텐츠메모리는내장메모리와 내장이동식 디스크의 용량을 합한

#### 개인정보초기화

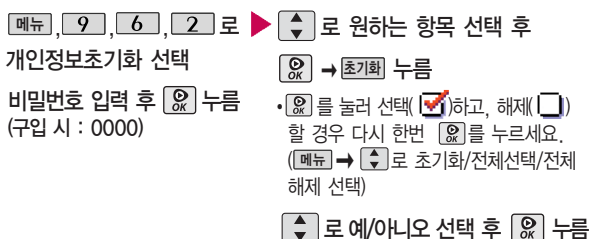

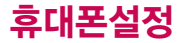

#### 메모리/초기화

이동메모리포맷

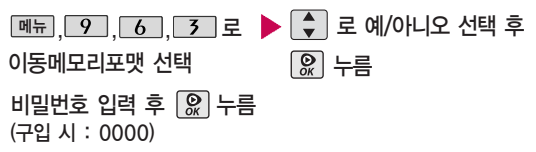

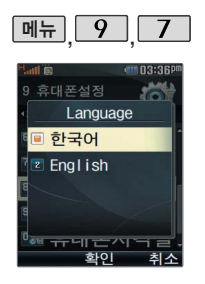

#### 언어 설정

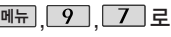

Language 선택

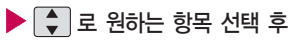

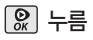

• 한국어/English

사용자의 편의에 따라 원하는 언어를 설정할 수 있습니다.  $(72)$  시 '한국어'로 설정되어 있습니다.)

내 휴대폰 번호를 확인 하거나소프트웨어 버전을 확인할 수 있습니다. (단, 내번호는 편집할 수 없습니다.)

연락처를 입력하여 분실 시를대비할수있습니다.

## 내 휴대폰 정보

, , 로 내휴대폰정보 선택

<u>버전 )을 눌러 소프트웨</u>어 버전, 생성날짜와시간확인후 닫기 누름

#### $\Omega$  (편집)을 눌러 연락처 입력 로 E-mail 입력후 누름 E-mail 입력 시 <u>[메뉴]</u> ➡ [⊋]로 ^^/?, .COM, 입력취소를 선택하고, 가♡1a▲ 로a(영문 소문자), A(영문 대문자), 가(한글),♡(기호), 1(숫자)를 선택하세요.

#### 휴대폰 시각 설정

네트워크로부터 현재 시간 정보를 받지 못할 경우 휴대전화 대기화 면에 표시되는 현재 시각을 원하는 도시의 시각으로 설정할 수 있습니다. 해외 로밍 시 원하는 도시 및 시각을 설정 하여 편리하게 이용할 수 있습니다.

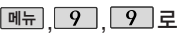

휴대폰시각설정 선택

- 로 자동설정/수동설정
- 선택 후 누름

수동설정모드에서 자동설정모드로 전환 시 휴대전화를 다시 시작합니다.

- (수동설정 시)
- 1. < 그 문 원하는 도시 선택
- 2. → 로 이동 후 • 로 년, 월, 일 설정
- 3. 로 이동 후 로 시, 분, am/pm 설정
	- [am/pm] 로 am/pm(오전/오후) 설정
	- $\cdot$   $\overline{\phantom{a}}$  (오른쪽 버튼)으로 섬머타임 설정/ 해제(설정 시해당 도시의 시간 옆에 [6] 이 표시되며 표준시보다 한 시간 빠르게 설정 됩니다.

4. 누름

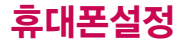

데이터통신이란 휴대 전화를 이용하여 일반 PC 등에서 인터넷 망 으로 접속하는 서비스입 니다.

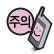

GSM 로밍 시에는 음성 통화와 SMS 서비스만 지원 가능합니다. GSM 900/1800, GSM 1900을 선택한 경우, 국내에서는 통화 가 되지 않습니다.

사용자가 우선적으로 검색하기원하는 PLMN (국가와 사업자 코드)을 설정하는 기능입니다.

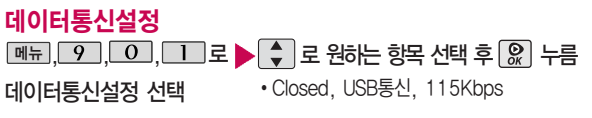

#### 네트워크검색

통신환경

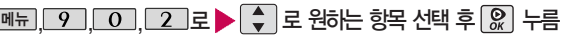

- �자동검색, 수동검색 네트워크검색 선택
- 1. 자동검색 : 우선순위에 따른 네트워크를 자동으로 검색하여 처리합니다.
- 2. 수동검색 : 자동검색 모드에서 사용가능한 네트워크를 검색하지 못했을 경우 선택하세요.

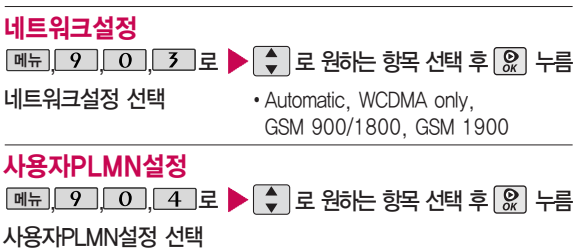

# 외장 메모리

#### 외장 메모리 카드(microSD Card)를 휴대전화에 설치하려면

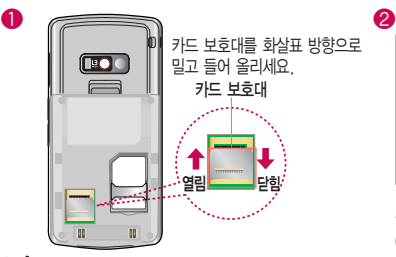

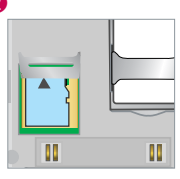

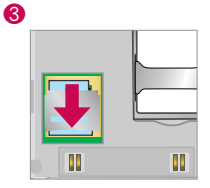

카드의 금속 단자를 아래로 향하게 하고 끼우세요. (화살표가 위로 향함)

카드 보호대를 밑으로 내려 넢은 후, 화살표 방향으로<br>잠그세요.

외장 메모리 카드 삽입 시 카드 보호대에 손가락이 베이지 않도록 주의하세요. 카드 보호대에 무리한 힘을 가할 경우 이탈될 수 있으니 주의하세요.

- 1. 휴대전화에서 외장 메모리 카드로 파일을 이동/복사할 수 있으며, 필요 시에만 외장 메모리 카드를 넣거나 빼 주세요.
- 2. 외장 메모리 카드를 삽입하거나 빼기 전에 꼭 전원을 꺼주세요. 그렇지 않으면 휴대전화가 이상 동작할 수 있으며 고장의 원인이 될 수 있습니다.
- 3. 외장 메모리 카드를 초기화할 경우 가능한 휴대전화에서 초기화하여 사용하세요. 외장 메모리 카드에는 외장 메모리 파일에서 사용하는 시스템 공간이 포함되어 있으므로, 외장 메모리 초기화 후에도 용량이 남아있을 수 있습니다.
- 4. 저장된 데이터는 PC 등에 따로 저장하여 사용하세요.
- 5. 외장 메모리 카드는 촬영한 사진, 비디오 및 MP3를 저장할 수 있는 공간으로 재사용 및 연결, 분리가 가능합니다.
- 6. 외장 메모리 카드는 16MB, 32MB, 64MB, 128MB, 256MB, 512MB, 1GB까지 호환이 가능합니다. (단, 제조 회사별로 호환이 되지 않을 수 있으니 확인 후 사용하세요.)
- 7. 외장 메모리 카드를 구입하려면 가까운 대리점 또는 서비스센터에 문의하거나 또는 인터넷 홈페이지 (http://Dizone.co.kr)를 이용하세요.

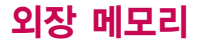

#### 외장 메모리 카드(microSD Card)를 PC에 연결하려면

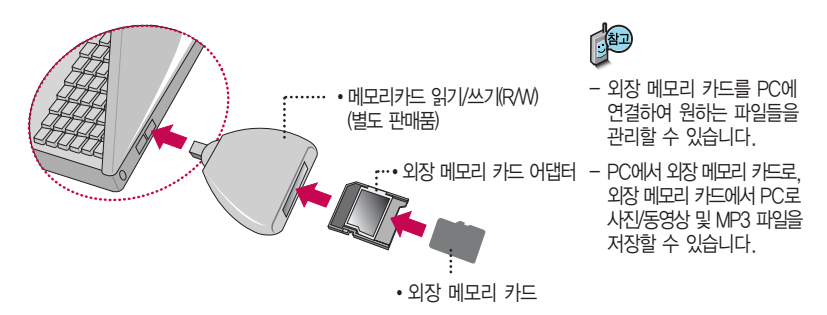

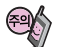

외장 메모리 카드를 외장 메모리 어댑터에 삽입하지 않은 상태에서 메모리 카드 읽기/쓰기(R/W)에 외장 메모리 어댑터를 삽입하지 마세요. 메모리 카드 읽기/쓰기(R/W)에 문제가 발생할 수 있습 니다.

외장 메모리 어댑터 및 외장 메모리 카드에 스티커 등을 붙여 놓지 마세요. 스티커가 내부에서 떨어지면 고장의 원인이 될 수 있습니다.

외장 메모리 어댑터 입구에 먼지나 이물질 등이 들어가지 않도록 주의하세요.

일부 외장 메모리 카드의 경우, 제대로 동작하지 않을 수 있습니다.

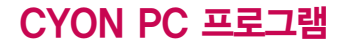

#### CYON PC 프로그램 다운로드 및 설치 방법

휴대전화와 PC를 USB 데이터 통신케이블로 연결하여 휴대전화의 일부 기능을 PC에서 편리하게 사용할 수 있도록 도와주는 프로그램입니다. (예: 사진/동영상, 문자, 연락처, 일정, 할일, 메모 자료 등의 교환)

- � CYON 홈페이지 http://sync.cyon.co.kr에 접속하세요.
- � 폰 S/W 검색 화면에서 모델명 선택 후 검색 버튼을 클릭하세요.
- � 선택한 모델에 지원되는 PC 프로그램 목록이 나타납니다.
- ▲ 상세보기 버튼을 클릭하세요.
- $\bigcirc$  상세 화면에서 도움말과 권장 OS, 주의사항 등을 확인하세요.
- � 다운로드 버튼을 클릭하여 설치파일을 PC에 저장하세요.
- � 다운로드한 설치파일을 더블클릭하여 설치하 세요.

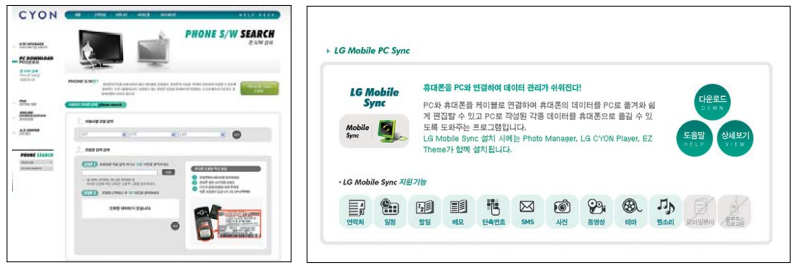

자세한 사용방법은 각 프로그램 별 "상세보기" 화면을 참조하세요.

# CYON PC 프로그램

## LG USB 드라이버

LG USB 드라이버는 CYON 휴대전화와 PC를 연결하기 위해 필요한 프로그램으로 LG Mobile Sync를 설치하면 LG USB 드라이버가 자동으로 설치됩니다.

USB 드라이버를 별도로 설치할 경우는 앞쪽의"CYON PC 프로그램 다운로드 및 설치 방법"을 참조하세요.

### LG Mobile Sync 프로그램

휴대전화와 PC를 USB 데이터 통신케이블로 연결하여 사진/동영상, 문자를 PC로 가져 오거나 연락처, 일정, 할일, 메모 자료를 교환할 수 있는 프로그램입니다.

설치 시 휴대전화와 PC가 연결되어 있다면 USB 케이블에서 휴대전화를 분리하세요.

지원 OS : Windows 2000, XP(SP1, SP2), 2003, Vista(Enterprise Edition 제외) Vista OS에서의 설치와 실행은"관리자"로 로그인 하거나 표준 사용자의 경우"관리자 권한으로 실행" 으로 하여야 합니다.

#### 데이터 통신

휴대전화와 PC의 COM 포트, USB 포트와 연결하여 인터넷, PC통신, E-mail등을 사용할 수 있습니다. PC의 블루투스 USB 어댑터와 블루투스 연결을 통해서도 가능합니다.(블루투스 기능이 있는 휴대전화에 한함)

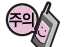

USB 데이터 통신케이블을 사용할 경우 USB드라이버를 먼저 PC에 설치한 후 휴대전화를 연결 하면 모뎀을 추가하지 않아도 자동으로 추가됩니다.

# MP3 다운받기/소프트웨어 업그레이드

#### dosirak 플레이어 다운로드 및 설치방법

MP3는 dosirak 플레이어를 통해 다운로드 할 수 있으며, 자세한 사용방법은 홈페이지(http://www.dosirak.com) 또는 KTF 고객센터(1588-0010)에 문의하세요.

#### dosirak 플레이어를 이용하려면?

- � http://www.dosirak.com 홈페이지에 접속하여 회원에 가입하세요.
- � dosirak 플레이어를 다운 받아 설치하세요.
- � LG USB 드라이버를 다운 받아 설치하세요. LG USB 드라이버 설치방법은 앞쪽의"LG USB 드라 이버"또는 http://www.dosirak.com 홈페이지의 "dosirak 플레이어 안내"를 참조하세요.

LG Mobile Sync를 설치하여 사용하고 있으면 USB 드라이버를별도로설치하지않아도됩니다.

- � USB 드라이버 설치완료 후 휴대전화의 전원을 켠 상태에서 USB 데이터 통신케이블을 연결하세요.
- � dosirak 플레이어 통해 휴대전화로 MP3를 다운로드 하세요.

dosirak 회원가입 후 휴대전화로 인증 작업을 거쳐야 MP3 파일 다운로드가 가능합니다 dosirak 플레이어는 Windows 2000, Windows XP PC 환경에서 정상적으로 이용할 수 있습니다. dosirak 플레이어와 휴대전화 간의 데이터 교환 중에 USB 데이터 통신케이블을 뽑을 경우 휴대전화 시스템이 손상을  $\vert$  입을 수 있으니 반드시 Windows 화면 우측 하단의 장치해제( $\blacktriangleright$ )버튼을 클릭하여 하드웨어 분리를 선택한 후, USB 데이터 통신케이블과 휴대전화를 분리하세요.

#### CYON 휴대전화 소프트웨어 업그레이드 프로그램

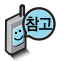

휴대전화의 소프트웨어 기능 향상을 위해 서비스 센터를 방문하지 않고 고객께서 직접 최신버전의 소프트웨어를 인터넷을 통해 빠르고 편리하게 업그레이드를 받을 수 있는 기능입니다. 자세한 설치 및 사용방법과 업그레이드 가능 모델 및 수정내역등은 홈페이지 (http://upgrade.cyon.co.kr)를 참조하세요.

업그레이드 중 USB 데이터 통신케이블 또는 배터리를 빼면 휴대전화에 치명적인 손상을 가져올 수 있으니 주의하시기 바라며, 데이터 유실로 인한 피해는 제조업체가 책임지지 않으니 중요한 내용은 미리 메모해 두세요.

# 고장이라고 생각하기 전에

#### 이런 증상일 때는? 이렇게 확인하세요!

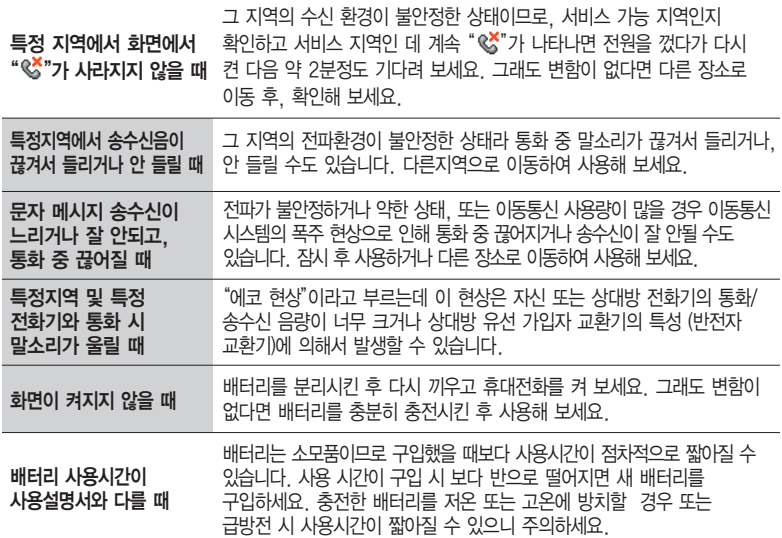

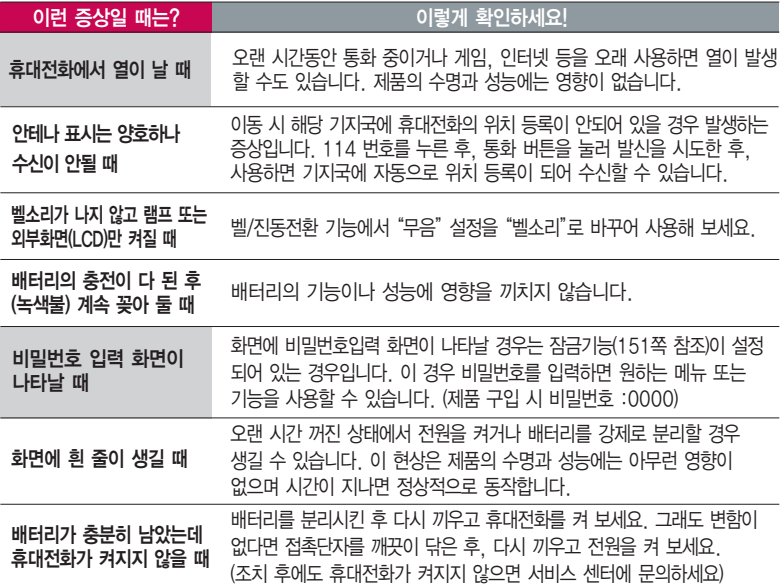

# 고장이라고 생각하기 전에

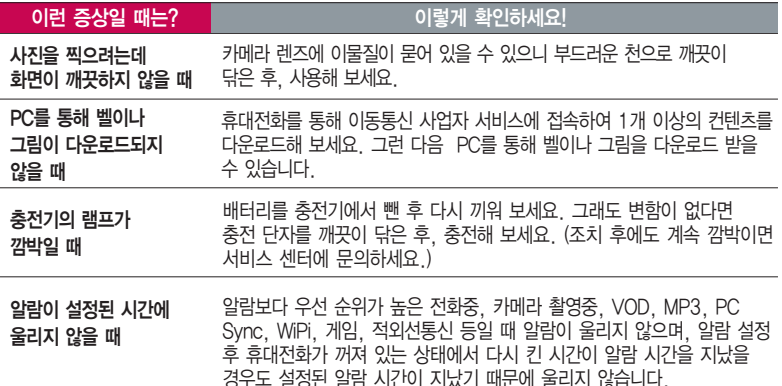

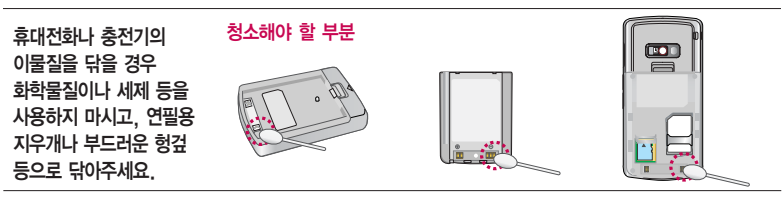

# 휴대전화 규격 및 특성/정보 메모

#### 휴대전화 규격 및 특성

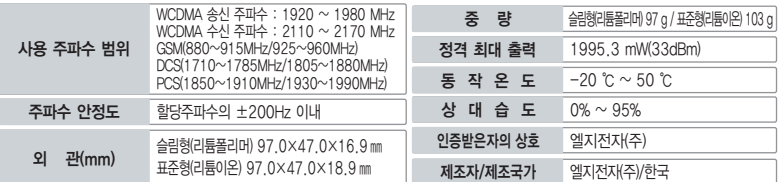

#### 휴대전화 정보 메모

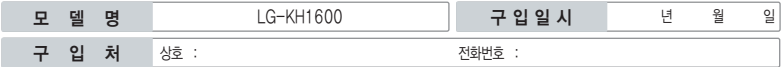

저희 LG전자(주)의휴대전화를구입하여주셔서감사합니다. 사용자에게 통보없이 일부 형태 및 기능이 변경될 수 있으며, 소프트웨어 버전에 따라 사용자 공간은 변경될 수 있습니다. 사용설명서에 표시되는 화면과 버튼은 실물과 다를 수 있습니다.

#### 휴대전화 불법 복제 제한

복제를 통한 휴대전화 가입은 타인의 피해 예방을 위해 제한될 수 있습니다. 즉, 정상폰이 아닌 휴대전화는 신규가입, 기기변경, 통화내역 제공, 통화도용조사 접수 등에 대한 업무 처리가 제한됩니다.

또한 이러한 불법적인 시도로 인해 소프트웨어가 손상되어 더이상 휴대전화를 쓰지 못하게 될 수도 있습니다.

아울러, 위와 같은 불법행위로 인한 피해가 없도록 소비자께서는 주의하시기 바라며, 특히 이러한 불법적 행위가 확인될 경우 본 회사가 보증하는 무료 및 유료 서비스 혜택을 받지 못함을 유의하세요.

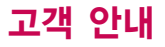

#### CYON 친환경 프로젝트(폐휴대전화)에 대한 고객 안내

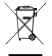

LG전자는 기업의 사회적 책임을 다하기 위해서 환경 사랑에 앞장서고 있습니다. 사용하다가 폐기하는 휴대전화의 재활용을 LG전자가 책임지겠습니다.

휴대전화를 버릴 때 LG전자 서비스, 싸이언 샵에서 폐휴대전화를 수거하여 안전하게 재활용하겠습니다. 재활용 관련 자세한 사항은 홈페이지(http://www.cyon. co.kr) 또는 서비스 센터로 문의하세요.

#### 전자파흡수율(SAR:Specific Absorption Rate)에 대한 고객 안내

본 제품은 정보통신부 고시 제 2001-88호 및 전파연구소 고시 제 2005-114호에 의거한 전자파 인체 보호기준을 만족하는 제품으로 휴대전화가 사용 하는 모든 송신 주파수 대역의 최고 전력 레벨에서 국부노출에 대한 전자파흡수율 기준 1.6[W/kg]을 초과하지 않도록 설계 및 생산되고 있으며 시 중에 유통되기 전에 상기의 기준에 대한 적합성을 인증 받은 제품입니다. 이 기준치는 과학적 연구에 의하여 제정된 것으로 나이와 건강에 관계없이 모든 사람들의 안전을 위해 설계된 실질적인 안전대책을 포함한 RF에너지 노출 허용기준입니다. 전자파흡수율(SAR)의 수치는 휴대전화의 최고 전력 레벨에서 결정되지만 일반적으로 사용하도록 설계되어 기지국에 가까이 있을수록 출력전력은 낮아지므로 실제 값은 전자파흡수율(SAR) 수치보다 낮 습니다. 본 휴대전화의 전자파흡수율은 홈페이지(http://sar.cyon.co.kr)에서 검색할 수 있습니다.

#### MPEG-4에 대한 고객 안내

본 제품은 MPEG-4 시스템 기준에 따라 특허권 사용 허가를 받았으며, 다음과 같은 상황에서만 사용이 가능합니다.

- 대가성 없고, 비 상업적이며 개인적인 사용에 국한되거나 암호화된 데이터나 정보 사용 시

다음의 상황에서는 별도의 허가나 로열티 지불이 필요합니다.

- 별도의 공간에 데이터 저장/복제 또는 영구적 저장이나 영구적으로 사용하려는 타 사용자에게로 전송 시 별도의 허가는 MPEG LA에서 제공받을 수 있으며, 자세한 사항은 홈페이지(www.mpegla.com)를 참조하세요.

#### MP3에 대한 고객 안내

본 제품은 MP3 파일의 저작권 보호를 위하여 DRM (디지털 저작권 관리-Digital Rights Management)을 적용하였습니다.
## 제품보증서

저희 LG전자에서는 소비자 분쟁해결기준에 따라 아래와 같이 제품에 대한 보증을 실시합니다. 고장 발생 시 구입처 또는 가까운 대리점에 보증서를 제시해 주시고 수리를 의뢰하세요. (구입처 또는 대리점 이용이 안될 경우 서비스센터로 연락바랍니다.)

보증기간 내에 제조사의 결함이나 자연 발생적인 고장이 발생했을 때에만 무료 서비스를 받을 수 있습니다. � 구입가 환급 시, 영수증 제출

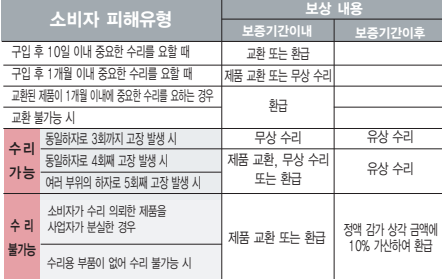

� 정상적인 사용상태에서 발생한 성능 기능상의 하자로, 고장 발생시 고장성 불량에 한함(비고장성이나 마케팅성, 과실성은 제외됨)

� 명시되지 않은 사항은 소비자 분쟁해결기준에 따름

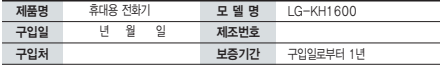

�부품 보유기간(3년) 이내� �보증기간 : 충전기(1년), 배터리(6개월)�

� 제품의 구입일자 확인이 안될 경우 제조년월일 또는 수입 통관일로부터 3개월이 경과한 날로부터 품질 보증기간을 계산합니다.

### 무료 서비스 기업 기업을 받은 것이 아니라 이 모두 유료 서비스

 $\Omega$  고장이 아닌 경우

고장이 아닌 경우 서비스를 요청하면 요금을 받게 되므로 사용 설명서를 읽어 주세요.

(수리가 불가능한 경우 별도 기준에 준함)

- � 고객의 사용미숙으로 인한 서비스 건(비밀번호 분실 등) 1회 무료
- � 제품 내부에 들어간 먼지 세척 및 이물질 제거 시 2회부터 유료

### � 소비자 과실로 고장 난 경우

- � 사용자의 잘못 또는 취급부주의로 인한 고장(낙하, 침수, 충격, 파손, 무리한 동작 등)
- � 당사의 서비스 기사 및 지정 협력사 기사가 아닌 사람이 수리하여 고장 발생한 경우
- � 소비자의 고의 또는 과실로 인한 고장인 경우
- � 정품이외의 부품이나 부속물 사용에 의한 고장이나 제품 파손의 경우
- $\bigcirc$  그 밖의 경우
- � 천재지변(화재, 염해, 수해, 이상전원 등)에 의한 고장 발생 시
- � 소모성 부품의 수명이 다한 경우(배터리, 충전기, 안테나 및 각종 부착물 등)

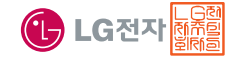

이 보증서는 우리나라에서만 사용되며 다시 발행하지 않으므로 사용설명서와 함께 잘 보관해 주세요.

# FOR FOREIGNER (English Version)

After entering the Menu), you may select the menu you want with 1. All and you may select each function of the menu with  $\Box$  or by pressing the key corresponding to the number of the menu.

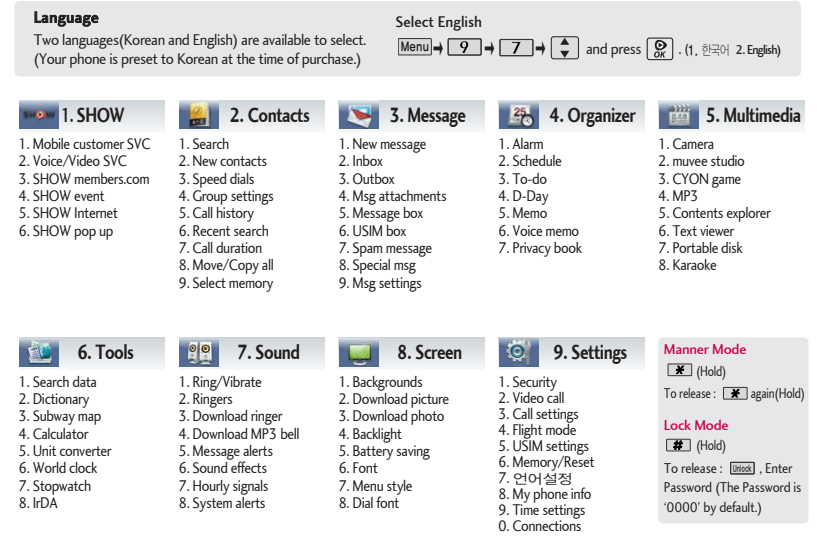

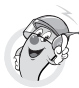

## 사용 전에 반드시 읽고 정확하게 사용해 주세요.

프로그램 이용 시 1544-7777, 1588-7777로 문의하세요. (MP3 다운로드 프로그램은 해당 이동통신 사업자에게 문의하세요.)

### 자료교환 (Sync) USB 드라이버

전화번호, 사진 등을 옮길 경우 사용할 수 있는 기능입니다. http://sync.cyon.co.kr

휴대전화에 MP3를 전송하는 기능입니다.

KTF

http://www.melon.com SKT http://www.dosirak.com

LGT http://www.musicon.co.kr

### 적외선 송수신 (IrDA) 정의 이 음성합성

전화번호, 사진을 상대방에게 전송할 수 있는 기능입니다. (지원 휴대전화에 한함)

Sync 및 MP3를 사용하기 위한 드라이버입니다.

http://www.cyon.co.kr (

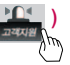

### MP3 다운로드 소프트웨어 업그레이드

서비스센터를 방문하지 않고 직접 소프트웨어를 다운로드 할 수 있는 기능입니다.

http://upgrade.cyon.co.kr

수신된 전화번호 및 메시지를 음성으로 알려주는 기능 입니다. (지원 휴대전화에 한함)

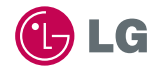

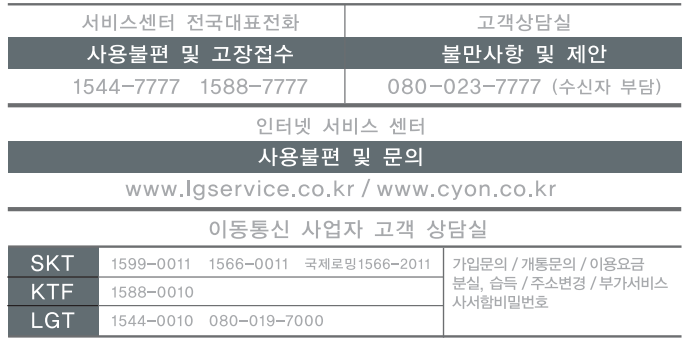

MMBB0248501 (1.1) **H** (E